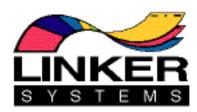

# THE ANIMATION STAND<sup>™</sup> version 3.4 for Windows NT

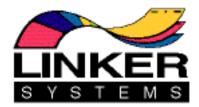

# THE ANIMATION STAND<sup>™</sup> version 3.4 Copyright ©1989-96 by Linker Systems, Inc.

Information in this document is subject to change without notice and does not represent a commitment on the part of Linker Systems, Inc. The software described in this document is furnished under license agreement with Linker Systems, Inc. As a licensed user, you'll be notified of changes to this manual or upgrades to the software. The software may be used or copied only in accordance with the terms of the agreement. Copying The Animation Stand on magnetic tape, disk, or any other medium for any purpose other than the purchaser's personal or corporate use is against the law.

Thanks to the people who made The Animation Stand what it is: David Harrison, Mark Hartman, Rachael Linker, Sheldon Linker, David Lee, Roger Long, Arthur Patterson, Toni Poper, Ando Sonenblick, and Anthony Wong.

As always, if you have any questions, you can reach us at 714-552-1904, fax us at 714-552-6985, or eMail us at linker@linker.com

Have your computer and serial number ready

# Contents

| License agreement                                                                                      | 1                             |
|----------------------------------------------------------------------------------------------------|-------------------------------|
| Getting started                                                                                        | 7                             |
| Before you begin                                                                                       |                               |
| What you need                                                                                          |                               |
| Installing the software                                                                                | ð                             |
| Converting from another machine                                                                        | 8                             |
| Installing the hardware key                                                                            | 9                             |
| Instaining a Lyon-Lamb, Diaquest, DCD, of ARTI                                                         |                               |
| Installing a Videomedia controller<br>Installing an Abekas A60 or A64 video disk                       | 10                            |
| Installing an Abekas A60 or A64 video disk                                                             | 10                            |
| Installing a Sony video disk                                                                           | $_{11}$                       |
| Installing a Wacom tablet                                                                              | 11                            |
| Installing a Hitachi time-lapse VCR                                                                    | 11                            |
| Installing a Sanyo deck                                                                                | 12                            |
| Product support                                                                                        | 12                            |
| Files included                                                                                         | $\_12$                        |
| Aborting an operation                                                                                  | $_{14}$                       |
| Where to go from here                                                                                  | $_{14}$                       |
| Other useful data                                                                                      | $_{-14}$                      |
| Start-up options                                                                                       | $_{15}$                       |
| Mouse buttons                                                                                          | _17                           |
| The steps in animation                                                                                 | _19                           |
| Creating animation & playing it                                                                        | 23                            |
| Spreadsheet interface                                                                                  | -20                           |
| Spreadsheet interface<br>Setting up the Exposure Sheet                                                 | $-\frac{20}{97}$              |
| Manipulating the elements                                                                              | $-\frac{21}{28}$              |
| Testing the animation                                                                                  | $-\frac{20}{32}$              |
| Adding special effects                                                                                 |                               |
| Creating final output                                                                                  | -34                           |
| Management reporting                                                                                   | -35                           |
| Iconic interface: Setting up the exposure sheet                                                        | -35                           |
| Manipulating the elements                                                                              | -36                           |
| Testing the animation                                                                                  |                               |
| Adding special effects                                                                                 | $_{41}^{-10}$                 |
|                                                                                                    |                               |
| Animation                                                                                              | 19                            |
| Animation                                                                                              | _43                           |
| Exposure sheet: Spreadsheet format                                                                     | 44                            |
| Exposure sheet: Spreadsheet format<br>Relationship of exposure sheet & current frame window            | $_{-44}^{-45}$                |
| Exposure sheet: Spreadsheet format<br>Relationship of exposure sheet & current frame window_<br>Fields | $_{44}$<br>$_{45}$<br>$_{45}$ |
| Exposure sheet: Spreadsheet format<br>Relationship of exposure sheet & current frame window            | 44<br>4                       |

| F         | rame field                      | 46  |
|-----------|---------------------------------|-----|
|           | Selecting frames                | 47  |
| L         | ayers                           | 19  |
|           | abel field                      |     |
|           | ile field                       | F 1 |
|           | Loading multiple files          |     |
| Т         | op & left fields                | 54  |
| H         | Iold field                      | 56  |
| Ν         | Iagnification field             | 56  |
|           | ertical magnification field     |     |
|           | otation field                   | 50  |
| +         | and Mod fields                  |     |
| N         | lotes field                     |     |
| Exposi    | are sheet (iconic format)       | 61  |
|           | tion tools                      | 64  |
| I         | nterpolations                   |     |
| Р         | antograph edit                  | 69  |
| S         | pline edit                      | 70  |
| Ť         | ransitions                      | 71  |
| _         | Wipes                           | 71  |
|           | Fades                           |     |
| Notes     |                                 | 74  |
|           | nt Frame window                 |     |
| C         | ontent area                     | 75  |
| Ċ         | ontrol area                     | 76  |
| Т         | lools                           | 77  |
|           |                                 | 70  |
| General T | -                               | 79  |
|           | esolution painting & scanning   | = 0 |
| Sub-pi    | xel antialiasing                | 79  |
| Scan-b    | ased antialiasing               | 80  |
| Detern    | nining scan DPI                 | 80  |
| Charao    | cter shading                    |     |
|           | f work                          | 84  |
|           | Effects                         | 85  |
|           | to composite                    |     |
|           | ng jitters                      | 87  |
| Advan     | ced techniques                  | 88  |
| Setting   | g up a junk matte               | 90  |
| Chang     | ing a color on a series of cels | 90  |
| Menu item | 18                              | 93  |
| TAS m     | enu                             | 93  |
| File m    | enu                             | 93  |
| I III III | lew cel                         |     |
| N         | Iew film                        | 01  |
| N         | lew text                        | 01  |
| Ċ         | 0pen                            | 05  |
|           | pen as palette                  | 96  |
| 0         | T L                             |     |

| Scan                              | 96         |
|-----------------------------------|------------|
| Close                             | 100        |
| Save                              | 100        |
| Next cel                          | 101        |
| Document info                     | 102        |
| Print                             | 102        |
| Exit                              | 103        |
| Edit menu                         | 103        |
| Undo                              |            |
| Cut & copy                        |            |
| Paste                             | 104        |
| Insert                            | 105        |
| Change functions (exposure sheet) |            |
| Change timing                     |            |
| Options menu                      |            |
| Font                              |            |
| Set new cel size                  | 100<br>110 |
| Proferences                       | 110        |
| Preferences<br>Span to grid       | 111        |
| Snap to grid<br>Visible grid      | 115        |
|                                   |            |
| Lightbox dialog                   |            |
| Lightbox                          | 118<br>119 |
| Encrusting                        | 119<br>119 |
| Texture mapping                   | 119<br>120 |
| Group sets<br>Effects             | 101        |
|                                   |            |
| Merge                             |            |
| Discern line                      | 122        |
| Patch                             | 123        |
| RGB block change                  | 123        |
| HSV block change                  | 125        |
| Legalize                          | 126        |
| Animate                           | 126        |
| Add layers                        | 127        |
| Expand                            | 128        |
| Check Exposure sheet              |            |
| Set playback                      | 129        |
| Page flip                         | 138        |
| Save as                           | 139        |
| Paint                             | 141        |
| Pens                              | 141        |
| Palette                           |            |
| Color picker                      |            |
| Tools                             |            |
| Modes                             |            |
| Pland adit                        | 147        |
| User-defined wash edit            |            |
| Circular wash edit                |            |
|                                   | 100        |

| Palette cycle edit                 | 151        |
|------------------------------------|------------|
| Undo mode edit                     | 152        |
| Use HSV mode edit                  | 152        |
| Free draw tools                    | 152        |
| Arc tools                          | 153        |
| Rectangle tools                    |            |
| Tort tool                          | 154        |
| Text tool<br>Movement tools        | 155        |
| Magnification tool                 | 156        |
|                                    |            |
| C-min mo                           | 150        |
|                                    |            |
| RGB and HSV spread                 | 159        |
| Color picker                       | 159<br>159 |
| Store tool<br>Brush loader tool    |            |
|                                    |            |
| Art director tool (option)         |            |
| Pick Color tool                    |            |
| 2D distortion tools                | 162        |
| Polygon tools<br>Registration tool | 163        |
| Registration tool                  | 164        |
| Scroll tool                        | 164        |
| Line tool                          | 165        |
| Oval tools                         | 165        |
| Rounded rectangle tools            |            |
| Selection tools                    | 166        |
| Paintbucket tools                  | 168        |
| Eraser tools                       | 173        |
| 3D tools                           |            |
| User-defined sphere                | 175        |
| Other user-defined                 |            |
| Fold onto cube                     | 177        |
| Copy onto cube                     | 178        |
| Extrude/Relight                    | 178        |
| Best-fit tools                     | 179        |
| Lighting edit                      |            |
| Pixelization tools                 | 181        |
| PF tools                           | 183        |
| Airbrush tool                      | 184        |
| User toolbox                       | 186        |
| Opticals                           | 187        |
| Backgrounds                        |            |
| Antialiasing                       | 188        |
| Boolean modes                      | 188        |
| Transparency modes                 | 188        |
| Blending                           |            |
| Motting                            | 100        |
| Alpha Compositing                  | 190        |
| Paint Effects                      | 192        |
| 1 ami 19115018                     | 190        |

| Faders                                                                         | 193         |
|--------------------------------------------------------------------------------|-------------|
| Focusing Effects                                                               | 194         |
| Frame moves                                                                    | 195         |
| Gels                                                                           | 197         |
| Glow                                                                           | 198         |
| Maximum & Minimum                                                              | 199         |
| Off                                                                            | 199         |
| PF keys                                                                        | 199         |
| Picture only                                                                   | 199         |
| Shadow                                                                         | 200         |
| Subtract mode                                                                  | 200         |
| Game processing                                                                | 200         |
| Sound                                                                          | 201         |
| Relationship of the Sound window & other windows_                              |             |
| Frame field                                                                    |             |
| Selecting frames                                                               |             |
| L & R fields                                                                   | -202<br>203 |
| L & R fields                                                                   | -203        |
| Mark field<br>Scrub field                                                      | -203        |
| Adjusting sound start time                                                     |             |
|                                                                                |             |
| Programming                                                                    | $_{205}$    |
| Statements                                                                     | 208         |
| Cursor handling                                                                |             |
| Color handling                                                                 | 209         |
| Color handling<br>Environment control                                          | -210        |
| Direct painting                                                                | 211         |
| Flow control                                                                   | 212         |
| Other statements                                                               | 214         |
| Operators                                                                      | 215         |
| Monadic operators                                                              |             |
| Dyadic operators                                                               | 216         |
| Order of precedence                                                            | 216         |
| Functions                                                                      | 217         |
| Sample programs                                                                | 220         |
| Reference                                                                      | 221         |
| Sony recorder status codes                                                     |             |
| I wan I amb controller status codes                                            |             |
| Lyon-Lamb controller status codes<br>Lyon-Lamb controller initialization codes | 223         |
| Common questions                                                               | 225         |
|                                                                                |             |
| Index                                                                          | $_{227}$    |

# License Agreement

This document constitutes an offer which may be accepted by (1) its completion, signing and returning the accompanying program registration card, or (2) using the licensensed program for any purpose. Acceptance is expressly limited to the terms hereof and no different or additional terms contained in any purchase order, confirmation or other writing shall have any force or effect unless expressly agreed to in writing by licensor.

LINKER SYSTEMS, INC. (Licensor) grants to the registered user identified in the accompanying Program Registration Card (Licensee), and Licensee accepts, a license to use the licensed program in accordance with the terms and conditions contained in this agreement.

# 1.0 Definitions

1.1 "Licensed program" means the object code version of the program described in the accompanying Program Registration Card and related program user documentation. No rights to use the source code versions of the licensed program are granted by this license.

1.2 "Object code" means any instruction or set of instructions, or data in the licensed program, in machine readable form.

1.3 "Documentation" means any standard manuals or other related materials used for instruction or reference in use of the licensed program.

1.4 "Use" means copying of any portion of the licensed program from a storage unit or media into an appropriate computer system and execution of the licensed program on the system.

### 2.0 License Grant

2.1 Licensee is granted a nontransferable, non-exclusive right to use the licensed program in object code form for licensee's own internal use. Licensee may make additional copies of the licensed program as reasonably required for archival, testing, or backup purposes, provided that such copies contain all copyright notices and other proprietary markings contained on the original. All such copies made shall be subject to this agreement.

2.2 Each copy of the licensed program provided under this license may be used on only one central processing unit, on a single display unit at any one time. Use of the licensed program on a network system or as a service bureau is not authorized.

2.3 Licensee shall not use, copy, rent, lease, sell, modify, prepare derivative works, decompile, disassemble, otherwise reverse engineer, or transfer the licensed program except as provided in this agreement. Any such unauthorized use shall result in immediate and automatic termination of this license.

2.4 Linker strongly requests that all works produced by or partly by The Animation Stand, which have credits, bear a line mentioning The Animation Stand and/or Linker Systems, Inc., by name.

# 3.0 Term

3.1 This license is effective until terminated. Licensee may terminate it at any time by destroying the licensed program and all copies of it and notifying Licensor in writing. This license will also terminate as otherwise provided in this agreement. On termination, Licensee shall return all materials not destroyed to Licensor together with a written certification that the remaining materials have been destroyed.

# 4.0 Payment

4.1 The fee for this license is shown on the accompanying invoice, receipt or price tag, payable prior to delivery of the licensed program.

4.2 Should Licensee elect to finance License Fee(s), it shall notify Linker as soon as possible, but no later than 10 working days after this agreement is signed, and shall work diligently to secure said financing so as not to delay delivery. Linker shall be under no obligation to deliver software until it receives payment from such financing company. Should licensee finance the License Fee(s), Linker shall not be obligated to refund any deposit until the lease or loan has been funded and Linker has been paid in full. For purposes of this Agreement, the term "finance" includes but is not limited to leasing.

4.3 If Licensee licenses the software via a lease, this agreement shall be incorporated by reference in the lease agreement and the terms and conditions herein shall supersede any purchase order, assignment agreement, or other contract of the lessor. Notwithstanding a lease, Licensee shall continue to be fully obligated under this agreement.

# 5.0 Confidentiality and Proprietary Rights

5.1 The licensed program is owned by Licensor and is licensed, not sold. Nothing in this agreement shall be construed as conveying title in the licensed program to Licensee.

5.2 Licensee understands and agrees that the licensed program and all documentation related thereto, including but not limited to source code, object code, program design, structure and organization, program windows and the overall concept and feel of the user interface constitute the valuable properties and trade secrets of Licensor, owner of the copyright to the licensed program, embodying substantial creative efforts which are secret, confidential, and not generally known by the public, and which secure to Licensor a competitive advantage

5.3 Licensee agrees during the term of this license, and thereafter, to hold the licensed program, including any copies thereof and any documentation related thereto, in strict confidence and not to permit any person or entity to obtain access to it except as required for Licensee's own internal use hereunder.

5.4 Licensee shall inform Licensor promptly in writing of any actual or suspected unauthorized use or disclosure of the licensed programs or documentation related thereto. 5.5 The obligations under this paragraph shall survive the termination or rescission of this agreement.

# 6.0 Limited Warranty

6.1 Licensor warrants that for a period of 6 months from the date of delivery of the licensed program the program will perform in substantial conformity with its documentation. Licensor doesn't warrant that the licensed program is free from coding errors. Provided Licensee is a registered user, any program problems reported to Licensor during the warranty period and determined by Licensor to be actual coding or documentation errors will be corrected by Licensor within a reasonable time. Any modifications to the licensed program by end user (whether or not permitted hereunder) shall void the warranty herein and the licensed program shall thereafter be licensed as is. Licensor will provide program updates to registered users during the warranty period as they are released by Licensor.

6.2 Nonconformities shall be deemed to have been reported when Software Problem Report shall be mailed to Linker Systems, Inc., 13612 Onkayha Circle, Irvine, California 92720, or faxed to Linker Systems, Inc., 714-552-6985.

6.3 The above warranty does not apply to the extent that any failure of the licensed program to perform as warranted is caused by the licensed program being (1) not used in accordance with the documentation, (2) used in interface with any program not indicated as compatible in the documentation, (3) modified by any person other than authorized Licensor personnel, (4) used with equipment other than that specified in the documentation, or (5) used with an operating system which itself has any known bugs.

6.4 Within 30 days after delivery of the licensed program, Licensee shall perform such tests as it deems necessary to determine that the licensed program operates substantially in conformity with the user documentation. If during such tests Licensee determines that the licensed program does not so perform after following the error procedures in the documentation, Licensee shall immediately notify Licensor, setting forth the defects noted with the specificity requested by Licensor. Upon notification of reported defects, Licensor shall have a reasonable time to determine if actual coding or documentation errors exist and, if so, to remedy those errors. Within 15 days after redelivery, Licensee shall retest the program and report any other problems encountered. Unless Licensee notifies Licensor of defects encountered within the 30-day test period, the licensed program shall be deemed to have been accepted within the meaning of California Commercial Code section 2106(2) or successor statutes.

6.5 LICENSOR MAKES AND LICENSEE RECEIVES NO OTHER WARRANTEES, EXPRESS OR IMPLIED, INCLUDING THE IMPLIED WARRANTIES OF MERCHANTABILITY OR FITNESS FOR A PARTICULAR PURPOSE.

# 7.0 Limitation of Liability

7.1 The total liability of Licensor for any claim or damage arising out of the use of the licensed program or otherwise related to this license shall be limited to direct damages which shall not exceed the license fee(s) which have been paid by Licensee to Licensor or Licensor's authorized dealer for the specific licensed program which is the subject of such claim or damage.

7.2 In no event shall Licensor or its suppliers be liable whether in contract or tort for list profits, lost savings, lost data, lost or damaged programs, ruined films, or other consequential or incidental damages arising out of the use of the licensed program or related to this license.

8.0 Termination. This License May Be Terminated by Licensor If:

8.1 Licensee fails to comply with any material term or condition of this agreement and Licensee fails to cure such failure within 15 days after notice of such failure by Licensor; and

8.2 Licensee's normal business operations are disrupted or discontinued for more than 30 days by reason of insolvency, bankruptcy, receivership or business termination.

# 9.0 Sales, Use and Property Tax

9.1 Licensee shall be solely responsible for payment or reimbursement to Licensor of all sales, use, or similar taxes imposed upon this transaction by any level of government, whether due at the time of sale or asserted later as a result of audit of the financial records of either Licensee, Licensor or Licensor's authorized dealer. Licensee shall also pay all personal property taxes levied by government agencies based upon Licensee's use or possession of the software acquired or licensed in this transaction.

# 10.0 Export Assurances

10.1 Licensee understands that exportation of the licensed items are subject to compliance with the Export Administration Act of 1979 of the United States of America, as amended, and rules and regulations promulgate from time to time thereunder (collectively, the "Act"), which restrict exports and reexports of software media, technical data, and direct products of technical data.

10.2 Use and/or disclosure of the licensed items herein is restricted to countries other than Libya, North Korea, Viet Nam, Iraq, and Cuba, unless a validated license to do so has first been obtained from the United States Office of Export Administration.

10.3 Nothing in this section shall be construed to enlarge or otherwise change the license granted herein.

10.4 Licensee agrees to indemnify Licensor against any claim, demand, action, proceeding, investigation, loss, liability, cost and expense, including attorneys' fees, suffered or incurred by Licensor and arising out of or related to any violation (whether intentional or unintentional) by Licensee of any of the provisions of this section entitled Export Assurances.

# 11.0 General Terms

11.1 Neither this agreement nor any rights or obligations hereunder shall be assigned or otherwise transferred by Licensee without the prior written consent of Licensor, which consent shall not be unreasonably withheld. Licensor may assign this agreement entirely in its discretion upon the express written assumption of the obligations hereunder by the assignee.

11.2 This agreement shall be interpreted and enforced in accordance with and shall be governed by the laws of the State of California applicable to contracts between residents.

11.3 Any controversy or claim arising out of or relating to this agreement or the breach thereof shall be settled by arbitration in San Diego County, California, in accordance with the Commercial Arbitration Rules of the American Arbitration Association, and judgment upon the award rendered by the arbitrator(s) may be entered in any court having jurisdiction thereof. Service of a petition to confirm the arbitration award may be made by first-class mail, postage prepaid, to the address shown on the accompanying Documentation. The prevailing party in any such action related to or arising under this agreement shall be entitled to reasonable attorneys' fees. Notwithstanding the above, the parties agree that each shall be entitled to seek injunctive relief from a court of competent jurisdiction notwithstanding the availability or pendency of any arbitration remedy.

11.4 This agreement and its exhibits contain the entire agreement between the parties hereto, superseding all previous agreement, representations, understandings and negotiations. This agreement may not be amended other than by a writing signed by an authorized representative of the parties.

11.5 If any term or provision of this agreement shall be found to be illegal or unenforceable then, notwithstanding, this agreement shall remain in full force and effect and such term or provision shall remain in full force and effect and such term or provision shall be deemed stricken.

11.6 No amendment to this agreement shall be effective unless it is in writing and signed by duly authorized representatives of both parties. No term or provision hereof shall be deemed waived and no breach excused unless such waiver or consent shall be in writing and signed by the party claimed to have waived or consented. Any consent by any party to a waiver or breech by the other, whether express or implied, shall not constitute a consent to, waiver of or excuse for any other, different or subsequent breach.

11.7 This agreement shall be binding on and shall inure to the benefit of the heirs, executors, administrators, successors and assigns of the parties hereto, but nothing in this paragraph shall be construed as a consent to any assignment of this agreement by either party except as provided hereinabove.

11.8 The waiver or failure of either party to exercise in any respect any right provided for in this agreement shall not be deemed to be a waiver of any further or future right hereunder.

11.9 Except for actions for copyright, trade secret, or trademark infringement, no arbitration, action or proceeding arising out of any claimed breach of this agreement or transaction may be brought by either party more than 2 years after the cause of action has accrued.

# Getting started

Note: Throughout this manual, there are Beginners' Notes. These notes tell you which sections to read and skip on your first time through this manual. If you follow these instructions, you'll be able to learn to use The Animation Stand much faster, by skipping the nuances and less-often used tools you don't need yet.

# Before You Begin

Before proceeding with this manual, you already should be thoroughly familiar with how your machine works. If you are not, study the manuals that came with your machine. You should know how to:

- use the mouse, trackball, or tablet,
- access menus, and
- use the Program and File Managers, or Start bar, as appropriate.

You should also be familiar with and know how to use all of the peripherals and add-in units connected to your system.

Also, it is important that you consider what you want to accomplish using The Animation Stand. If you are just getting into animation, the answer is simple. The Animation Stand allows you to begin learning about the animation process. As your knowledge increases, The Animation Stand provides the tools to explore each new element. If you are using this product to augment an existing animation studio, however, you'll most likely use The Animation Stand to increase productivity, lower production costs, or give your product a better look. If this is the case, please pick just one of these noble goals, and stick with it; you'll find great success. Trying for two of the above, or all three is a road likely to lead to disaster.

# What You Need

To use The Animation Stand most effectively, you should have:

- Windows NT,
- The Animation Stand Program disks, and
- a hardware key

# Installing The Software

To install The Animation Stand on your hard disk, do the following:

- Step 1 Log in as Administrator.
- Step 2 Insert The Animation Stand program disk into the floppy drive.
- Step 3 Run the installer program, INSTALL.EXE. This will then ask for each of the other disks, in turn, and run installers for The Animation Stand, as well as other products, including Rainbow Sentinel, the Wacom tablet, and Adobe's Acrobat Reader.
- Step 4 Insert the other disks as required.

# Converting from Another Machine

Beginners' Note: Skip this article.

Note: The Animation Stand stores its exposure sheets in a machinespecific format. If you are moving an exposure sheet from one machine type to another, such as x86 to Alpha, follow these steps:

- Step 1 Run The Animation Stand on your old machine.
- Step 2 Open the exposure sheet
- Step 3 Expand all markers
- Step 4 Use Convert to text from the Animate menu
- Step 5 Save the text file

- Step 6 Run The Animation Stand on your new machine.
- Step 7 Open the text file
- Step 8 Select all
- Step 9 Copy the document into the clipboard
- Step 10 Create a new exposure sheet
- Step 11 Click on the End of Film marker
- Step 12 Paste the data into the sheet

# Installing the Hardware Key

The key allows the program to run on your computer. Each computer which is to run The Animation Stand must have a key plugged into the parallel connector.

The program requires that the key be attached as a parallel device, at all times. If the key is not in place, the program won't start. Should your hardware key ever have to be replaced, it must be returned (dead or alive). Thus, your key is worth the price of the program!

# Installing a Lyon-Lamb, Diaquest, BCD, or ARTI Controller

If you are using the Lyon-Lamb or Diaquest controller, you must also do the following:

- Step 1 Connect the RS-422 port of your recorder to the RS-422 port of the controller, as you usually do.
- Step 2 Connect the output of your main video card to the video input jack of your recorder.
- Step 3 Connect the video output jack of your recorder to your main monitor.
- Step 4 Connect the controller to the COM1: port.

#### Installing a Videomedia Controller

If you are using the Videomedia V/LAN recorder controller, you must also do the following:

- Step 1 Connect the RS-422 port of your recorder to the RS-422 port of the V/LAN receiver, as you usually do.
- Step 2 Connect video reference into the V/LAN receiver.
- Step 3 Connect the output of your main video card to the video input jack of your recorder.
- Step 4 Connect the video output jack of your recorder to your main monitor.
- Step 5 Connect the V/LAN receiver to the COM1: port.
- Step 6 Connect the V/LAN receiver to the V/LAN transmitter.

# Installing an Abekas A60 or A64 Video Disk

If you are using the Abekas recorder, you must also do the following:

- Step 1 Cable the computer to the A60 or A64 recorder so that the computer COM1: transmit pin is connected to the GPI input pin, and connect ground to ground. If using an A66, connect with a null-modem cable.
- Step 2 Set the A60 or A64 recorder to record a single frame on a GPI pulse using the recorder's macro facility. Set A66 to Remote.
- Step 3 Connect the output of your main video card to the video input jack of your recorder.
- Step 4 Connect the video output jack of your recorder to your main monitor.

#### Installing a Sony Video Disk

If you are using a Sony video disc recorder, you must also do the following:

- Step 1 Cable the COM1: port to the disc recorder controller's external control input.
- Step 2 Set the recorder to Remote operation.
- Step 3 Connect the output of your main video card to the video input jack of your recorder.
- Step 4 Connect the video output jack of your recorder to your main monitor.
- Step 5 Set the LVR controller to a baud rate of 9600 baud.

# Installing a Wacom Tablet

If you are using a Wacom tablet, you must also do the following:

- Step 1 Plug the Wacom tablet into the machine's COM2: port.
- Step 2 Run the Wacom installation program.
- Step 3 Restart the system. The Animation Stand recognizes the tablet, and allows its pressure sensor to control line width and/or ink flow rate.

### Installing a Hitachi time-lapse VCR

If you are using the Hitachi time-lapse recorder, you must also do the following:

- Step 1 Connect the COM1: port (data transmit and data ground) to the external trigger connector in the recorder.
- Step 2 Connect the standard video output of your TV card to the video input jack of the recorder.
- Step 3 Set the recorder time mode to 00 (on demand).

# Installing a Sanyo Deck

If you are using the Sanyo recorder, you must also do the following:

- Step 1 Connect the RS-232 port of your recorder to the computer's COM1: port.
- Step 2 Connect the output of your main video card to the video input jack of your recorder.
- Step 3 Connect the video output jack of your recorder to your main monitor.

# Product Support

If you have any questions about The Animation Stand and you can't find the answer in the manual, call your dealer, or our technical support personnel at 714-552-1904. When you call, please have the following ready:

- your program serial number
- your The Animation Stand manual
- your machine

Alternatively, you may fax us at 714-552-6985 or eMail linker@ linker.com.

# **Files Included**

# Tutorial Files Included

C:\TAS\TUTORIAL\MOUNTAIN.PIC and SKIER.TAS files are used throughout this tutorial.

# Palette Files Included

These files each contain a palette, and are stored in C:TAS PALETTES. All have .TPL extensions.

- 256COLOR contains the maximum-spread, standard 256 color palette.
- GRAY\_PAL contains 256 shades of gray.

- NTSC\_PAL is a palette consisting entirely of NTSC-legal colors.
- MARBLE, METAL, EARTHTON, RAINBOW, FOREST, and SKY\_SEA each contain color sets which should be most useful in painting certain kinds of pictures.

These palettes can be useful, in that 256 very desirable colors are immediately available to you.

You are not limited to the palettes and patterns which we supply. You can save any palette and/or pattern set at any time, and place them into the folders with the palettes and patterns which you already have, or put them in any folder on any disk you like.

#### Pattern Files Included

Three pattern files are included, stored in C:\TAS\PATTERNS. All have .TPT extensions. COLOR contains 64 color patterns, and is the default set of patterns. B\_N\_W contains 64 black-and-white patterns. There is also a starter file called EMPTY.

### Texture Files Included

There are a number of texture files supplied with The Animation Stand, each in C:\TAS\TEXTURES. These textures are useful as surfaces of objects (see information on the "Wrap" tools in subsequent chapters) and in supplying basic or underlying textures in partial color component modes (see information on these in the Modes chapter).

### **Bump-map Files Included**

There are a number of bump-map files supplied with The Animation Stand, also stored in C:\TAS\BUMPMAPS. These bump-map files are useful as drawing surfaces (see information on "Bump mapping" tools in subsequent chapters) and in supplying basic or underlying textures in partial color component modes (see information on these in the Modes chapter). There are a number of bump-map disks, each with a number of bump-maps on them.

### Other Files Included

There is a palette of special pens, which can be loaded using the Load Pen tool. This file is SPECIALP.PIC, stored in the C:\TAS\PALETTES directory.

C:\TAS\PALETTES\SAFE.PIC shows the TV safe areas.

#### Aborting an Operation

Any time-consuming operation can be canceled. To cancel an operation, use ESC

### Where to Go From Here

Where you go from here depends on how you like to work, what you want to do, and how you like to learn programs. If you are going to do animation, you should first go through the animation portion of the tutorial section of this manual.

The paint features can be learned directly from the program, especially if you use the built-in Help features. A tutorial is also available in this manual. Be sure to check out the Help menu.

### Other Useful Data...

The Animation Stand may at times stress the NT operating system to achieve its own goals. When NT is stressed, it gives certain messages, such as "Almost out of virtual memory." Ignore these messages. If you get an error stating that you are <u>actually</u> out of virtual memory, that would be an error.

# Start-up options

Double-click The Animation Stand icon, or any of its documents to start the program.

When the program starts up, it loads C:\TAS\PALETTES\ COLOR.TPL and C:\TAS\PATTERNS\COLOR.TPT. In these files, it expects to see its default set of colors and patterns. If either of these files are not present, you'll get an error message. Then, it looks for a file named C:\TAS\DEFAULT.TPF. If this file is found, the preferences in the file are loaded. You can run with an alternate default color or pattern set by making a copy of the original default files, and then editing these files to you own needs.

# Mouse buttons

The <u>left</u> mouse button is the button you use for almost everything. However, the other two mouse buttons do have their uses.

- Clicking the left mouse button has the normal effect: Selecting or using the item clicked, or drawing or selecting in the normal manner.
- In many cases, double-clicking with the left mouse button is the same as using the center mouse button (usually to edit), but note that center clicking just performs the edit, while double-clicking with the left mouse button first selects or invokes the tool, <u>then</u> edits it.

The <u>center</u> mouse button has several uses:

- When used on a tool, color, pattern, or anything else editable, is not used to select the item. Instead, it is used to edit the item.
- There are also some tools, such as polygon-line, where the tool ends where it started (when you close a loop), the center mouse button also forces a closure.
- Other tools, such as oval, alter their behavior when used with the center mouse button, the shift key, and/or the Control key.

The <u>right</u> mouse button is used for opening and closing windows:

- When used on an area of the TAS window, it creates a floating window of tools (related to the tool clicked), or a palette, or whatever is appropriate to the clicked-on area.
- When used on a floating window, the right mouse button first selects the tool, color, pattern, or other item, and then closes the window.

Thus, the right mouse button is often used in an expand/select sequence.

# The Steps in Animation

This drawing represents a simplified version of the various steps in producing an animated production. The process of animation begins with an idea. From this idea, the characters and story are developed. Once that's done, you can write your script or scripts. After the script is written, the cast needs to produce a sound-track, and have it recorded onto tape or film. The artist also needs to begin drawing the cel and background art. This normally begins with line art and ends with completed character and background The chief animator writes an Exposure art. sheet, which correlates motion, sound, and art. Once the Exposure sheet is written, and line art has been drawn, it is possible to run a pencil test, to get an idea of what the final product will look like, and how the characters move. Optical press and other special effects may be added by specifying them on the Exposure sheet. Last, the final result is placed on tape or film.

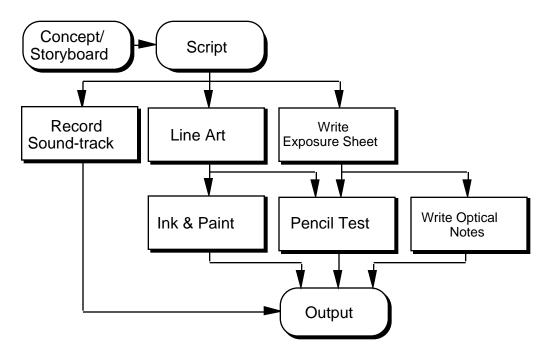

### The Script

The script is a real script, or story-board. Using the script, you first decide what you are up to, what you are doing, and where you are going with the animation. No program can produce a good animation for you — you need a good script.

# The Sound-Track

The sound-track is usually prepared directly from the script. You place the sound-track on tape or film, annotate the Dialog field of the Exposure sheet from the sound-track, and animate to that. When you work this way, and then lay the animation onto the same tape, you always get perfect synchronization between picture and sound. For on-screen uses, you can digitize sound files using any sound program you like, and add sound files into the Exposure sheet. This is called "comp" (for "comparable" sound), since the sound output seen during on-screen playbacks cannot exactly be frame accurate on the computer.

# Line Art

The cel layers are the artwork which are layered over the background. What you see in each frame is the stack of cel art and whatever background can be seen through the cel art. By using these cel layers, you alleviate the need to redraw the entire frame — you need only draw what changes from frame to frame. No redrawing is needed to compensate for motion, rotation, magnification, or change of aspect ratio. Cel layers differ. You can be stored with transparent areas, thus, in effect, storing non-rectangular documents. There is no requirement that the cel layers and backgrounds be at the same color depth, resolution, or size.

# Writing the Exposure sheet

sheets are handled in the animation module. Exposure An Exposure sheet is a form used by the animation industry to denote what happens during scenes in an animation. The Exposure sheet describes each exposure, or frame, of the animation. The background and each layer of the animation is called out, along with a sound-track reference, positions and other information for each piece of art, and notes for special effects, the multiplane camera, the lab, the cutting room, and anywhere else work is done on the film. You can get a more detailed explanation of the Exposure sheet in the sections which describe how to run the program, or how to build a sample animation. The Animation Stand provides three views of the film. If you change the position of a layer in the Current frame window, the Exposure sheet automatically updates. When you change the Exposure sheet or the art, the Current Frame window automatically reflects these changes. The Exposure sheet Window has three possible views. In the primary view, you get a list of frames, top to bottom. Each frame consists of a list of layers, background to foreground, top to bottom. In the alternate views, you get thumbnail sketches or names of the background and each cel layer used in each frame listed, left to right. You can switch between these views by clicking in the top line of the Exposure sheet. The Current Frame window shows you what the current frame looks like at all times.

Line art and Ink & Paint are handled through the Paint module.

# Pencil Testing

Pencil test mode allows you to see your animation on the screen at speed.

# Writing Optical Notes

The optical press emulation module allows a full range of optical and special effects to be added to the animation.

### Output

You have a wide variety of output devices available, including the screen, tape, film, disk files, and video disk, all frame-accurate.

# Creating Animation & Playing It

The object of these exercises is to build an animation of a ball bouncing, taking some time to explore some side-avenues. Although there are a lot of steps in the examples below, don't be alarmed. There are so many steps because we're showing you an entire set of techniques, covering most, if not all, of what you'll go through to put a typical film together.

There are two interfaces provided. The spreadsheet interface (very close to the traditional animation interface) provides you with the most detailed information about your work. The iconic interface allows you to see time and layers independently. Please read both sections, as you'll need information presented in the spreadsheet interface text whether using the spreadsheet or the iconic interface.

# Spreadsheet Interface: Creating the Elements

- Step 1 Press ^N (New cel from the File menu) to get a new paint window.
- Step 2 We'll first paint a floor for the ball to bounce on. Select the filled polygon tool as follows: Right-click on the open polygon tool.

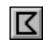

Step 3 The polygon tool list appears:

| 😑 Figures |   |   |  |   |   |  |
|-----------|---|---|--|---|---|--|
| R         | K | 2 |  | € | • |  |

See Paint Section for an indepth description of how to create a sphere. Step 4 Right-click the filled polygon tool, selecting it and closing the window.

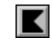

- Step 5 Select a color or pattern suitable to be a floor by rightclicking in the black portion of the color/pattern selection area.
- Step 6 The Palette window appears:

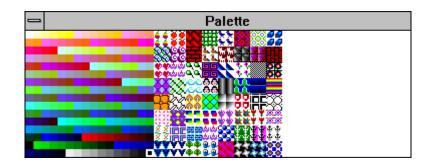

- Step 7 Right-click on a color or pattern you'd like to use for drawing a floor.
- Step 8 Paint a polygon as follows:

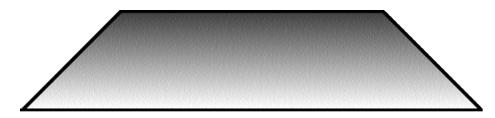

This is your "floor".

| dialog app                  | ears.                           |    |
|-----------------------------|---------------------------------|----|
| -                           | Save as                         |    |
| File <u>N</u> ame:<br>Floor | <u>D</u> irectories:<br>c:\temp | ОК |

| Step 9 | Select | Save  | as  | from | the | File | menu. | А | standard | Save |
|--------|--------|-------|-----|------|-----|------|-------|---|----------|------|
| -      | dialog | appea | rs. |      |     |      |       |   |          |      |

| File <u>N</u> ame:<br>Floor | Directories:<br>c:\temp<br>C:\<br>Ptemp | OK<br>Cancel     |
|-----------------------------|-----------------------------------------|------------------|
| Save File as <u>T</u> ype:  | Dri <u>v</u> es:<br>■ c:                | Net <u>w</u> ork |

- Step 10 Enter FLOOR as the file name and press Return or click OK. The Save dialog disappears, and the file is saved.
- Step 11 Press <sup>A</sup>W (Close from the File menu) to close the file.
- Step 12 Press ^N (New cel from the File menu) to get another new paint window.
- Step 13 Select the filled circle tool to paint a ball. Do this by right-clicking on the circle tool set marker:

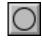

Step 14 The circle tool palette appears:

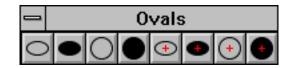

- Step 15 Right-click the filled circle tool.
- Step 16 Select another color or pattern for the ball.
- Step 17 Paint a circle to be the ball.
- Step 18 For some things we'll do later, we'll need to have a registration point at the center of the ball. Select the registration point tool by left-clicking on it:

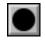

Note: From here on out, whenever we say "click", we mean "left-click". All other clicks are called out explicitly.

- Step 19 Click at the center of the ball. The registration crosshairs appear.
- Step 20 There's no reason for us to keep looking at the registration crosshairs. Let's hide them. Center-click on the registration point tool, and the + mark vanishes.
- Step 21 Use the Object Marquee tool to roughly outline the image of the ball, and release the mouse. The marquee shrinks down and only the ball is selected.
- Step 22 Press ALT-= (Save area from the File menu) to save the selected area. A standard Save as dialog appears.
- Step 23 Enter the name BALL and press Return or click on OK.
- Step 24 Press ^W (Close from the File menu) to dismiss the ball window.

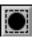

## Spreadsheet Interface: Setting Up the Exposure sheet

Step 1 Press ^R (New film from the File menu) to create a new Exposure sheet.

| Current frame                                                                                                    | •        |
|----------------------------------------------------------------------------------------------------|----------|
|                                                                                                    | <b>_</b> |
| Untitled film                                                                                                    |          |
| Frame Label     File     Top     Left     Hold   Mag.   V.Mag  °R     +   Mod Notes       1     End of film.     Running time is 0:00:00 (30) |          |
|                                                                                                    |          |
|                                                                                                    |          |
|                                                                                                    |          |
|                                                                                                    |          |
|                                                                                                    |          |
|                                                                                                    |          |
|                                                                                                    |          |
|                                                                                                    |          |
|                                                                                                    | •        |
|                                                                                                    |          |

- Step 2 Center-click the number 1, under the Frame header and to the left of the End of film marker. This opens a new frame, of one layer.
- Step 3 Center-click the number 1, under the Frame header and to the left of the new, empty layer. This opens a new layer, at the beginning of the frame, giving you a single frame of two layers. The first of these layers shown to you is the background layer. The second one is, in this case, the foreground layer. At this time, both are empty.
- Step 4 Center-click in the first, empty File field, to insert a picture into the background layer. The Open dialog appears.

- Step 5 Shift-double-click on the file FLOOR.TAS. This loads the file FLOOR.TAS into the first File field, moves the selected area down one layer, and returns to the Open dialog.
- Step 6 Double-click on the file BALL.TAS. This takes down the Open dialog and insert the file name into the Exposure sheet as the first foreground file. You should now have an Exposure sheet that looks like this:

| -     |           |                        |          | Untitle | d film |      |       |    |   |     |       | - |   |
|-------|-----------|------------------------|----------|---------|--------|------|-------|----|---|-----|-------|---|---|
| Frame | Label     | File                   | Top      | Left    | Hold   | Mag. | V.Mag | ٩R | + | Mod | Notes |   | + |
| 1     |           | floor.TAS              |          |         |        |      |       |    |   |     |       |   |   |
|       |           | ball.TAS               |          |         | 1      |      |       |    |   |     |       |   | 1 |
| 2     | End of fi | Im. Running time is 0: | 00:01 (3 | 0)      |        |      |       |    |   |     |       |   | + |
| •     |           |                        |          |         |        |      |       |    |   |     |       | + |   |

## Spreadsheet Interface: Manipulating the Elements

- Step 1 Now you've got the files you'll need, and they're in the right order, but the pictures are not in the right place. To get the pictures in the right place, it's easiest to work with the Current Frame window. Click in the drag bar of the Current Frame window. The Current Frame window moves in front of the Exposure sheet window.
- Step 2 Let's get the floor into position first. The floor should be at the bottom of the frame, centered. To move the floor, which is the first cel layer in our stack, click in the 1 of the layer selection area, shown below. The 1 highlights.

|   |   | Current frame |  |
|---|---|---------------|--|
| 1 | 2 |               |  |

Step 3 Mouse down on the floor. Drag the floor to the desired position and release the mouse button.

Step 4 Now, let's get the ball into position. The ball should be resting on the center of the floor, in its bounce position. What we're really trying to do here is to set up an animation with key frames showing a ball in a high position, a low position, and a high position again. So far, you've set up the ball into the low position, which should look something like this:

| -         |           | Un  | titled f | ilm  |      |       |    |   |     | -     | ٠ |
|-----------|-----------|-----|----------|------|------|-------|----|---|-----|-------|---|
| Frame Lab | el File   | Top | Left     | Hold | Mag. | V.Mag | °R | + | Mod | Notes | + |
| 1         | floor.TAS | 227 | 201      |      |      |       |    |   |     |       |   |
|           | ball.TAS  | 256 | 260      | 1    |      |       |    |   |     |       | ÷ |
| •         |           |     |          |      |      |       |    |   |     | +     |   |

- Step 5 You have now set up your first frame. Now, let's set up a ball in an "up" position. Mouse down over the 1 in the frame number field, and keeping the mouse button depressed, drag the cursor one line down, then release the mouse button. This selects both layers of the first (and only) frame. Alternatively, you could have used ^A (Select all from the Edit menu) to just select everything.
- Step 6 Press ^C (Copy from the Edit menu) to copy the whole thing into the clipboard.
- Step 7 Click on the 2 in the frame number field, selecting the End of film marker.
- Step 8 Press ^V (Paste from the Edit menu) to insert another copy of the frame. The End of film marker is not destroyed by the Paste operation, since there is always an End of film marker. You now have two identical frames, numbered 1 and 2.
- Step 9 We want to raise the ball to its terminal (after bounce) position, which is also going to be the initial position. Select the second frame by clicking the 2 in the Frame field.
- Step 10 Now, we want to place the art. Click on the Current Frame window, bringing it forward.
- Step 11 Now, mouse down on the ball, and drag it up to a good ending (as well as starting position). Notice by manually moving the ball, you have probably not placed the ending position in exactly the same position as the beginning. Don't worry. In the next few steps we'll explain how to correct this.

Note: We could have avoided this problem by using the center mouse button instead of the left one, but then you would have missed out on the following example of using the numeric fields to correct the position.

- Step 12 Click on the Exposure sheet window to bring it forward again.
- Step 13 If the Left field of your two Ball layers have the same numerical values (by luck or skill), please still review these next two steps. We want the last Left field (Ball of frame 2) to have the same value as the second Left field (Ball of frame 1). Click on the last Left field. It high-lights to indicate selection.
- Step 14 Enter the same numeric value as that of the other Ball frame. As soon as you press Return, or any other key or mouse click, the edit ends, and the picture in the Current Frame window reflects this change.
- Step 15 Now, it's time to get a copy of this last frame, so that we can also make it the first frame. Mouse down on the 2 in the Frame field. While still holding down the mouse button, drag the cursor down one line, then release it. This selects the second frame.
- Step 16 Press ^C (Copy from the Edit menu) to copy the second frame into the clipboard.
- Step 17 Click on the 1 in the Frame field, selecting the first layer of the first frame.
- Step 18 Select Paste before from the Edit menu (ALT-[). This inserts a copy of the selected frame before the current first layer. We use Paste before, rather than Paste (^V), because Paste replaces the selected item(s) with the new item, and Paste before pastes layers in before the selected layer. At this point, your Exposure sheet should look something like this:

| -     |          |                  | Un              | titled f | ilm  |      |       |    |   |     | •     | • |
|-------|----------|------------------|-----------------|----------|------|------|-------|----|---|-----|-------|---|
| Frame | Label    | File             | Top             | Left     | Hold | Mag. | V.Mag | ٩R | + | Mod | Notes | • |
| 1     |          | floor.TAS        | 227             | 201      |      |      |       |    |   |     |       |   |
|       |          | ball.TAS         | 256             | 260      | 1    |      |       |    |   |     |       | 1 |
| 2     |          | floor.TAS        | 227             | 201      |      |      |       |    |   |     |       | 1 |
|       |          | ball.TAS         | 48              | 260      | 1    |      |       |    |   |     |       | 1 |
| 3     |          | floor.TAS        | 227             | 201      |      |      |       |    |   |     |       | 1 |
|       |          | ball.TAS         | 256             | 260      | 1    |      |       |    |   |     |       |   |
| 4     | End of f | ilm. Running tim | e is 0:00:03 (3 | 0)       |      |      |       |    |   |     |       | • |
| +     |          |                  |                 |          |      |      |       |    |   |     | +     |   |

- Step 19 You now have the three key frames: The up position, the down position, and another up position. It's time to create the movement. We'll insert an accelerated move between frames 1 and 2, and a decelerated move between frames 2 and 3. Whenever we insert a movement marker, it is inserted before the marked frame, and after the frame before the marked frame. To begin, mouse down on the right arrow in the TAS window:
- Step 20 Drag the Move tool onto the first line of the second frame.
- Step 21 The in-between dialog appears, asking you to enter the number of frames over which you want the move to occur. Type 10 into the Slow in field, and press Return (or click OK) to enter a 10 frame accelerated interpolation (9 new frames, plus the existing end point). The dialog disappears, and the Exposure sheet shows a new 9-frame marker, with the frames renumbered to 1, 11, and 12. There is nothing magic about the number 10. It's just a number being used in this example.
- Step 22 Drag the Move tool onto the first line of frame 12.
- Step 23 Type 10 into the slow out field and press Return (or click OK) to enter a nine frame decelerated interpolation. The dialog disappears, and the exposure sheet shows a new 9-frame marker, with the frames renumbered to 1, 11, and 21. The exposure sheet should look something like this:

| -     |           |                       | Un          | titled fi | lm   |      |       |    |   |     | -     |   |
|-------|-----------|-----------------------|-------------|-----------|------|------|-------|----|---|-----|-------|---|
| Frame | Label     | File                  | Top         | Left      | Hold | Mag. | V.Mag | °R | + | Mod | Notes | T |
| 1     |           | floor.TAS             | 227         | 201       |      |      |       |    |   |     |       | 1 |
|       |           | ball.TAS              | 256         | 260       | 1    |      |       |    |   |     |       | н |
| 2     | Move,9    | frames                |             |           |      |      |       |    |   |     |       | 1 |
| 11    |           | floor.TAS             | 227         | 201       |      |      |       |    |   |     |       | 1 |
|       |           | ball.TAS              | 48          | 260       | 1    |      |       |    |   |     |       | 1 |
| 12    | Move,9    | frames                |             |           |      |      |       |    |   |     |       | 1 |
| 21    |           | floor.TAS             | 227         | 201       |      |      |       |    |   |     |       | 1 |
|       |           | ball.TAS              | 256         | 260       | 1    |      |       |    |   |     |       | 1 |
| 22    | End of fi | Im. Running time is 0 | ):00:21 (30 | 0         |      |      |       |    |   |     |       | 1 |
| +     |           |                       |             |           |      |      |       |    |   |     | +     | Г |

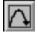

 $\triangleleft$ 

- Step 24 Press ^S (Save from the File menu) to save the Exposure sheet. Any time you finish a logical set of operations, such as entering the Exposure sheet, it's a good idea to save your work. The Save dialog appears.
- Step 25 Enter a file name, such as BOUNCER and press Return (or click OK).

#### Spreadsheet Interface: Testing the Animation

- Step 1 Now, let's look at a test. To do that, you'll have to bring the Current Frame window forward, or you'll only see a very narrow sliver of the test going by in a mostlyobscured window. Click in the Current Frame window.
- Step 2 Press <sup>A</sup>J (Play or Record from the Animate menu). All 21 frames of the file are shown in the Current Frame window.
- Step 3 Let's try it again with looping, and on the full screen. Press ALT-Minus (Set playback from the Animate menu). The controlling dialog appears.
- Step 4 Click on Loop to turn on looping.
- Step 5 Select Full screen from the Where menu. This menu determines where output will be sent.

|                                                                                                    |                 | Set pl                                                                          | ayback               |                 |               |                |
|----------------------------------------------------------------------------------------------------|-----------------|---------------------------------------------------------------------------------|----------------------|-----------------|---------------|----------------|
| <u>E</u> dges <u>W</u> hat                                                                                                  | <u>D</u> isplay | <u>R</u> esolution                                                              | <u>I</u> nterleav    | ve <u>S</u> ize | <u>W</u> here | <u>C</u> oding |
| <ul> <li>Frame #s</li> <li>Loop</li> <li>Centered ri</li> <li>Allow links</li> <li>Use COM2</li> <li>Invert alph</li> </ul> | :               | Frames:<br>Framing ra<br>Layers:<br>Tape posr<br>Node:<br>SMPTE co<br>VTR code: | n.: 0<br>1<br>de: 0: | 00:00:00        |               | OK<br>Cancel   |

Step 6 Press Return (or click OK) to accept the edit.

- Step 7 Press ^J (Play or Record from the Animate menu). All 21 frames of the file are shown, this time full screen, and looping. Playback continues indefinitely.
- Step 8 Press ESC to stop playback.

## Spreadsheet Interface: Adding Special Effects

At this point, you've completed the animation. Now, it's time to spice it up with special effects.

- Step 1 Now, let's add squash (as in "squash and stretch"). Click on the Exposure sheet window to bring it forward.
- Step 2 Click on the V.Mag field of the last layer of the middle frame. It inverts.
- Step 3 Enter 10 into the vertical magnification field, meaning that the ball's vertical dimension is shown at 10% of its normal size. Because this frame is preceded and followed by interpolation sets, this squash actually affects frames 2 through 20.
- Step 4 Similarly enter 100 into the other V.Mag fields. This means that we're going between 100% and 10%, rather than 0% to 10%.

| -        |           |                  | Un              | titled f | ilm  |      |       |    |   |     | •     | ٠ |
|----------|-----------|------------------|-----------------|----------|------|------|-------|----|---|-----|-------|---|
| Frame    | Label     | File             | Top             | Left     | Hold | Mag. | V.Mag | ٩R | + | Mod | Notes | + |
| 1        |           | floor.TAS        | 227             | 201      |      |      |       |    |   |     |       | 1 |
|          |           | ball.TAS         | 256             | 260      | 1    |      | 100   |    |   |     |       | 1 |
| 2        | Move,9    | frames           |                 |          |      |      |       |    |   |     |       | 1 |
| 11       |           | floor.TAS        | 227             | 201      |      |      |       |    |   |     |       | 1 |
|          |           | ball.TAS         | 48              | 260      | 1    |      | 10    |    |   |     |       | 1 |
| 12       | Move,9    | frames           |                 |          |      |      |       |    |   |     |       | 1 |
| 21       |           | floor.TAS        | 227             | 201      |      |      |       |    |   |     |       | 1 |
|          |           | ball.TAS         | 256             | 260      | 1    |      | 100   |    |   |     |       |   |
| 22       | End of fi | Im. Running time | e is 0:00:21 (3 | 0)       |      |      |       |    |   |     |       | • |
| <b>+</b> |           |                  |                 |          |      |      |       |    |   |     | +     | Г |

- Step 5 To see how the animation looks now, press ^J (Play or Record from the Animate menu) again.
- Step 6 When you want to end the looped play-back, press ESC. By changing the horizontal and vertical dimensions of the appropriate layers or frames, you can adjust the squash and stretch any way you choose.
- Step 7 Press ^S (Save from the File menu) to save the Exposure sheet again.

- Step 8 Press ^J (Play from the Animate menu). The Status window will display \*LOAD\* for a short while, then the animation will play back. Playback loops, since we had looping set.
- Step 9 Press ESC to stop the playback.

#### Spreadsheet Interface: Creating Final Output

- Step 1 Now, having seen that everything is just right, we can set our parameters and create our final output. For the purpose of this tutorial, we'll create a series of .TGA files as our final output. This is by no means the only output method available using The Animation Stand! If you would like your final output to be to video tape, video disk or film, please refer to the appropriate sections later in this manual. Press ALT-Minus (Set playback from the Animate menu) to set the parameters.
- Step 2 Notice that the Framing rate is set to 30. You can leave it at 30, or enter in any Framing rate you desire. Press Return. Your parameters are now entered.

|                                                                                      |                   | Set pl                                                                          | ayback                 |                |               |                |
|--------------------------------------------------------------------------------------|-------------------|---------------------------------------------------------------------------------|------------------------|----------------|---------------|----------------|
| <u>E</u> dges <u>W</u> ha                                                            | t <u>D</u> isplay | <u>R</u> esolution                                                              | <u>I</u> nterleave     | : <u>S</u> ize | <u>W</u> here | <u>C</u> oding |
| ☐ Frame #s<br>☐ Loop<br>☐ Centered (<br>☐ Allow links<br>☐ Use COM3<br>☐ Invert alpl | :                 | Frames:<br>Framing ra<br>Layers:<br>Tape posr<br>Node:<br>SMPTE co<br>VTR code: | *<br>0<br>1<br>de: 0:0 | 0:00:00        |               | OK<br>Cancel   |

- Step 3 Select Save as, under the Animate menu. The Save as dialog appears.
- Step 4 Enter in a new file name for the first frame of your series of .TGA files and press Return. You'll see your animation displayed one frame at a time while the files are being created. The file name should end in a number, for instance, FILE0001.TGA.

#### Spreadsheet Interface: Management Reporting

- Step 1 Last, let's take an accounting of what we've done. Click on the Exposure sheet window to bring it forward.
- Step 2 Select Document info from the File menu. What appears is a text file showing the frames we've used, and information about the film just created, including how long it took.

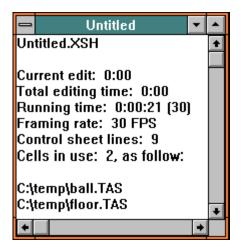

Congratulations — You've finished your first animation with The Animation Stand.

#### Iconic interface: Setting Up the Exposure sheet

This section assumes that you have already done the art, as directed in the text covering the spreadsheet interface.

- Step 1 Click in the columns headings bar to change from the spreadsheet format to the iconic format.
- Step 2 Center-click the number 1, under the Frame header and to the left of the End of film marker. This opens a new frame. You may use as many layers in the frame as you like.
- Step 3 Center-click in the first, empty File field, to insert a picture into the background layer. The Open dialog appears.
- Step 4 Double-click on the file FLOOR.TAS. This loads the file FLOOR.TAS into the first File field.

- Step 5 Center-click in the second, empty File field, to insert a picture into the foreground layer. The Open dialog appears.
- Step 6 Double-click on the file BALL.TAS. This takes down the Open dialog and insert the file name into the Exposure sheet as the first foreground file. You should now have an Exposure sheet containing an iconic area that looks like this:

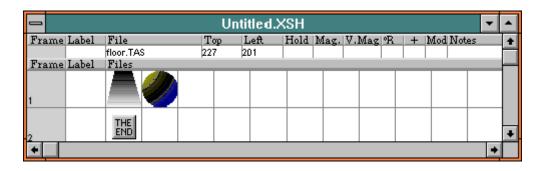

## Iconic interface: Manipulating the Elements

- Step 1 Now you've got the files you'll need, and they're in the right order, but the pictures are not in the right place. To get the pictures in the right place, it's easiest to work with the Current Frame window. Click in the drag bar of the Current Frame window. The Current Frame window moves in front of the Exposure sheet window.
- Step 2 Let's get the floor into position first. The floor should be at the bottom of the frame, centered. To move the floor, which is the first cel layer in our stack, click in the thumbnail image of the floor in the layer selection portion of the window. The thumbnail highlights. Shown below is the selector area.

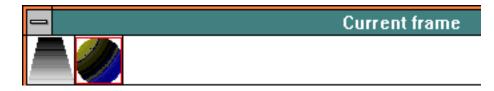

Step 3 Mouse down on the floor. Move the floor to the desired position and release the mouse button.

Step 4 Now, let's get the ball into position. The ball should be resting on the center of the floor, in its bounce position. What we're really trying to do here is to set up an animation with key frames showing a ball in a high position, a low position, and a high position again.

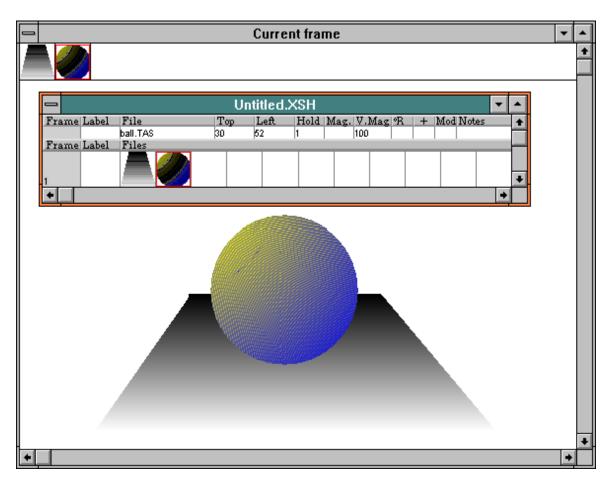

- Step 5 You have now set up your first frame. Now, let's set up a ball in an "up" position. In the exposure sheet, click on the 1 in the frame number field. This selects the entire first (and only) frame.
- Step 6 Press ^C (Copy from the Edit menu) to copy the frame into the clipboard.
- Step 7 Click on the 2 in the frame number field, selecting the End of frame marker.
- Step 8 Press ^V (Paste from the Edit menu) to insert another copy of the frame. The End of film marker is not destroyed by the Paste operation, since there is always an End of film marker. You now have two identical frames, numbered 1 and 2.

| 1            |                    | U   | ntitled. | XSH     |              |             | ▼ ▲ |
|--------------|--------------------|-----|----------|---------|--------------|-------------|-----|
| Frame Label  | File               | Top | Left     | Hold Ma | ag. V.Mag °R | + Mod Notes | +   |
| Frame Label  | floor.TAS<br>Files | 227 | 201      |         |              |             |     |
| 1<br>2<br>.3 |                    |     |          |         |              |             |     |

- Step 9 We want to raise the ball to its terminal (after bounce) position, which is also going to be the initial position.First, we have to select the frame. Click on the 2 in the frame number field, selecting the second frame.
- Step 10 Now, we want to place the art. Click on the Current Frame window, bringing it forward.
- Step 11 Now, mouse down over the ball, and drag it up to a good ending (as well as starting position). In all probability, you have moved the ball to a horizontal position which is not 100% directly over the position in frame 1. Use the center mouse button to constrain movement to the vertical direction.
- Step 12 Click on the Exposure sheet window to bring it forward again.
- Step 13 Now, it's time to get a copy of this last frame, so that we can also make it the first frame. Click the 2 in the Frame number field. This selects the second frame.
- Step 14 Press ^C (Copy from the Edit menu) to copy the second frame into the clipboard.
- Step 15 Click on the 1 in the Frame number field, selecting the first frame.

Step 16 Select Paste before from the Edit menu. This inserts a second copy of the copied frame before the then-first frame. We use Paste before, rather than Paste, because Paste replaces the selected item(s) with the new item, and Paste before pastes layers in before the first selected frame. At this point, your Exposure sheet's iconic area should look something like this:

|             |                    | U   | ntitled. | XSH      |            |          | ▼ ▲       |
|-------------|--------------------|-----|----------|----------|------------|----------|-----------|
| Frame Label | File               | Top | Left     | Hold Mag | . V.Mag °R | + Mod No | tes 1     |
| Frame Label | floor.TAS<br>Files | 227 | 201      |          | 1 1        |          |           |
| 1           |                    |     |          |          |            |          |           |
| 2           |                    |     | _        |          |            |          | $\square$ |
| 3           | THE                |     |          |          |            |          |           |
| +           |                    | , i |          |          |            |          | •         |

Step 17 You now have the 3 "extreme" (or "key") frames: The "up" position, the "down" position, and another "up" position. It's time to create the movement. We'll insert an accelerated move between frames 1 and 2, and a decelerated move between frames 2 and 3. Whenever we insert a movement marker, it is inserted before the marked frame, and after the frame before the marked frame. To begin, click on the right arrow in the TAS window:

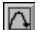

- Step 18 Drag the Move tool onto the first line of the second frame.
- Step 19 The Move dialog appears, asking you to enter the number of frames over which you want the acceleration to occur. Type 10 and press Return (or click OK) to enter a ten frame accelerated interpolation (nine new frames, plus the pre-existing terminal frame). The dialog disappears, and the Exposure sheet shows a new nine-frame marker, with the frames renumbered to 1, 11, and 12. There is nothing magic about the numbers 9 or 10. They're just a number being used in this example.

- Step 20 Drag the Move tool onto the first line of frame 12.
- Step 21 The Move dialog appears to ask what is to appear in the move. Type 10 into the Slow out field and press Return (or click OK) to enter a 10 frame decelerated interpolation (9 new frames, plus the existing end point). The dialog disappears, and the Exposure sheet shows a new 9-frame marker, with the frames renumbered to 1, 11, and 21. The Exposure sheet should now look something like this:

| -     |       |           |     | ι   | Jntitl | ed.XS | Ή    |      |      |      |   |       |       | - |
|-------|-------|-----------|-----|-----|--------|-------|------|------|------|------|---|-------|-------|---|
| Frame | Label | File      |     | Top | Le     |       | Iold | Mag. | V.Ma | ag 🕅 | + | Mod I | Notes | • |
|       |       | ball.TAS  |     | 256 | 260    | 1     |      |      |      |      |   |       |       |   |
| Frame | Label | Files     | /m. | _   |        | _     | _    | -    | _    | _    | _ |       | _     |   |
| 1     |       |           |     |     |        |       |      |      |      |      |   |       |       |   |
| 2     |       | $\square$ | •   |     |        |       |      |      |      |      |   |       |       |   |
| 11    |       |           |     |     |        |       |      |      |      |      |   |       |       |   |
| 12    |       |           | •   |     |        |       |      |      |      |      |   |       |       |   |
| 21    |       |           |     |     |        |       |      |      |      |      |   |       |       |   |
| 22    |       | THE       |     |     |        |       |      |      |      |      |   |       |       | 4 |
| •     |       |           |     |     |        |       |      |      |      |      |   |       |       | + |

- Step 22 Press ^S (Save from the File menu) to save the Exposure sheet. Any time you finish a logical set of operations, such as entering the Exposure sheet, it's a good idea to save your work. The Save dialog appears.
- Step 23 Enter a file name, such as BOUNCER, and press Return (or click OK).

#### Iconic interface: Testing the Animation

Step 1 Now, let's look at a test. To do that, you'll have to bring the Current Frame window forward, or you'll only see a very narrow sliver of the test going by in a mostlyobscured window. Click in the Current Frame window.

- Step 2 Press ^J (Play or Record from the Animate menu). All 21 frames of the file are shown in the Current Frame window.
- Step 3 Let's try it again with looping, and on the full screen. Press ALT-Minus (Set playback from the Animate menu). The controlling dialog appears.
- Step 4 Click on Loop to turn on looping.
- Step 5 Select Full screen from the Where menu. This menu determines where output will be sent.

|               |              |                 | Set pl                                                                          | ayback                |       |              |               |                |
|---------------|--------------|-----------------|---------------------------------------------------------------------------------|-----------------------|-------|--------------|---------------|----------------|
| <u>E</u> dges | <u>W</u> hat | <u>D</u> isplay | <u>R</u> esolution                                                              | <u>I</u> nterlea      | ive   | <u>S</u> ize | <u>W</u> here | <u>C</u> oding |
| Allow         |              | -               | Frames:<br>Framing ra<br>Layers:<br>Tape posn<br>Node:<br>SMPTE co<br>VTR code: | n.: ()<br>1<br>de: () | )<br> | 00:00        |               | OK<br>Cancel   |

- Step 6 Press Return (or click OK) to accept the edit.
- Step 7 Press ^J (Play or Record from the Animate menu). All 21 frames of the file are shown, this time full screen, and looping. Playback continues indefinitely.
- Step 8 Press ESC to stop playback.

#### Iconic interface: Adding Special Effects

At this point, you've completed the animation. Now, it's time to spice it up with special effects.

- Step 1 Now, let's add squash (as in "squash and stretch"). Click on the Exposure sheet window to bring it forward.
- Step 2 Click on the middle frame to select it.
- Step 3 Click on the Current Frame window to bring it forward.

Step 4 Right-click on the animation tool portion of the TAS window:

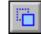

Note: Some of the icons used in the animation tool portion of the TAS window look very similar to the icons used for the paint movement tools. In addition to being contained in different tool boxes, the animation tools use blue lines, and the paint tools use black lines.

- Step 5 The animation tool palette appears. Right-click the Squash/Stretch tool, and release it:
- Step 6 Mouse down and drag so that the ball image is squashed.

Congratulations – You've finished your first animation with The Animation Stand.

Note: Creating Final Output and Management Reporting are fully covered in the final sections of the Spread Sheet Format instructions above.

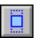

# Animation

In this section of the manual, you'll learn the basics of the Exposure sheet. The Exposure sheet is where you create your animation. That is, you tell The Animation Stand which pictures (or cels) to put in the frames in your animation, and how to move those pictures from frame to frame. You'll learn about the special effects you can create for your films later in this tutorial, but for now, just remember that the Exposure sheet is where you'll do most of your animation work. You'll learn how to save and name files later in this tutorial, too.

The Exposure sheet can appear in three forms. In the initial, default form (spreadsheet format), frames are displayed top to bottom, and within the frames, cel layers are displayed top to bottom. In the second (iconic) and third (named) formats, frames are still listed top to bottom, but layers within the frames are listed left to right. If you prefer to use an alternate interface, just skip ahead to the iconic interface section.

## Exposure sheet: Spreadsheet Format

Beginners' Note: You've read the tutorial above, so you probably have an idea whether you'd like the spreadsheet or the iconic interface more. Having decided that, learn one or the other to start.

To open a new film, select New film from the File menu. An empty Exposure sheet window (in spreadsheet format), with a Current Frame window behind it, appears:

| Current frame                                                                                                    | ▼ ▲        |
|----------------------------------------------------------------------------------------------------|------------|
|                                                                                                    | <b>1</b>   |
| Untitled film                                                                                                    |            |
| Frame Label         File         Top         Left         Hold         Mag.         V.Mag         R         +         Mod Notes           1         End of film.         Running time is 0:00:00 (30)         (30)         (30)         (30)         (30)         (30)         (30)         (30)         (30)         (30)         (30)         (30)         (30)         (30)         (30)         (30)         (30)         (30)         (30)         (30)         (30)         (30)         (30)         (30)         (30)         (30)         (30)         (30)         (30)         (30)         (30)         (30)         (30)         (30)         (30)         (30)         (30)         (30)         (30)         (30)         (30)         (30)         (30)         (30)         (30)         (30)         (30)         (30)         (30)         (30)         (30)         (30)         (30)         (30)         (30)         (30)         (30)         (30)         (30)         (30)         (30)         (30)         (30)         (30)         (30)         (30)         (30)         (30)         (30)         (30)         (30)         (30)         (30)         (30)         (30)         (30)         (30)         (30) |            |
| The of him. Ranning time is 0.00.00 (30)                                                                                                    |            |
|                                                                                                    |            |
|                                                                                                    |            |
|                                                                                                    |            |
|                                                                                                    |            |
|                                                                                                    |            |
|                                                                                                    |            |
|                                                                                                    |            |
|                                                                                                    |            |
|                                                                                                    |            |
|                                                                                                    |            |
|                                                                                                    |            |
|                                                                                                    |            |
|                                                                                                    |            |
|                                                                                                    |            |
|                                                                                                    |            |
|                                                                                                    | <u>ب</u> ا |
|                                                                                                    |            |

## Relationship of the Exposure Sheet & Current Frame Windows

The Exposure sheet window describes every frame of the film being created. It shows all frames in textual form, a spreadsheet of sorts.

The Current frame window shows the contents of the current frame, graphically. The Exposure sheet window describes every frame of the film being created. It shows all frames in textual form, a spreadsheet of sorts. Changes made to the Current frame window change the Exposure sheet immediately.

The Current frame window shows the contents of the current frame, graphically. The current frame is always defined as the frame containing the spreadsheet cell being edited, if any, or the frame containing the first selected layer, if any. Barring that, the "current frame" is usually the frame that last fit one of those criteria. Changes made to the Exposure sheet, or any file appearing in the current frame change the Current frame window immediately. This includes changes made to artwork made through other programs, on your machine or another machine on a network. Changing your selection in the Exposure sheet may change the definition of the current frame, and may thus cause the Current frame window to update. The Current frame window won't update if Caps Lock is down.

At the top of the Current frame window is a control which shows which layers are selected for modification in the Current frame window, as a series of numbers, highlighted for selected layers.

Both of these windows can be used to edit the film. The Exposure sheet window is used for textual, spreadsheet edits, while the Current frame window allows direct moves of picture elements.

#### Fields

While some things are true of all fields, some basic differences exist between the fields. Fields break up into three categories, and each category behaves differently.

- Control fields (Title Area and Frame field) control selection and format only. No data can be entered into these fields, and clicking or center-clicking in these fields have effects as discussed on the sections on the individual fields.
- The File field uses an Open dialog to edit its contents, placing file names (or pictures of the files) into the Exposure sheet.

- 46 The Animation Stand
- The remainder of the fields are Text Edit fields, following the normal text editing procedures. These numbers & text strings control how & for how long the various images will be displayed.

When you select a File field or a text editing field, the entire field is selected. If the field selected is a text editing field, subsequent mouse clicks in the field can be used to position the cursor. To move between text editing fields, you may use the mouse to move directly to a field, or use Return or Tab to move to the next field, or use the arrow keys to move in the indicated direction.

#### Title Area

At the top of the Exposure sheet window is the window's title If you click in this field, the area. Currently, this Exposure sheet is called UNTITLED.XSH format of the because we haven't told the system to call it anything else yet. If your Exposure sheet has a name (for instance, most likely it will Exposure sheet changes from be the title of your movie), it displays in this area. spread-sheet Within the window proper is the Exposure sheet itself. The format to iconic Exposure sheet has its own title area: format.

| Frame Label File | Top | H off | Hold Mag. V.Mag R + Mod Notes     |
|------------------|-----|-------|-----------------------------------|
| riame Laber rife | Tob | Terr  | Thora Iwag, v.iwag n + Iwoo wooes |

If you click in this field, the format of the exposure sheet changes, from spreadsheet format to iconic format.

#### Frame Field

The leftmost field, the Frame field, contains the frame number. Each frame has one or more lines or layers. The frame number is automatically inserted and maintained. You need do nothing to set up frame numbers.

Frames consist of one or more layers. A simple frame consists of one layer containing the frame number, the layer data, and a positive Hold time.

Note: Iconic format can display up to 36 layers per frame. If you need to edit pr display more than 36 layers for your animation, use the spread-sheet format

| Frame | Label | File  | Top | Left | Hold | Mag. | V.Mag | ٩R | + | Mod | Not |
|-------|-------|-------|-----|------|------|------|-------|----|---|-----|-----|
| 1     |       | floor |     |      | 1    |      |       |    |   |     |     |

In the alternate format, the Left, Top, Hold, Mag., V.Mag., °R, +, and Mod fields are not displayed.

A more complex frame may consist of one layer containing the frame number, layer data, and a Hold time of zero; a second layer containing layer data and a Hold time of zero; and a third layer consisting of later data, and a positive Hold time.

| Frame | Label | File  | Top | Left | Hold | Mag. | V.Mag | ٩R | + | Mod | Net |
|-------|-------|-------|-----|------|------|------|-------|----|---|-----|-----|
| 1     |       | floor | 227 | 201  |      |      |       |    |   |     |     |
|       |       | ball  | 256 | 260  | 1    |      |       |    |   |     |     |

You may have an unlimited number of frames in your film and an unlimited number of layers in your frames. In the alternate Exposure sheet format, the first 36 layers are shown. If you need to or add more than 36 layers, you must do so in the top down format Exposure sheet.

#### Selecting Frames

If you click on the Frame field when using the spreadsheet format, the entire layer displayed on that line is selected. If you release the mouse, your simple selection is made. If you drag on this field, either upwards or downwards, the selection is extended to cover multiple layers and/or frames.

If you hold down Shift while clicking, and there was another layer, frame, set of layers, or set of frames selected, then the previously selected layers or frames remain selected, the newly clicked layer or frame becomes selected, and all of the intermediate layers and/or frames are also selected.

#### Layers

Each frame is composed of one or more layers.

Adding a layer before another layer is extremely easy: Using the spreadsheet Exposure sheet format, Center-click in the Frame field. Notice that a new layer has been inserted before the clicked layer.

#### Inserting lines

If you center-click the Frame field when using spreadsheet format, a new layer line is inserted before the line on which you clicked. The Hold field will be zero, so a new frame won't normally be created.

#### The End of Film Marker

The last line of the film is always the End of film marker. Since insertions always occur before the selected line or group of lines, we need to guarantee that there is always a line past the end of the film, which the End of film marker does. The End of film marker also shows the film's running time (unless the film shows at the rate of one frame per mouse click).

#### **Deleting** Lines

At some point, you may have a frame or layer in your film that you don't want. Deleting a frame is very easy:

- Step 1 Using the Frame field, highlight the layers to be deleted.
- Step 2 Press Delete on your keyboard, or select Clear from the Edit menu. Notice that the layer(s) are gone, and that frames are renumbered as required.

#### Adding a Layer to the End of a Frame

This technique is only required for the spreadsheet Exposure sheet format. The iconic Exposure sheet format makes this process automatic.

Very often, you'll find yourself wanting to add a layer to the end of a frame. In this case, do the following:

- Step 1 Center-click in the Frame field immediately following the frame to which you are adding the layer.
- Step 2 Enter a 1 into the Hold field of the newly created layer.
- Step 3 Enter a 0 into the Hold field of the layer immediately above the newly created one.

#### Special Effects Lines

There is a set of lines which each represent one or more frames of special effects or other actions. These lines have no editable fields; otherwise, they act much like any other line. The special effects lines are:

Move, xxx frames Pantograph, xxx frames Spline, xxx frames

These markers are created from the Animated tools, and are discussed more fully in the section covering the Animated tools. Move is a computed movement. Pantograph and Spline are curve-controlled moves.

#### Label Field

The Label field is a combined text and display field. Normally you'll put the portion of the dialog associated with this particular frame in this cell, for your own reference and assistance. If there are some sound files in use, you'll also see the sounds' combined wave forms in this area.

- Step 1 Create a frame by center-clicking on the End of Frame marker's Frame field. A new Frame 1 appears.
- Step 2 Click on the Label field. The field highlights.
- Step 3 Type in the phoneme "ah" for instance.

In classical animation, the sound track is recorded first, and then the animation track is placed over it. In computer animation, sound and pictures are handled at the same time by the computer. This program allows you both options. To have sound handled by the computer, read the section on the File field. To handle sound in the classical method, do the following:

For Video

- Step 1 Write your script.
- Step 2 Record your script directly onto your master tape, which will later have the animation edited in over it. Remember to use black burst and to record any required timing tracks.
- Step 3 Create an Exposure sheet.

- 50 The Animation Stand
- Step 4 Create enough frames of enough layers each in the Exposure sheet to handle your animation.
- Step 5 Frame by frame, or sound by sound, play your sound track back. For each sound that must have animation matched to it, make a note in the Label field for the appropriate frame. Use the frame number (or SMPTE) read-out of your recorder.
- Step 6 Create your animation to match what is shown in the Label field.
- Step 7 Record your animation directly onto the tape as an editin. Be sure to have the animation start on the tape in the same frame as the sound starts. Synchronization will happen as a matter of course.

## <u>For Film</u>

- Step 1 Write your script.
- Step 2 Record your script onto tape.
- Step 3 Transfer this tape to a film sound-track.
- Step 4 Create an Exposure sheet.
- Step 5 Create enough frames of enough layers each in the Exposure sheet to handle your animation.
- Step 6 Frame by frame, or sound by sound, play your sound track back. For each sound that must have animation matched to it, make a note in the Label field for the appropriate frame. Use the frame number feet-andinches marks of the film.
- Step 7 Create your animation to match what is shown in the Label field.
- Step 8 Shoot the animation to film.
- Step 9 Optically combine the two films (sound and picture). Once the first frames are aligned, synchronization will happen as a matter of course for the rest of the film.

#### File Field

The File field has several uses:

- To show or use a picture (.TAS, .TIF, .TGA, .BMP, .PIC, or .RLA) file as a frame, normal layer, partially transparent layer, matte, or the like. It contains the name of the picture file that appears in this layer of this frame.
- To show or use a frame from a QuickTime (.MOV) file as a frame or normal layer. In this case, the File field contains the name of the QuickTime file, and the Notes field contains the frame number. When inserting the name of a QuickTime file into the Exposure sheet, the entire file is loaded, using one frame (of one layer each) per frame of the file.
- To execute a link to another Exposure sheet (.XSH) file, it contains the name of the Exposure sheet file that will be executed next.
- To play a sound file (.WAV), starting with the current frame, and continuing until the sound has played out.

Note: When using certain Notes field commands, this field is unused.

In the top-down Exposure sheet format, there is one File field per layer. In the left-to-right format, there are multiple File fields displayed per frame. The leftmost File field controls the background, and subsequent File fields are loaded over it. Thus, the rightmost picture field of the left to right format is equivalent to the last listed File field of the top down Exposure sheet format.

If you ALT-click in the file field, the file called out in the field is opened as a paint window (or type appropriate to the file).

For Pictures:

Step 1 Center-click on the File field. The Open dialog appears.

Step 2 Double-click a file, or click on a picture file and press Enter or click on Open.

The Open dialog box disappears. The file selected now appears in the File field in frame 1 of the Exposure sheet. Also, the Current Frame window updates to show the contents of the file. The name of the file in use appears in the edited field of the Exposure sheet.

Alternatively, you can drag files directly into exposure sheet cels.

Under some circumstances. updates of the **Current Frame** window can be a time consuming nuisance. To keep the **Current Frame** window from updating itself, depress Caps Lock. when you want the **Current Frame** window to bring itself up to date, release Caps Lock.

For QuickTime Files:

- Step 1 Center-click on a File field. The Open dialog appears as is does above.
- Step 2 Double-click a file, or click on the file and press Enter or click on Open. The Open dialog box disappears. You may also drag in a file. The single layer in which you center-clicked is replaced by a number of single layer frames, one per frame of the file, or an interpolation set from the first to the last frame of the file. In each case, the name or picture of the file will appear in the File field of each frame. The frame numbers appear in the + field:

| -     | Untitled film 🔽 |                       |            |      |      |      |       |    |      | •   |       |   |
|-------|-----------------|-----------------------|------------|------|------|------|-------|----|------|-----|-------|---|
| Frame | Label           | File                  | Top        | Left | Hold | Mag. | V.Mag | ٩R | +    | Mod | Notes | + |
| 1     |                 | CLK_EASY.MOV          |            |      | 1    |      |       |    |      |     |       |   |
| 2     | Move, 47        | 9 frames              |            |      |      |      |       |    |      |     |       |   |
| 481   |                 | CLK_EASY.MOV          |            |      | 1    |      |       |    | 9600 |     |       |   |
| 482   | End of fi       | m. Running time is 0: | 16:01 (30) | 1    |      |      |       |    |      |     |       | + |
| +     |                 |                       |            |      |      |      |       |    |      |     | +     |   |

One of the common uses of QuickTime files is to import animation from other animation products. When importing art from other programs, registration is maintained. For QuickTime movies with a time basis (from Premiere, for instance), the movie is loaded into the exposure using the original time (using QuickTime's default of a 600 frames/second rate). For QuickTime movies with a frame basis (from The Animation Stand for Macintosh, for instance), the movie is loaded into the exposure sheet on a frame-by-frame basis.

## For Links to Another Exposure sheet:

First, a note about why you would want to link to another Exposure sheet: When a piece of animation is being recorded or played, you are generally playing or recording one scene. The ability to link allows an Exposure sheet to specify which Exposure sheet logically follows it. When you set the Allow links flag in the Set playback dialog of the Animate menu, this link causes The Animation Stand to load the next Exposure sheet, and all of its associated art, even if the sheet and/or the art are stored on another machine, drive, network, and/or removable media.

- Step 1 Center-click the picture field, as above.
- Step 2 When the dialog box appears, select the name of an Exposure sheet. The Exposure sheet file name appears in the File field, and the Hold field appears as an asterisk:

|       |           |                         |            | Scer | ne D. | XSH  |       |    |     |     | -     | • |
|-------|-----------|-------------------------|------------|------|-------|------|-------|----|-----|-----|-------|---|
| Frame | Label     | File                    | Top        | Left | Hold  | Mag. | V.Mag | ٩R | +   | Mod | Notes | + |
| 1     |           | Ext BG D.TAS            |            |      |       |      |       |    |     |     |       |   |
|       |           | Cat D-001.TAS           |            |      |       |      |       |    |     |     |       |   |
|       |           | Lion D-001.TAS          |            |      |       |      |       |    |     |     |       | ] |
|       |           | Mouse D-001.TAS         |            |      | 1     |      |       |    |     |     |       | 1 |
| 2     | Move, 23  | 8 frames                |            |      |       |      |       |    |     |     |       | 1 |
| 240   |           | Ect BG D.TAS            |            |      |       |      |       |    |     |     |       | 1 |
|       |           | Cat D-001.TAS           |            |      |       |      |       |    | 239 |     |       | 1 |
|       |           | Lion D-001.TAS          |            |      |       |      |       |    | 239 |     |       | 1 |
|       |           | Mouse D-001.TAS         |            |      | 1     |      |       |    | 239 |     |       | 1 |
| 241   |           | Scene E.XSH             |            |      | ×     |      |       |    |     |     |       |   |
| 242   | End of fi | im. Running time is 0:0 | 08:01 (30) |      |       |      |       |    |     |     |       | + |
| +     |           |                         |            |      |       |      |       |    |     |     | +     |   |

For Sound Files:

- Step 1 For waveform sound files (.WAV), center-click on the File field.
- Step 2 Double-click a sound file. Alternatively, click on a file and then click Open. The Open dialog box disappears. Notice that the file selected now appears in the File field in Frame 1 of the Exposure sheet.

The name of the file appears in the edited field of the Exposure sheet.

Note: The exposure sheet tracks files based on their machine, disk, directory, and file name. If you move a file, or an ancestor directory, or rename a file, directory, or machine, then the exposure sheet will no longer know where to find the file.

## Loading Multiple Files

Very often, you'll want to load more than one file at a time. When selecting a file after center-clicking in the File field, you can use the Shift and Control keys to modify how file selection works.

As you know, center-click, Enter, and the Open button load the selected file into the Exposure sheet cell marked.

Shift-double-click, Shift-Enter, and Shift-Open all load the file into the cell marked, and also select the next File field cell, leaving you in the Open dialog.

Control-double-click, ^Enter, and Control-Open all load all picture files in the current directory into the selected File field, starting with the item selected, and the following File fields.

## Top & Left Fields

IMPORTANT! You should actually read this section! The Top and Left fields define how far from the top and left edges of the frame to place the registration point of a picture. Pictures generated by programs other than The Animation Stand, or generated by The Animation Stand without having had a particular registration point set are registered at their upper lefthand corners. If you explicitly gave the item a registration point, then that point is placed at the given frame coordinates. Zero is the default setting for the Top and Left fields. Thus, to decrease the amount of things for you to look at, the Top and Left fields won't be displayed when their values are zero.

#### Changing the Top and Left Fields:

You can change the Top and Left field settings in two ways. The first way is by directly editing the Top and Left fields:

- Step 1 Click on the Top field.
- Step 2 Enter 100. The Top field value is now 2, but this won't affect the Current Frame window until you're done editing the field.
- Step 3 Tab to the Left field.
- Step 4 Enter 100. The Left field value is now 2, but this won't affect the Current Frame window until you're done editing the field.
- Step 5 Click in the File field. Your highlighting moves from the Left field to the File field, and you can now see that the picture, as seen in the Current Frame window, is no longer at (0,0), but has now moved to (100,100).

Step 6 Click the Current Frame window to see what has happened.

Editing the picture position via the Current Frame window is the second way to change the Top and Left field settings. But before we can do this, we need to add a new layer so that the examples below will be complete.

- Step 1 Click on the Exposure sheet window to bring it foreword.
- Step 2 Center-click in Frame field of Frame 1. This opens another layer in frame 1, before the other layer. The layer that appears first is the layer in back, and the layer that appears second is the layer in front.
- Step 3 Center-click in the File field of the first layer of Frame1. This brings up the Open dialog.

Note that the Current Frame window won't update if Caps Lock is down.

- Step 4 Double-click on the SKIER.TAS file name. This places SKIER.TAS into the Exposure sheet. You'll also note that the blue skier picture appears in the Current Frame window.
- Step 5 Repeat the process for RED\_SKI.TAS.

Now we have this example's requisite layers. The following shows position editing using the Current frame window.

- Step 6 Click on the Current frame window. This brings the Current Frame window foreword. Note that RED\_SKI.TAS (the topmost layer, layer 2) is already selected in the control portion of the Current Frame window.
- Step 7 Mouse down on the red skier. Drag the mouse. The red skier follows the mouse, because you are dragging the red skier picture around. Notice that on the Exposure sheet, two lines have become selected. This is because you are modifying Frame 1, which appears on the Exposure sheet as two lines. In this step, you are moving the front-most layer. The default is that the front-most layer is the one moved.
- Step 8 Now, let's move the blue skier. Click on the 1 in the layer selection portion of the Current Frame window. It highlights, and the 2 ceases to be highlighted. This means that layer 1 in the frame is selected for modification.
- Step 9 Mouse-down and drag the blue skier.
- Step 10 Now, let's move them both. Hold down Shift and click on the 2 in the control portion of the window. Layer 2 highlights, without deselecting layer 1.
- Step 11 Mouse down and move both layers.

So far, in these examples, all of the coordinates have been entered in pixels. For instance, 100 means 100 pixels. Anywhere distances are entered, you can enter other forms: xxx is a number of pixels. xxxpt is a number of points. xxxpi is a number of picas. xxxmm is a number of millimeters. xxxcm is a number of centimeters. xxxm is a number of meters. xxx" is a number of inches. xxx' is a number of feet.

Note that positions of items in the frames can be affected by the FRAME and # notes commands, which affect the position of the virtual camera.

## Hold Field

## <u>1</u>

This field contains the number of frame times you wish to display or shoot each frame, for normal frames (or an asterisk for frames which contain a link to another Exposure sheet). For example, if your framing rate is 24 frames per second, and you wish your frame to be shown for one second, then you want the frame shot 24 times. Entering a hold time of 24 would give you this one-second time. You may enter feet and frames. For instance, 1'8 is 1 foot, 8 frames, or 24 frames.

## <u>0</u>

A Hold field value of zero means that the line is just a layer in a frame, and not itself the end of a frame.

## Merge/Split

You can change the end-of-frame to be just part of a larger frame by changing its Hold field value to zero, and you can change a layer at the end of a frame, breaking a frame into two frames, by changing a Hold field value from zero to another value.

## **Displayed**?

Hold field values of zero are not displayed, since zero is not a real hold value. Other values are shown in black to draw your attention.

#### \*

If a Hold field contains an asterisk (indicating a link to another Exposure sheet), you may not edit the field. When the corresponding File field is cleared or changed, this field may again become editable.

#### **Magnification Field**

You can magnify or reduce the size of each of your layer pictures by changing the setting in the Mag field. The numbers in this field indicate percentage of magnification. If the V.Mag field is 0, then the Mag field determines the actual magnification. If the V.Mag field is nonzero, then the Mag field determines horizontal magnification only.

Step 1 Click in the Mag field.

- Step 2 Enter 200 to change the magnification to 200% of drawn size.
- Step 3 Click on the Current Frame window.

Notice that the layer's picture is now twice as big as before.

Magnification values of 100 are not shown, as that is the default value.

## Vertical Magnification Field

Using this field, you can change the aspect ratio of an item shown as a layer, or "squash" and "stretch" a piece of art. This allows you to make an object thinner or fatter, taller or shorter.

When the V.Mag field is zero, the Mag field controls both the vertical and horizontal magnification. When the V.Mag field is nonzero, the Mag field controls horizontal magnification, and V.Mag shows the vertical magnification. Thus, the following shows an object at normal size:

| Frame | Label | File          | Top | Left | Hold | Mag. | V.Mag | ٩R | + | Mod | Notes |
|-------|-------|---------------|-----|------|------|------|-------|----|---|-----|-------|
| 1     |       | Exterior BG D |     |      | 1    |      |       |    |   |     |       |

The following also shows the object at normal size:

| Frame Label | File          | Top | Left | Hold | Mag. | V.Mag | ٩R | + | Mod | Notes |
|-------------|---------------|-----|------|------|------|-------|----|---|-----|-------|
| 1           | Exterior BG D |     |      | 1    |      | 100   |    |   |     |       |

The following shows an object twice as tall, and three times as wide as it would normally appear:

| Frame | Label | File          | Top | Left | Hold | Mag. | V.Mag | ٩R | + | Mod | Notes |
|-------|-------|---------------|-----|------|------|------|-------|----|---|-----|-------|
| 1     |       | Exterior BG D |     |      | 1    | 200  | 300   |    |   |     |       |

Magnification always occurs around the layer's registration point. This means that when the object is resized, the registration point won't move.

Note: If you want a cell layer to go from a normal aspect ratio to a 50% squash during a Pan move, you can't use a magnification of 100% and vertical magnifications of 0 and 50, because this will expand improperly to 0% (which acts as 100%), 25%, and 50%. You have to use vertical magnifications of 100% and 50%, which expands properly to 100%, 75%, and 50%.

## **Rotation Field**

Using this field, you can rotate a piece of art. Specify the degrees of clockwise rotation as a positive number, or use a negative number for counterclockwise rotation. Rotation always occurs around the layer's registration point.

For example, to show a ball rolling down a hill, top left to bottom right, taking ten rotations in 120 frames, do the following:

- Step 1 Create an empty frame of two layers.
- Step 2 Load a background into the first of the layers.
- Step 3 Load a foreground layer of a ball. Later in this example, we'll assume the file is named BALL.TAS.
- Step 4 Move the ball to the upper left corner of the background.
- Step 5 Copy frame 1 over the end of frame marker to become frame 2.
- Step 6 Move the ball to the lower right corner of the background.
- Step 7 Set the °R field to 3600, signifying 3600° of rotation, or 10 complete revolutions.
- Step 8 Insert a 118 frame Move marker between the two frames.
- Step 9 Bring the Current Frame window forward.

#### + and Mod fields

The + and Mod fields provide a powerful method to change the timing of QuickTime movies, insert cycles, and to insert sequences of animation with variable timing.

#### <u>Using a series of picture files</u>

Let's assume that we wanted to have a series of frames, in which art named B1.TAS through B30.TAS appeared, and that we have 30 files named B1.TAS through B30.TAS all stored in a directory together. If we want to insert these files as 30 frames into the exposure sheet, there are several ways to do it. Some of the ways have already been discussed in the topic "Loading Multiple Files". A faster technique for this type of work, however, is to use the + field to define offsets.

The concept here is that we can think of files B1.TAS through B30.TAS as B1.TAS+0 through B1.TAS+29. We can enter these offset values into the exposure sheet in the plus field. Thus, to insert the use of B1.TAS through B30.TAS into the exposure sheet, using BG.TAS as a background, we would do the following (assuming an empty exposure sheet):

- Step 1 Create a frame containing two empty layers. (Centerclick on the 1 in the frame field, creating a new frame. Center-click on the new 1 in the frame field, creating a second layer.)
- Step 2 Edit the first File field so that it references BG.TAS. (Center-click on the first File field. Use the Open dialog to select BG.TAS)
- Step 3 Edit the second File field so that it references B1.TAS. (Center-click on the second File field. Use the Open dialog to select B1.TAS.) At this point, we have one complete frame.
- Step 4 Using the Copy and Paste before functions, duplicate this frame. (In the Frame field, drag out both layers of the frame. Use ^C to copy, and ALT-] to paste in a new copy.) At this point, we have two identical frames.
- Step 5 In the second layer of the second frame, change the + field to 29. (Click in the field. Type 29.) At this point, we are specifying two frames, one using BG.TAS and B1.TAS, and one using BG.TAS and B30.TAS.

Step 6 Insert an interpolation marker calling for the remaining 28 frames. (Click on the right-facing arrow in the TAS window, which brings up the animated toolbox. Drag the interpolation tool [first one on the second column] to the first layer of the second frame. Tell the dialog that you want 0 frames of slow in, 29 frames of constant motion, and 0 frames of slow out. Click on OK.) At this point, you have an interpolation set calling for the 30 frames.

#### Using a variable-timing picture file set

Sometimes, you'll want to use a picture files set with variable timing, or missing file numbers. Normally, this occurs when an animator or tweener gives you a series of drawings. Often, the pictures will be numbered something like B1.TAS, B3.TAS, B4.TAS, B7.TAS, etc. This means that B2.TAS, B5.TAS, B6.TAS, etc. are missing. The sequence that the animator means you to show (or shoot) is B1.TAS, B1.TAS, B3.TAS, B4.TAS, B4.TAS, B4.TAS, B7.TAS, etc. Thus, you could enter this as B1.TAS with a Hold of 2, B3.TAS, B4.TAS with a Hold of 3, etc. Using the + field, you could just enter B1.TAS, with + values ranging from 0 to 6. When The Animation Stand looks for a missing item, such as B2.TAS (when you specify B1.TAS+1), it will fall back and use B1.TAS. This can greatly increase the speed of building an exposure sheet.

#### Inserting a cycle

You can use the + and Mod fields in combination to insert multiple cycles of a move. Mod stands for modulus, and is used to define the number of cels in a cycle. For instance, if you wanted to insert 3 cycles of a 6 frame cycle, you want to insert 18 frames total, so the + values will range from 0 to 17. Thus, frame 1 would have ART1.TAS+0 Mod 6, through ART1.TAS+17 Mod 6. In this example, you are using the files ART1.TAS, ART2.TAS, ART3.TAS, ART4.TAS, ART5.TAS, ART6.TAS, ART1.TAS, ART2.TAS, ...

## Varying QuickTime timing

You no longer have to play these files one frame at a time. By varying the timing in the interpolation markers, you can change the timing of imported movies.

#### Notes Field

The Notes field is not just a free format field where you can write notes to yourself about your film, but can also be used for special optical press instructions. Optical press instructions must be a single word in all upper case. Words in upper and lower case, or all lower case are ignored by The Animation Stand. To use this field, just click in it and type whatever you like.

A menu showing all of the optical press commands available appears in the Help menu. Selecting an item from the Notes submenu enters the command into the selected Notes field.

Note: The Notes field will execute your commands only when they are entered in upper case. Otherwise, it will act mostly like the Label field — in which you store notes regarding sound.

# Exposure sheet: Iconic Format

Beginners' Note: If you've read in detail about the spreadsheet format of the exposure sheet, you can skip this section.

The iconic format of the Exposure sheet has two components. At the top of the Exposure sheet is a single spreadsheet format line. Following this line, are the iconic lines defining the frames:

|             |           | Unti | tled fil | m      |          |       |     |          | •  | • |
|-------------|-----------|------|----------|--------|----------|-------|-----|----------|----|---|
| Frame Label | File      | Top  | Left     | Hold M | fag. V.I | Mag 🕅 | + 1 | vlod Not | es | + |
|             | ball3.TAS |      |          | 1      |          |       |     |          |    |   |
| Frame Label | Files     |      |          |        |          |       |     |          | _  |   |
| 1           |           |      |          |        |          |       |     |          |    |   |
| 2           |           |      |          |        |          |       |     |          |    |   |
| 3           |           |      |          |        |          |       |     |          |    |   |
| 4           | THE       |      |          |        |          |       |     |          |    | + |
| •           |           |      |          |        | •        |       |     |          | +  |   |

Thus, this format is a superset of the Exposure sheet's spreadsheet format, and you should read the preceding articles on the spreadsheet format.

In this section of the manual, we'll deal only with the differences of the two Exposure sheet formats.

The Exposure sheet can appear in two forms. In the initial, default form (spreadsheet format), frames are displayed top to bottom, and within the frames, cel layers are displayed top to bottom. In the second (iconic) format, frames are still listed top to bottom, but layers within the frames are listed left to right.

To switch between the two formats, click in the header bar at the top of the window: (Not shown here, there is also a third format, equivalent to the iconic format, except that the file names are shown, rather than pictures.)

#### Frame Label File Top Left Hold Mag. V.Mag R + Mod Notes

Frames consist of one or more layers, in a single line.

The following descriptions involve only changes to the meaning and usages of fields between the iconic format and the spreadsheet format.

#### <u>The Frame Field</u>

If you click on the Frame field, the entire frame displayed on that line is selected. If you release the mouse, your simple selection is made. If you drag on this field, either upwards or downwards, the selection is extended to cover multiple frames.

If you hold down Shift while clicking, and there was another frame or frames selected, then the previously selected frames remain selected, the newly clicked frame becomes selected, and all of the intermediate frames are also selected.

#### Inserting Lines

If you center-click the Frame field, a new frame line is inserted before the line on which you clicked. The Hold field will be 1.

#### <u>Deleting Lines</u>

At some point, you may have a frame in your film that you don't want. Deleting a frame is very easy:

- Step 1 Using the Frame field, highlight the frames to be deleted.
- Step 2 Press Delete on your keyboard, or select Clear from the Edit menu. Notice that the frames are gone, and that remaining frames are renumbered.

Adding a Layer to the End of a Frame No special technique is required.

#### Special Effects Lines

There is a set of lines which each represent one or more frames of special effects or other actions. These lines have no editable fields; otherwise, they act much like any other line. The special effects lines are displayed as icons. Movement icons are:

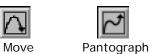

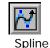

These icons may be followed by modifiers, indicating changes occurring in the following:

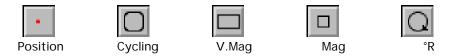

Label Field No changes.

#### The File Field

In this Exposure sheet format, there is one File field per layer, listed left to right. The leftmost File field controls the background, and subsequent picture fields are loaded over it. Thus, the rightmost picture field of this format is equivalent to the last listed File field of the spreadsheet format.

In the File field, a picture of the file in use is displayed, rather than its name. If there is something unusual about the layer, such as magnification other than 100%, a note, or a hold field value higher than 1, the picture is displayed with a red border.

Click in a picture field to select that layer. Center-click in a File field to edit it, using an Open dialog. When a layer is selected, the data for that layer is displayed at the top of the window in the single spreadsheet line. Data in that line is editable.

If you Cut, Copy, Clear, or Delete a File field in the iconic format, you are dealing with an entire layer, rather than just the picture name.

Once you click on the File field, the 0, -, and + (or =) keys get special meanings: 0 copies the marked file name down to the same position in the next line. - and + do the same thing, except that the previous or next file name in the sequence (respectively) is used. This allows you to rapidly set up exposure sheets.

All other fields are not displayed in this format.

### Animation tools

The animated tools palette allows use of several types of functions, each of which modifies the Exposure sheet in some way. These tools apply to both the spreadsheet format and the iconic format of the Exposure sheet. When examples are shown below, they are shown in spreadsheet interface, or in the iconic interface. These depictions are for example only, and each function shown works in both formats, unless otherwise specified.

To use the animated tools, follow these simple steps:

Step 1 Click on the Animated tools pop-up button in the TAS window:

## ►

Step 2

2 The Animated tool window appears:

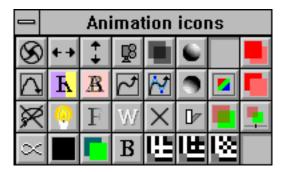

Drag an animated tool from the Animated tool palette onto a frame or layer of the Exposure sheet. The Exposure sheet is immediately affected. Normally, only the layer you release the mouse over is affected. However, if you use the center key to drag the icon, all of the layers in the entire exposure sheet on that level are affected.

Shoot frame: Drag this tool onto a layer. It changes the layer's zero Hold time to a Hold time of 1. If the layer had a positive Hold time, then the layer is unaffected.

- Insert empty layer: Drag this tool onto a layer. It inserts an empty layer into the Exposure sheet before the existing layer.
- Insert empty frame: Drag this tool onto a frame. It inserts an empty frame into the Exposure sheet before the existing layer.

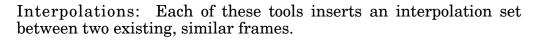

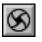

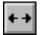

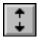

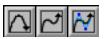

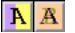

Transitions: Each of these tools inserts an interpolation set between two existing frames.

Everything else: All of the other tools are quick ways to place Notes commands into the Exposure sheet and are further explained in the following pages.

#### Interpolations

Interpolations, or interpolation markers, are used to represent a smooth transition from one frame to another. In any interpolation, we always have a starting frame and an ending frame. The starting and ending frames are normal frames, but they are related to one another. They represent a sequence, with a start and an end. The starting and ending frames in an interpolated set must have the same number of layers, and in each layer, they must call out the same file names. The numeric values involved are expected to change over time. How these values change is determined by the type of interpolation marker used.

Move: Motion from each layer's start point to the end point is linear, but the speed may vary over time.

Pantograph: A pantograph is a drawing which shows how one or more layers will move. Use of pantographs in The Animation Stand allows you to insert one of these pantograph drawings as a Pantograph marker in your Exposure sheet. This function can be used to insert a Pantograph marker between two similar (as defined previously) frames, to edit an existing Pantograph marker, or to convert a Spline marker to a Pantograph marker.

Spline: A spline is a curve which shows how layers will move, using a minimum of points. Use of splines in The Animation Stand allows you to insert one of these curves as a Spline marker in your Exposure sheet. This function can be used to insert a Spline marker between two similar (as defined previously) frames, or to edit an existing Spline marker.

Move, Pantograph, and Spline must be from one similar frame to another, or surrounded by similar frames. This means the two frames differ only in the values of their numeric arguments.

For example, if you were to want to insert a 5 frame walk cycle, using 5 character files, with names FAWN01.TAS through FAWN05.TAS, you could just enter frames 1 & 5, with a 3 frame Move set between them. Thus,

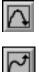

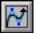

| Untitled exposure sheet |           |       |         |         |        |        |      |       |    |   |     |       |            |
|-------------------------|-----------|-------|---------|---------|--------|--------|------|-------|----|---|-----|-------|------------|
| Frame                   | Label Fil | le    |         | Top     | Left   | Hold   | Mag. | V.Mag | °R | + | Mod | Notes | ↔          |
| 1                       | bfe       | awn01 |         |         |        | 1      |      |       |    |   |     |       |            |
| 2                       | Move, 3 f | rames |         |         |        |        |      |       |    |   |     |       | 3888       |
| 5                       | bfe       | awn01 |         |         |        | 1      |      |       |    | 4 |     |       |            |
| 6                       | End of fi | lm. I | Running | time is | 0:00:0 | )5 (30 | ))   |       |    |   |     |       | 슈          |
|                         |           |       |         |         |        |        |      |       |    |   |     |       | <b>P</b> i |

#### and

| Untitled exposure sheet |       |         |     |      |      |      |       |    |   |     |          |         |
|-------------------------|-------|---------|-----|------|------|------|-------|----|---|-----|----------|---------|
| Frame                   | Label | File    | Top | Left | Hold | Mag. | V.Mag | ٩R | + | Mod | Notes    | ¢       |
| 1                       |       | bfawn01 |     |      | 1    |      |       |    |   |     |          |         |
| 2                       |       | bfawn02 |     |      | 1    |      |       |    |   |     |          |         |
| 3                       |       | bfawn03 |     |      | 1    |      |       |    |   |     |          |         |
| 4                       |       | bfawn04 |     |      | 1    |      |       |    |   |     |          |         |
| 5                       |       | bfawn05 |     |      | 1    |      |       |    |   |     |          | 소       |
| <b>4</b>                |       |         |     |      |      |      |       |    |   |     | <b> </b> | )<br>[] |

are equivalent.

Usage of each of these tools is similar — These tools perform various types of moves and numeric interpolations. All numeric fields, other than Hold, are affected. When an interpolation set is inserted between two frames, only one line of the Exposure Sheet is taken up by the interpolation marker to perform the move, no matter how many actual frames or layers are involved.

- Step 1 Create a frame using MOUNTAIN.PIC as a background, and SKIER.TAS as a foreground.
- Step 2 Switch to the Current Frame window and position the two layers into a good starting position.
- Step 3 Switch back to the Exposure Sheet.
- Step 4 For the spreadsheet format exposure sheet, depress the mouse button over the first layer in the first frame, drag down to mark the second layer, and release the mouse button. This selects both layers. For the iconic format of the exposure sheet, just click on the first frame, selecting it.
- Step 5 Press ^C to copy the frame into the clipboard.
- Step 6 Click on the End of Film marker's frame, to say that you're going to insert at the end of the film.
- Step 7 Press ^V to paste a second copy of this frame over the End of Film marker. The End of Film marker is indestructible, so there's no need to worry. If you were doing this work before other frames, you would most likely use Paste before from the Edit menu. At this point, a second copy of the frame appears.

- Step 8 Modify the numeric fields of both layers of the second frame, either using the Exposure Sheet window or the Current Frame window.
- Step 9 Drag one of the interpolation tools (differentiated below) from the Animated tool palette onto the first layer of the second frame for spreadsheet format exposure sheets, or anywhere onto the second frame for iconic format exposure sheets. The following dialog appears:

| Combined move    |        |        |  |  |  |
|------------------|--------|--------|--|--|--|
| Slow in          | 0      | frames |  |  |  |
| Hold             | 0      | frames |  |  |  |
| Slow out         | 0      | frames |  |  |  |
| Logarithmic zoom |        |        |  |  |  |
|                  | Cancel | ОК     |  |  |  |

- Step 10 If this move is to be logarithmic, turn on the Logarithmic zoom checkbox. If a zoom is logarithmic, then the time to double an image size is constant. For instance, if we go from 100% to 25% in 10 frames, we'll go from 100% to 50% in 5 frames, and from 50% to 25% in 5 frames. With linear zooms, we would decrease (in this example) 7.5% each frame. Logarithmic zooms are more real-worldly.
- Step 11 Enter the number of frames involved in the slow-in (acceleration), the hold (constant speed motion), and the slow-out (deceleration). The sum of these three values forms the time of the move, including the ending frame, but not including the beginning frame. For instance, a Move with values of 10, 20, and 5 would involve a total of 36 frames: The initial frame, 10 accelerated frames, 20 constant frames, and 5 final frames, concluding with the frame following the Move on the exposure sheet. The Move marker will show 34 frames: The preceding frame + 34 frames + the following frame also = 36 frames.

If you requested an effect other than Move, the dialog will be:

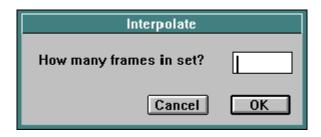

Enter some number of frames. The number you are entering is the number of intermediate (or "in between") frames, not the total number of frames involved in the movement. Thus, if you enter 10, the first frame is numbered 1, the interpolation marker will be numbered 2, and the last frame will be numbered 12.

Step 12 Press Enter or click OK to insert the marker.

For Moves, you are done. For Pantograph and Spline markers, there is an edit to perform. But first, an explanation is due as to what each of the interpolation tools does.

#### Pantograph Edit

Once you have established the length of the Pantograph set, or when you are re-editing a Pantograph set, you are presented with the pantograph edit screen:

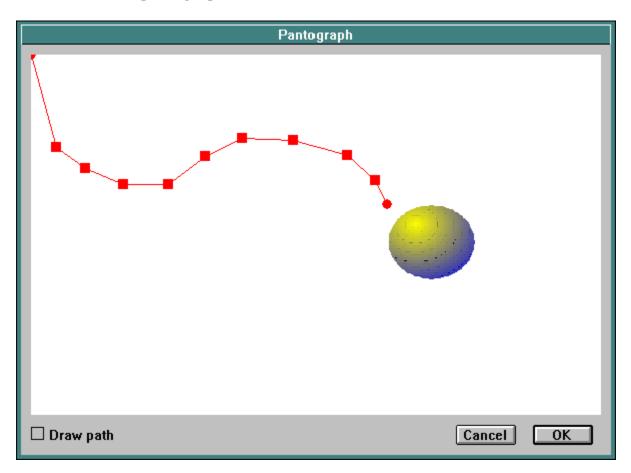

The circles represent points which cannot be moved — the points in the frame before and after the Pantograph set. The squares represent the locations occupied by the layer's registration point for various frames (3 in this case). You may drag the "shoot squares" to any desired position.

If you select Drawn path, rather than drag a shoot position, you draw the motion of the layer.

If there is more than one layer in the set, there is also a layer menu, which allows you to choose which layer will be affected.

#### Spline Edit

Once you have established the length of the Spline set, or when you are re-editing a Spline set, you are presented with the spline edit screen:

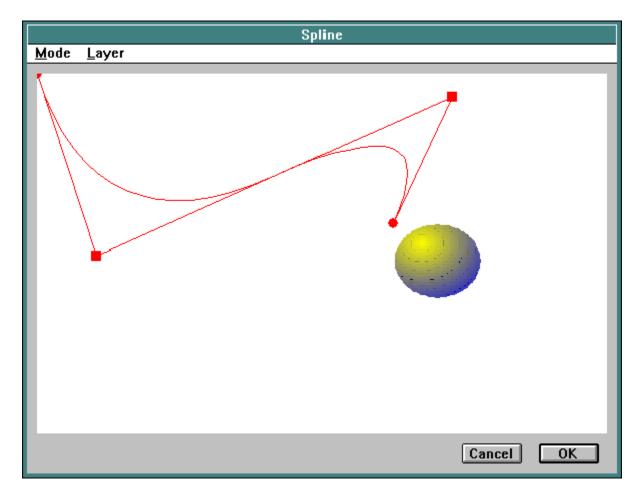

The circles represent points which cannot be moved — the points in the frame before and after the Spline set. The squares represent the curve's control points. You may create new control points and drag them to any desired location (using the Add point function), drag existing control points about (using the Move point function), or delete control points (using the Delete point function). All of these functions are available from the Function menu.

If there is more than one layer in the set, there is also a layer menu, which allows you to choose which layer will be affected.

#### Transitions

Both of the transition tools create a transition between two frame images. The transition takes a user-specified number of frames, not counting the controlling frames, before and/or after the transition marker.

Wipes transition between two images, by wiping one image (the "After" frame) over the other (the "Before" frame). Wipes are indicated by an icon which itself constantly wipes from "A" to "B".

Fades transition between two images, by fading or dissolving from one to the other. Fades are indicated by an icon which itself constantly fades from "A" to "B".

To use any of these tools, you drag the tool onto the Exposure sheet. For the spreadsheet Exposure sheet format, drag one of the wipe tools onto the first layer of the transition's "After" frame. For the iconic format, drag onto the frame itself. Then, a dialog appears asking how many frames are in the set. Answer with the number of intermediate frames, not counting the "Before" or "After" frame.

#### Wipes

When you drag the wipe tool onto a frame, you are creating a wipe between that frame and the previous frame. You need to establish the number of frames, the stating position, ending position, and shape. The result is actually a traveling matte, controlling the wipe.

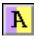

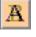

The Wipe dialog is as follows:

|               | Wipe   |     |  |  |  |  |  |  |
|---------------|--------|-----|--|--|--|--|--|--|
| Insert frames |        |     |  |  |  |  |  |  |
|               | A      |     |  |  |  |  |  |  |
| Start         |        | End |  |  |  |  |  |  |
| 0             | Тор    | 0   |  |  |  |  |  |  |
| 0             | Bottom | 480 |  |  |  |  |  |  |
| 0             | Left   | 0   |  |  |  |  |  |  |
| 0             | Right  | 640 |  |  |  |  |  |  |
| 🗆 Round       | Cancel | ОК  |  |  |  |  |  |  |

There are a number of displays and controls in this dialog.

The Insert frames field determines how many frames of wipe will be inserted. Note that this does not count to 100% "A" (before) or 100% "B" (after) frames. You must fill in this field before you can OK the insertion.

The eight numeric fields, labeled in groups Start and End, with fields Top, Bottom, Left, & Right serve to control the position of the wipe. For rectangular wipes, these eight positions define the coordinates of the wipe at the start and end of its cycle. By default (default values shown here), the wipe starts in the upper left corner (all zeroes), and progresses to fill the entire screen. You can enter any control values you like here. For round wipes, these values define the boundaries of an oval.

The "A/B" box, shown in the figure as "B" in a shaded box, starts off showing "A" (signifying the original image), and wipes to "B". The format of the wipe shows what the result will look like on the screen. Each time you make a change to the parameters, this A/B wipe sample will change to show you the current wipe. Clicking in the A/B box establishes a wipe from the indicated point.

Clicking on Round changes to round wipes or back to square wipes.

OK and Cancel have the usual meanings. Once the insertion is OK'd, a traveling matte set is built. This has some advantages over previous versions of this program. First, traveling mattes can be used at any resolution, and can take advantage of sub-pixel movement and sub-pixel antialiasing. Second, you can modify the wipe sets to involve motion and wipes at the same time. Wipe sets always use a pseudo-file, named "\*Rectangle" or "\*Oval". These markers draw a black rectangle or oval at the coordinates specified by the Top, Left, Mag (right), and V.Mag (bottom) fields.

#### Fades

When you drag the Fade tool onto a frame, you are creating a Fade. This fade may be between two existing frames (the one before your fade marker, and the one you dropped the fade tool on), fading out from a frame (from the frame before the marker), or fading into a frame (the one you dropped the tool onto).

The Fade dialog is as follows:

| Fade               |  |  |  |  |  |
|--------------------|--|--|--|--|--|
| Insert frames      |  |  |  |  |  |
| Cross dissolve     |  |  |  |  |  |
| Fade to black      |  |  |  |  |  |
| Fade to white      |  |  |  |  |  |
| Fade in from white |  |  |  |  |  |
| Fade in from black |  |  |  |  |  |
| Cancel             |  |  |  |  |  |

The Insert frames field determines how many frames of wipe will be inserted.

Cross dissolve inserts a fade set which fades from the preceding frame to the frame you dropped the fade tool onto.

Fade to black and Fade to white each insert a fade set, fading from the previous frame to the indicated color, without affecting the frame you drop the tool onto.

Fade in from white and Fade in from black both insert a fade set, leaving the previous frame untouched, while affecting the frame the tool was dropped onto.

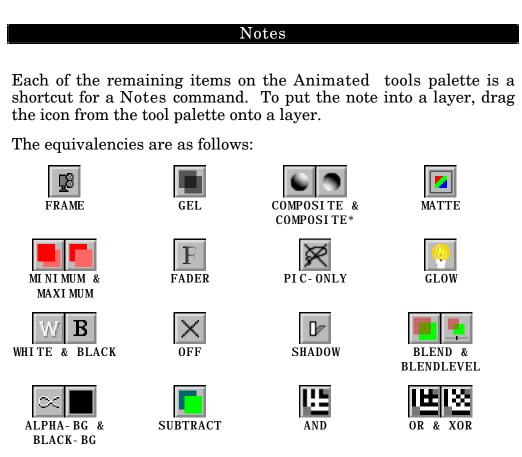

Each of these notes command is explained fully, along with all of the other Notes commands, in the Optical Press section.

### Current Frame window

The Current Frame window is open whenever an Exposure sheet is open. This window always shows the currently selected frame. If more than one frame is selected, then the Current Frame window displays the first selected frame. When an Exposure sheet is played (not full-screen), it is played into the Current Frame window. The Current Frame window tracks changes in the Exposure sheet, and in the art. If you change the Exposure sheet, you see the changes reflected immediately in the Current Frame window. Also, if you change art which appears in the Current Frame window, in The Animation Stand, or with any other program, on your machine, or on any other machine networked to it, you'll see the changes immediately reflected in the Current Frame window. You can prevent the Current Frame window from updating to match the Exposure sheet and new art by depressing Caps Lock. While Caps Lock is down, no updating occurs. When Caps Lock is lifted, the Current Frame window catches up to the current state.

Conversely, the Exposure sheet tracks the Current Frame window. If a change is made to the Current Frame window, then the Exposure sheet changes to match. Changes to the contents of the Current Frame window are made using the window's layer selection bar (just under the title bar), the drawn area, and the Current Frame tools.

#### **Content Area**

The content area of the Current Frame window is the large area where the picture appears. Here, you see the currently selected frame of the Exposure sheet. You can drag the selected area around (using the default Move tool), by mousing down on the selected image (by default, the frontmost image), and moving it.

When you drag an image around, you'll see either a red outline of the image move with the mouse. When you release the mouse, the frame is redrawn. For .TAS files, you'll see an outline of the select area, if there was one when the file was saved. In all other cases, you'll see an outline of the entire file.

#### Control Area

The control bar is located at the top of the Current Frame window. It controls which layers are to be affected by any action. Layers which are not highlighted (shown with a white background) are not affected. Layers highlighted in yellow are affected in the current frame only. Layers highlighted in red (red background) are affected in all selected frames or layers of the exposure sheet. (This is sometimes called hierarchical editing.) For the spreadsheet format of the exposure sheet, the layers are displayed numerically:

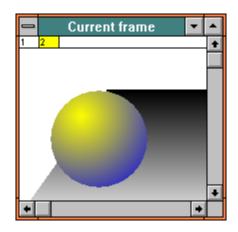

For the iconic format, the layers are displayed iconically:

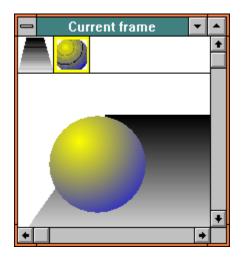

To highlight a layer, click on its number or icon. All the other layers lose their highlights. To select additional layers concurrently, hold Shift, and click on additional layers. You can also use the number keys to highlight layers 1 through 9. If you click on a white (unhighlighted) item, it goes to yellow. If you click on a yellow item, it turns red. If you click on a red item, it turns white again.

#### Tools

By default, mouse actions in the content area of the Current Frame window move images about. By selecting other Current Frame tools, you can perform other actions in the current frame window.

First, you'll need to get the Current Frame tool palette. Access to the Current Frame palette is controlled by the Current Frame tool area on the TAS window:

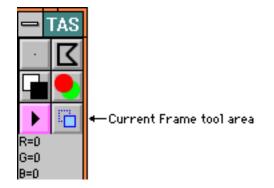

Right-click on the Current Frame tool area. The Current Frame tool palette appears:

|    | Frame tools |   |    |   |                             |   |   |
|----|-------------|---|----|---|-----------------------------|---|---|
|    | 6           |   |    | く | $\hat{\boldsymbol{\Delta}}$ | ♦ | ÷ |
| 44 | M           | M | ÞÞ | ⊳ | M                           | 4 |   |

To pick a tool, Left- or right-click on it. If you right-click, the window closes. Either way, the TAS window reflects this tool pick.

Move: This tool allows you to move the selected layer or layers about in the frame. Choose this tool, choose your layer(s), and then mouse down and drag in the content area of the Current Frame. With this tool, as with all others, the frame redraws as soon as you mouse up.

Copy: This tool is the same as the Move tool, except that only one layer (the last one selected) is moved, and the layer is copied.

Stretch: This tool modifies the Vertical Magnification field. Mouse-down in the content area, and drag to reshape the layer(s).

Resize: This tool modifies the Magnification field. Mouse-down in the content area, and drag to resize the layer(s).

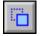

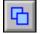

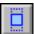

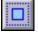

Rotate: This tool modifies the Rotation field. Mouse-down in the content area, and drag to rotate the layer(s).

Send back and Send forward. Each of these tools immediately affects the last selected layer, sending it forward or backwards in the layer stacking.

Add layer: This tool immediately adds an empty layer before the last selected layer.

Remove layer: This tool immediately removes all selected layers.

Rewind: This tool immediately changes your selected layers/frame. The first frame in the Exposure sheet is selected.

Fast forward: This tool immediately changes the layers/frame selected. The End of film marker at the end of the Exposure sheet is selected, and the Current Frame window becomes blank.

Step back and Step forward. Each of these tools immediately affects the layers/frame selected. Either the frame before or the frame after the current frame will be selected, and the Current Frame window updates to show that frame.

Play: This tool immediately plays the film into the Current Frame window.

Recolor: This tool adds a RECOLOR note at the end of the frame. When the frame is drawn, all pixels the color of the clicked-on area are recolored to the current draw color (as of the time of the tool click). This tool can be used to change palettes on a set of documents. For instance, you design a scene, and show it to the customer. The customer tells you that he wants all the blue pants changed to green, and all the orange changed to red. Select the Recolor tool. Select green (the first change-to color). Click on a blue area in the frame. A RECOLOR note (which changes blue to green) is added to the end of the frame. Select red and click on orange to make the second change. You may Cut, Copy, and Paste the RECOLOR layers just like any other layer.

Apply shadow: This tool acts immediately to apply a shadow to the last selected layer. It does this by duplicating the last layer, moving the new copy 10 pixels down and to the right, and then adding the SHADOW Notes command to it. See the description of the SHADOW notes command in the Optical Press section for a more detailed description.

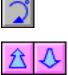

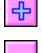

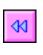

DD

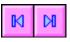

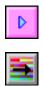

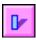

# **General Topics**

This chapter defines a number of general topics, special techniques, and trade-offs, all too general to discuss in any less-broadly defined chapter.

#### High Resolution Painting & Scanning

There are basically two ways to get a high resolution look. One is called sub-pixel antialiasing. Using the sub-pixel method, you can scan in a 1-bit mode, paint without having to worry about any sort of edge effects, and then composite. Using the line weight method, you scan in 8 bits, and paint. Using this technique, there are fewer pixels to deal with, but you have to correct for unwanted edge effects if you make a mistake. We suggest that you try both of these schemes on two or three frames, and see which you like best.

#### Sub-pixel antialiasing

You can get a very good look from scanned line-work by following these steps:

- Step 1 Handle your backgrounds as you normally would.
- Step 2 Scan your line work as 1-bit black-and-white, at the twice the largest size it will be needed. For instance, if the art is to be shown at up to 100% magnification, scan it at 72 DPI x 2 = 144 DPI. If it will be shown at 400% magnification, scan it at 72 DPI x 4 x 2 = 576 DPI. This should not be a problem, as most scanners go easily to 600 DPI.
- Step 3 Paint your cel.
- Step 4 Use Next Cel from the File menu (^8) to get to the next cel, even if this is the last cel in the set.
- Step 5 Build your exposure sheet. Set each layer painted at double size to 50% magnification.

#### Scan-based antialiasing

Beginners' Note: Skip this article.

You can get approximately the same look from scanned line-work by following these steps:

- Step 1 Handle your backgrounds as you normally would.
- Step 2 Scan your line work as 8-bit gray-level, at the largest size it will be needed. For instance, if the art is to be shown at up to 100% magnification, scan it at 72 DPI. If it will be shown at 400% magnification, scan it at 288 DPI.
- Step 3 Set up the paintbuckets to expand by 1 pixel: Doubleclick the paintbucket tool, enter 1, and press Enter.
- Step 4 Select the Minimum (red over pink) or Gel (gray over gray) mode.
- Step 5 Paint your cel.
- Step 6 Select the Alpha invert tool (the last paint bucket, showing a black and white background).
- Step 7 Paint each background area black using this tool. An alpha mask channel is built.
- Step 8 Save the file and go on to the next.
- Step 9 Build your exposure sheet. To composite one layer onto another, use the COMPOSITE command in the Notes field.

#### Determining scan DPI

Normally, you'll draw your cel outlines outside the system on Acmepeg-punched paper, and then scan the art in, using a scanner with Acme pegs glued to it. You may have to drill holes in the scanner cover to accommodate the pegs. If all else fails, you can get the pegs and the paper from Cartoon Colour, 310-838-8467, 9024 Lindblade St, Culver City, California 90232.

Here are the formulas:

Let S be the Scan DPI

Let W be the image width (for instance, 640 for TV)

Let B be the field basis (for instance, 12 fields)

Let F be the tightest field (for instance, 6 fields)

Let D be the drawing width, in inches

 $\mathbf{S} = \left(\mathbf{W} \ge \mathbf{B}\right) / \left(\mathbf{D} \ge \mathbf{F}\right)$ 

For instance, let's say we have a screen width of 640, a 12-field basis, a 6-field shot, and a set of 10" drawings...

S=(640 dots x 12 fields)/(10x6 fields)

Thus,

S = 256 dots/inch

#### Character shading

Beginners' Note: Skip this article.

There are a number of ways to shade a character. Some of the techniques involve doing all the shading in the cel layers, others do all the shading at the optical effects stage, and some divide up the work. Here is a sampling of the methods:

3D: The use of 3D shading involves The Animation Stand's shading heuristics to determine what an object looks like, and to apply the shading. Fortunately, you need not do any 3D design.

- Step 1: Draw your cel without shading.
- Step 2: Use any combination of selection tools to get the area to be shaded selected. There are separate sections on each selection tool in the Paint chapter.
- Step 3: Use the lighting edit of the sphere tool (also in the Paint chapter) to set up your lighting. Note that the angles of light appear in the TAS window, and can help you vary the lighting frame to frame.
- Step 4: Use the Extrude/Relight tool (last 3D tool, explained in the Paint chapter) to relight the object. If the object does not look right, adjust items in steps 2 and 3, and try again.
- Step 5: Repeat this process for each shading area.

Step 6: Deselect everything (by clicking the simple draw tool) or select whatever you need to select, and do a Save or Save area, as appropriate. No action need be taken in the exposure sheet.

Circular wash: The circular wash modes allow you to paint two colors at once with a selectable highlight direction. For instance, let's say that you want to paint something orange, with a highlight and shadow. One way to do this might be...

- Step 1: Select dark orange or brown as a background color, to represent shadowed orange.
- Step 2: Select yellow or a similar color to represent highlighted orange.
- Step 3: Go to the Preferences dialog and set the Wash to menu to Background color, so that both of these colors selected will be used in a single paint operation.
- Step 4: Edit the circular wash mode to select the fall-off pattern you want. In special circumstances, you might use the user-defined wash mode.
- Step 5: Paint your cels. No special action is required in the exposure sheet.

GEL and GLOW: This is a conventional animation technique in which the line drawing is annotated using color to show how the character will be shaded. The glow and shadow layers are constructed as separate cel layers.

- Step 1: Scan the colored-line line drawing.
- Step 2: Using the file manager, make a duplicate of the scans.
- Step 3: Open the scan.
- Step 4: Use the eraser to erase the non-character lines (the highlight and shadow note lines)
- Step 5: Paint the image the usual way.
- Step 6: Save the cel.
- Step 7: Do the rest of the cel art this way.
- Step 8: Open the first scan again.
- Step 9: Use New cel from the File menu to create a new cel which will be the gel layer.
- Step 10: Set the scan up as a light table image.

- Step 11: Draw a gel, using shades of gray (usually) to control the shading. White means No effect, Black means Black, and shades of gray darken the art. The limits of the grays and black must conform exactly to the outline of the character.
- Step 12: Save that
- Step 13: Repeat steps 9 through 12 to create a glow layer. The glow layer will be different in that black represents No change, white represents White, and shades of gray (or sometimes yellows or other colors) represent varying amounts of light to be added to the art. Again, the extent of the glow mask must conform to the edge of the character.
- Step 14: Repeat steps 8 through 13 for the rest of the art.
- Step 15: Build the exposure sheet. The gel and glow layers must follow the character art, and bear either the Note GEL or GLOW. For a diffuse backlight effect, you may replace the use of GEL with BACKLIGHT. In this case, you may also be using the PIXLEVEL Notes command.

OVER-GEL and OVER-GLOW: These functions are much like GEL and GLOW above, with the following exceptions:

- Change 1: Rather than saving any way you want, use Save area.
- Change 2: You need not conform the shape of the masks to the shape of the character. The masks may extend past the edge of the character, allowing you to slop on colors much more quickly. However, the masks may not fall short of the edge of the character.
- Change 3: Rather than using GEL and GLOW, use OVER-GEL and OVER-GLOW.
- Self-colored line: Self-colored lines are easy:
- Method 1: Use the Line coloring tool to paint the line the right color, and then paint as normal.
- Method 2: Set the paintbucket to expand by 1 pixel (or your line width), and paint.

Self-colored line with blur or smudge: This gives a smoother transition.

- Step 1: As before, you do a self-colored line cel.
- Step 2: Select the line and the area around the line, using the Lasso tool.

- Step 3: Set the Blur tool to blur by an appropriate number of pixels.
- Step 4: Blur the line using the Blur tool. Alternatively, you can use other blur and/or smudge. tools.

Airbrush with frisket: This allows you to smooth shade a character in an artistic manner seldom used in films. Note that using this method, the shading will jitter around as if drawn by hand.

- Step 1: Paint the cel as normal.
- Step 2: Use the Paint with Protection bucket to protect areas which are not to be airbrushed.
- Step 3: Set up and use the airbrush.
- Step 4: Deselect the protection using ^Y if you need to do other painting.

#### Flow of Work

Before you read this section, you should have already read the chapter describing the steps in animation. This section defines the major steps used in The Animation Stand in actual production.

For productions involving one person:

- Step 1: Write the script.
- Step 2: Do all the sound recording.
- Step 3: Find out at what time the sounds in the soundtrack occur.
- Step 4: Do the key and line art.
- Step 5: Scan in the line art.
- Step 6: Do the background art (scanning if required).
- Step 7: Create an exposure sheet using the line art and backgrounds.
- Step 8: Do a pencil test on-line and repeat steps 4, 5, and 7 as required.
- Step 9: Color the cels
- Step 10: Annotate the exposure sheet for special effects

- Step 11: View a color test on-line, and repeat steps 9 & 10 as required.
- Step 12: Commit to tape or film (unattended).

For productions involving more than one person:

- Step 1: Write the script. One group proceeds to Step 2A while other groups proceeds to steps 2B and 2C.
- Step 2A: Do all the sound recording. This group proceeds to Step 3A.
- Step 2B: Do the key and line art. This group proceeds to Step 3B.
- Step 2C: Do the background art (scanning if required). Proceed to Step 4A.
- Step 3A: Find out at what time the sounds in the soundtrack occur. Proceed to Step 4A.
- Step 3B: Scan in the line art. Proceed to steps 4A and 4B.
- Step 4A: When steps 2C, 3A, and 3B are complete, create an exposure sheet using the line art and backgrounds. Proceed to steps 5A and 5B.
- Step 4B: Color the cels. Proceed to steps 5A and/or 6.
- Step 5A: Do a pencil test on-line.
- Step 5B: Annotate the exposure sheet for special effects.
- Step 6: View a color test on-line.
- Step 7: Commit to tape or film (unattended). The crew is free to start on the next episode.

#### **Focus Effects**

Beginners' Note: Skip this article.

There are varying levels of layering you can use to provide the effect of three dimensions.

Without careful layering, your 2D animation will seem flat. This is fine for most purposes.

If foreground layers are larger and move at a differing rate (more X/Y distance during moves), you get some feeling of 3D.

If the main character action is in focus, and the action and static objects in front of the characters and behind are out of focus, lens effects are emulated, and attention is drawn away from layers out of focus, and onto layers which are in focus. If there is a single background layer which is to be blurred by a certain amount, it is best to blur the background in the paint stage, using the Blur tool. If the background is to be composited with other items before defocusing, or if the defocus level on the background changes, it is best to blur the items during the compositing stage. After all background layers are called out in the frame, call out an additional layer in the exposure sheet, with nothing in the File field, but with BOTH in the Notes field. The Mag field should contain a blur factor, usually between 1 and 8. This has the effect of blurring everything composited to this point. Next, composite the character action layers. If you do nothing special to them, they'll be in focus. Foreground layers which will be out of focus should have RACK in the Notes field. The RACK command uses blurring levels passed to it by the Mag field of layers containing PIXLEVEL in the Notes field.

To add extra depth, you can blur multiple times at differing blur levels, and bring in multiple rack focus layers at differing rack focus amounts.

To add even more depth (with even more work), you can move and zoom at the same time, giving the effect of zooming into the frame. This will be especially true if you use the Logarithmic zoom setting of the Move dialog. To emulate long focal lengths, have the BLUR's Mag field and the PIXLEVEL's Mag field vary during the move.

You can shift focus (in both senses of the word) from one character action level to another while bringing one layer into focus at the expense of another layer's focus. To do this, have the Mag fields described above shift values during a Move operation in which only these values are changing. This effect should last between 1 and 3 seconds, and should not be used more than twice in an episode, or it loses its excitement and starts to look odd.

#### When to Composite

When animation and/or special effects are to be composited against live action, there are a few ways of going about this:

- Method 1: Lay out the animation to a QuickTime movie or series of Picture or other files, with alpha channel. Some other machine or program will composite with the live action or 3D work.
- Method 2: Lay out the work with a blue or green background, and have Ultimatte<sup>™</sup> or some other device mix with the live action.
- Method 3: Lay out the work twice, once normally, and once with Set Playback's Display menu set to Mask or Reversed mask, normally onto tape. This mask and image tape set will later be used to control external compositing.
- Method 4: For 3D, bring the 3D layers into The Animation Stand's exposure sheet. Have the images generated with an alpha channel and use COMPOSITE in the Notes field. Alternatively, use a reversed alpha channel and the COMPOSITE\* command.
- Method 5: For compositing with live action, load the live action onto the system using the Diaquest controller or some other means. Use the live action as a background in the exposure sheet. Have The Animation Stand perform all the compositing.

Methods 4 and 5 give the best overall look, by far.

#### Avoiding Jitters

Under some circumstances, you'll see "jitters" during a move. These jitters occur when an uneven movement is made. Movement is uneven when the number of pixels moved in each frame is not constant. This inconstant movement comes from round-off error. For instance, if we direct a layer to move 30 pixels in 9 frames, at normal resolution, you are really asking that the layer move 3.3333 pixels per frame. What really happens is that the layer moves 3, 3, 4, 3, 3, 4, 3, 3, and 4 pixels. Thus, in frames 3, 6, and 9, the layer appears to jerk by one pixel.

There are several solutions to this matter. By increasing resolution, you can decrease the amount of the jitter. By going to 4:1 resolution, you have pixel positions available which are a multiple of 0.5. This means that the movements for the above example would be 3, 3.5, 3.5, 3. 3.5, 3.5, 3. 3.5, and 3.5. Thus, in frames 2, 5, and 8, there appears to be 0.5 pixel jerks. By going to 256:1 resolution, the movements will all vary slightly, and there are very small jerks observed in each frame.

Another means of avoiding jerk or jitters is to use a movement which eliminates the possibility of jitters in the first place. You can do this by adjusting the movement to a number of pixels which will work well with the number of frames over which the movement occurs, or you can do this by adjusting the number of frames in the move to work well with the number of pixels being moved. Use the following table to determine which will work best:

| <u>Best moves are multiples of</u> |
|------------------------------------|
| 1 pixel per frame                  |
| 0.5 pixels per frame               |
| 0.25 pixels per frame              |
| 0.125 pixels per frame             |
| 0.0625 pixels per frame            |
|                                    |

#### Advanced Techniques

Beginners' Note: Skip this article.

In this article, we describe a special technique our customers have been kind enough to teach us. Let us know if you come up with something new. We'll be publishing new ideas in the future.

#### Starburst Fade

The following describes a method of making a transition from one scene to another using a starburst-shaped transition which appears at the center of the frame and grows until the transition has been made. For this example, we'll assume two pictures, Before and After:

- Step 1 Open a new document of the same size as your frames.
- Step 2 Select a black color
- Step 3 Center-click the User wash mode icon to edit and select the mode.
- Step 4 Click on the Center button to select a star wash.

- Step 5 Press Enter to complete the edit.
- Step 6 Select the Fill selected area tool, which will paint the starburst.
- Step 7 Place a registration point at the center of the frame.
- Step 8 Save the file as Starburst.
- Step 9 Edit the Exposure sheet to show a transition, as follows:

| -     | Untitled film                                |               |     |      |      |      |       |    | • |     |       |   |
|-------|----------------------------------------------|---------------|-----|------|------|------|-------|----|---|-----|-------|---|
| Frame | Label                                        | File          | Top | Left | Hold | Mag. | V.Mag | °R | + | Mod | Notes | + |
| 1     |                                              | Before.TAS    |     |      |      |      |       |    |   |     |       |   |
|       |                                              | Starburst.TAS | 240 | 320  |      | D    |       |    |   |     | WHITE |   |
|       |                                              | After.TAS     |     |      | 1    |      |       |    |   |     |       |   |
| 2     | Move, 28 frames                              |               |     |      |      |      |       |    |   |     |       |   |
| 30    |                                              | Before.TAS    |     |      |      |      |       |    |   |     |       |   |
|       |                                              | Starburst.TAS | 240 | 320  |      | 600  |       |    |   |     | WHITE |   |
|       |                                              | After.TAS     |     |      | 1    |      |       |    |   |     |       |   |
| 31    | 31 End of film. Running time is 0:01:00 (30) |               |     |      |      |      |       |    |   | +   |       |   |
| +     |                                              |               |     |      |      |      |       |    |   |     | -     | · |

In this example, 240 and 320 place the starburst in the center of a 640 by 480 frame. If you are using another frame size, you'll have to use different numbers. Note that if you have set the Centered reg. checkbox of the Set playback dialog of the Animate menu, these numbers are always 0.

In the iconic format, the presence of a special effect (matte) would be shown as a red box around the starburst image.

#### Scanning Very Close In

This technique is used when you have to do a long zoom. For the purposes of example, let's say a 100:1 zoom. We don't want to scan the whole document at 7,200 DPI, so what we do is to scan the document at 72 DPI. Then, figure out what area of the document will be visible when we get to 1,000% magnification. Scan only that area at 720 DPI. Then, figure out what area of the document will be visible when we get to 10,000% magnification. Scan only that area at 7,200 DPI. Composite these three scans as 3 separate layers, with the 100:1 layer over the 10:1 layer, and both of those over the 1:1 layer. Once the second layer totally obscures the first layer, remove the first layer from the frames it no longer counts in. Once the third layer totally obscures the second layer, remove the second layer from the exposure sheet's consideration. In this way, you can zoom in indefinitely, without using a lot of processing time.

#### Setting up a Junk Matte

Beginners' Note: Skip this article.

If you'd like an animation to be able to go behind something in an image, but be in front of the rest of the image, a junk matte should be used.

- Step 1 Open the art that needs a junk matte built for it, using Open from the File menu.
- Step 2 Create a new cel document, using New cel from the File menu.
- Step 3 Select the old picture into the light table, using Light table from the Options menu, then selecting the first document from the Light table A menu, then clicking OK.
- Step 4 Select the Free draw tool, the Free draw tool with a big nib, and/or the Paintbucket tool. Draw black over the matting portion of the item.
- Step 5 Save the item as a matte, using Save from the File menu.
- Step 6 Use it in the exposure sheet with MATTE as the Notes command.

#### Changing a Color on a Series of Cels

Hopefully, you won't be faced with this situation. We strongly suggest showing the customer the art direction and character models first, and having them sign off on them. But since the customer is always right, here's how to change a lot of colors fast:

#### The Auto-Paint method

This method works in the general case. Use auto-paint to repaint and track the areas to be repainted. You may have to set certain paintbucket preferences, depending on your art.

#### The RECOLOR method

This method requires flat color, but does not require 8-bit files. It works from the Exposure Sheet. This technique is fully described in the Opticals chapter, in the RECOLOR Note section.

#### The Alternate Print method

This method is automated. See the Alternate Print subsection of the File menu section of the Menus chapter. The techniques described there are stated as being used for correcting palettes for printing purposes, but work equally as well for clients changing their minds.

## Menu items

The following menus are available on the menu bar:

TAS File Edit Options Effects Animate

TAS — Allows certain information features.

File — Allows operations on files and windows.

Edit – Allows editing and clipboard operations.

Options — Controls various facets relating to how The Animation Stand acts.

Effects - Performs various optical effects on paint windows.

Animate — Controls all facets of animation.

Help — Besides the standard help features, The Animation Stand also provides a menu of the possible keywords for programming and for the Notes field. If you select any of these menu items, that text is inserted into your current text edit. These options, when used with Help, will explain the keywords.

#### TAS Menu

The following menu items apply to the TAS menu:

About the Animation Stand- Gives the usual standard information.

Calculate — Enter an item in hours:minutes:seconds:frames, feet'frames, or frames, and it's translated to the other two formats..

#### File Menu

The following menu items apply to the File menu:

New Cel – Creates a new paint window.

New film — Creates a new Exposure sheet and Current Frame window.

New text — Creates a new text window.

New sound - Creates a new sound window.

Open... – Opens file and creates any appropriate windows.

Open as palette... – Opens a .TAS file as a floating palette

Scan... – Allows you to scan one or more images

 $\operatorname{Revert}$  — Restores the frontmost window to its original, on-disk version.

Close – Closes the frontmost document window.

Save items — Saves the contents of the frontmost document window.

Next cel - Closes a paint window and opens the next in succession.

Previous cel $\,-$  Closes a paint window and opens the previous in succession.

Document info... - Gives a report on a document

Print... – Standard O/S printing functions.

Alternate print... — Prints a document, but with a secondary palette.

Exit – Exits program.

#### New Cel

Use this selection to open a new paint document. The new cel size is determined by the current Set cel size preferences. The default size is the size of the monitor.

#### New Film

Use this selection to open a new film document, which is displayed as an Exposure sheet window and a Current Frame window. This menu item is not available if you already have an Exposure sheet open.

#### New Text

Use this selection to open a new text document, either for notes, or to create a PF-key program.

#### Open

Use this selection to open a file that already exists on the disk.

- If you open a paint, draw, or cel document, a paint (cel) window appears.
- If you open a preferences file, then only your preferences are loaded, and no added windows display.
- If you open an exposure sheet, then Exposure sheet window and Current Frame windows are opened. Exposure sheet files won't appear on the list if one is already open.
- If you open an animation file, then it is passed to the appropriate player program.
- If you open a text file, a text window appears.
- If you open a PCX file or a PhotoShop palette file, a new palette is loaded.
- If you open a sound file, a wave form window appears.

Note: If you center-click a File field in the Exposure sheet, you also get this dialog box.

<u>Opening Files From Outside of The Animation Stand</u> You may open files by double-clicking, or by dragging the files onto The Animation Stand.

#### Open as palette

This selection opens a .TAS file into a window, but not for editing. The picture is opened as a palette window. The new palette window shows the name of the file it came from, but the file does not remain open. Clicking in the palette window selects a color for drawing.

#### $\mathbf{Scan}$

This menu item allows you to scan one or more images. This is a separate option. First, you are presented with a dialog which lets you set up the scan parameters.

|                                                     | Scan            |
|-----------------------------------------------------|-----------------|
| <u>D</u> epth <u>S</u> canner                       |                 |
| Center of left peg hole a                           | Clean up<br>OCR |
| DPI: 72<br>Hold: 1<br>Intensity 128<br>Contrast 128 | 🗆 Register      |
| I                                                   | Clipping levels |
| Scan Full<br>0 From top<br>0 From lef<br>648 Height | it:             |
| 648 Height,<br>864 Width:<br>Name, if any:          | Learn<br>Scan   |
|                                                     | Cancel          |

This dialog contains several options, each of which affects the scanning process:

Scan: Performs the requested scan or scans, and retains the values entered. Once entered, verified, and used, the values become part of the preferences, and can be stored with and loaded from a preference file. Preferences may be modified by the scanner. For instance, if you choose 30 DPI, and the scanner connected can't go under 38 DPI, the DPI stored in the preferences would be 38.

Cancel: Cancels the operation without performing a scan or saving the values.

Learn: Scans a blank document, to determine where the peg holes are, and what the bounds of the paper are, setting the scan area.

Scanner: This determines which type of scanner to use. As of this writing, the scanners available are HP (Hewlett Packard II, IIp, IIc, IIcx, III, IIIc, and IIIcx) and Fujitsu (M3093GX and M3096GX).

Depth: This menu determines the scanning depth. Note that not all choices are available on all scanners.

Black and white: When this setting is used, the scanner is directed to scan in black and white only.

Grays: When this setting is used, the scanner is directed to scan in grayscale mode, using as many grayscale bits are available in the scanner.

Color: When this setting is used, the scanner is directed to scan in color mode, using 24 bits.

DPI: This field determines the DPI at which the image will be scanned, within the scanner's limits.

Hold: When the scanner is building an exposure sheet, the Hold field determines how many times the scanned image will appear. If the Hold field is 1, the image will be scanned once, and dropped onto disk once, and loaded into the exposure sheet in one cel. If the Hold field is greater than 1, the image will still be scanned and stored once, but will be called into the exposure sheet in multiple frames. This field may be overridden by OCR data.

Intensity and Contrast: These fields control the scanner's light/ dark settings. The meanings of the numbers are dependent on the scanner.

Multiple scans: When this item is not checked, one image is scanned. When this item is checked, the item is scanned, and then the automatic sheet feeder is signaled to load the next sheet of paper. So long as all goes well, the scanning process will continue. If a file name was specified, the file name is changed to reflect the Hold field. For instance, if a file name of C\_17.TAS was used, and a hold value of 2 was used, the next automatic name used would be C\_19.TAS. These automatic names can be overridden by OCR data.

Clean up: If this item is checked, declutter and patch operations will be performed, as if the Declutter and Patch lines operations were chosen from the Effects menu.

OCR: OCR stands for Optical Character Recognition. If the OCR checkbox is set, this processing is performed. If not checked, this step is skipped. To use this function, you <u>must</u> use <u>printed</u> paper, or affix printed labels to your documents. If using labels, paste in the label just to the right of the center registration peg. The OCR fields appear at the bottom of the paper:

: : : - : : : : : : : C : : : ]

The first two digit slots hold the layer number, 0 (layer 1 in the exposure sheet) for background, and 1 through 99 for layers over that (layers 2 through 100 in the exposure sheet). The next four digit slots hold the frame number. Together, these six digit slots are assembled into a file name. Layer 0 is coded as BG, and other layers are coded as A through Z. Then an underscore appears, and then the numbers appear. The two digit slots in the brackets allow you to override the dialogs Hold time for this drawing. Thus,

```
9::-:I::::C2::D
```

would result in a file name of  $C_{17.TAS}$ . The name entered here will override any use of the Name field, and the Hold would override to 2.

The symbols used in OCR must be drawn as follow:

## 0:123456:189

Register: This determines how your art is to be registered.

Not set means that your art is placed securely against the document guide, or on pegs/pegbar. It assumes that the documents are scanned at exactly the same location each time, and that no changes need be made.

Set means that the paper can both shift and wobble. To use this setting, you <u>must</u> use <u>drilled</u> paper with Acme holes. The Animation Stand will find these holes, and the their positions to set the coordinates for the registration tool, as well as rotate the document into alignment. Center of left peg hole at: This pair of fields, giving an X and Y coordinate, show the position of the center of the left Acme Peg hole. The Learn button sets this field, and you can set it yourself. The best way to set this field yourself is to do a scan with nothing in the Name field, then position the cursor over the center of the left peg hole. Observe the X and Y coordinates, and then enter that data into these fields.

Clipping levels: This double slider indicates the minimum and maximum values to be considered significant. Any pixels darker than this slider's dark setting are set to black. Any pixels lighter than this slider's light setting are set to white.

Full: This button is a preset. It sets the From top, From left, Height, and Width fields to scan the largest document the chosen scanner can take.

From top and From left: Determines how many pixels will be skipped off the top and left edges of the image. You may enter a number of pixels, or some other measure, such as 1". For example, entering 1" would start scanning 1" down from the top (or in from the left) edge of the paper.

Height and Width: Determines the height and width of the scan area. You may enter a number of pixels, or some other measure, such as 8.5". These values are measured from the From top and From left values.

Off bottom: Determines the number of pixels to be discarded off the bottom of the image, <u>after</u> using the bottom of the paper for OCR and peg-hole recognition. This is used so that you don't keep the peg holes in the saved files. You may enter pixel counts, or some other measure, such as 0.5".

Name: If this field is not filled in, all scanned items appear in a paint window. None of the special modes mentioned above are set up, since those modes apply only to files saved on disk by the scanning process. All files so scanned will be untitled, with the newest scan being the frontmost document. If this field is filled in, documents will be saved to disk as soon as they are scanned and processed. When multiple scans are done, the file name will advance by the value of the Hold field. For instance, a Name of  $C_17.TAS$  with a Hold field of 2 would result in the next file being named  $C_19.TAS$ . This field can be overridden by OCR data.

If an exposure sheet is open, file names are also placed into the exposure sheet. The location used in the exposure sheet is the first cel of the first frame marked. When a cel is scanned, it is stored onto the disk as a picture file. Its name is then placed into the exposure sheet at the selected location, and the selection point is moved to the next frame, at the same layer. If the Hold field so specifies, the file name may be repeatedly placed in this manner.

Close

This selection closes the front-most document window. If the frontmost window is the Current Frame window, then the Exposure sheet window is closed with it. If the front-most window is the Exposure sheet window, then the Current Frame window is closed with it. This selection does not close any of the floating windows.

If a document is being closed, rather than just a window into a document, and the document has been modified but not saved, you are presented with a dialog asking what you want done with the file:

| Disposition                       |  |  |  |  |  |  |
|-----------------------------------|--|--|--|--|--|--|
| Save changes to:<br>Untitled film |  |  |  |  |  |  |
| OK Discard Cancel                 |  |  |  |  |  |  |

Pressing OK begins a Save process on the file. Save is discussed in more detail later.

Pressing Discard closes the file without first saving it. All of your work on the file will be lost.

Pressing Cancel aborts the closing process, and neither the file nor the window is closed.

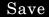

This function saves the current (front-most) document window. You may save the document in any format, the palette, the patterns, the compiled PF key code, the preferences, or all of the above.

When you select Save as, or select Save when no file name has been assigned to the front-most window, the standard system Save dialog appears. The extension you supply tells The Animation Stand how to save your work:

| .BMP<br>.RLA | Bitmap<br>rla                    |
|--------------|----------------------------------|
| .TAS         | T.A.S. format                    |
| .TGA         | Targa                            |
| .TIF         | Tiff                             |
| .TPF         | Preferences and compiled PF code |
| .TPL         | Palette                          |
| .TPT         | Patterns                         |
| .TXT         | Text                             |
| .XSH         | Exposure sheet                   |

Using any other extension, an extension not valid in the context, or no extension, saves the work in T.A.S. format, exposure sheet format, text format, or saves preferences, as appropriate in the context.

Save area is the same as Save as, with two major differences: First, this command is only available on paint windows with a selected area, and second, only the selected area is saved. This generally results in a nonrectangular document. When compositing layer upon layer in the Current Frame window, only the saved areas will have any effect. The edges may also be taken into account by various edge processing commands and settings described elsewhere.

## Next Cel

This function saves the current (front-most) cel window, then closes it, and then opens the next cel in succession. This is used to paint multiple cels. For instance, if you have scanned in a series of cels, named SCAN01.TAS (or SCAN1.TAS) through SCAN35.TAS, you could open SCAN01.TAS, paint it, save it, close it, and then open SCAN02.TAS in the usual way. Alternatively, you could open SCAN01.TAS, paint it, and then invoke Next cel, which would go through the above process, and would automatically open SCAN02.TAS. For another example, X\_1B.TAS follows X\_1A.TAS.

When automatic painting is used, this function must be used to finish one cel and start the next.

There is also a Previous cel function, which goes back one cel.

## Document Info

For the Exposure sheet window, the Document info function opens a text window with a full management report and statistics on the Exposure sheet. For all other windows, it opens a dialog window which gives statistics on the document and window.

### Print

## Print

This function prints the contents of the front-most document window.

## <u>Alternate print</u>

This function allows you to print a document, normally displayed with one palette, using a second palette for printing purposes. Remember that this function only affects colors in the palette.

This requires that you have two palettes, one which is the current palette, and another which is saved as a disk file. The palettes must correspond to each other on a cell-by-cell basis. For instance, the color represented by palette cell 99 in one version will be represented by palette cell 99 in the other version, so changing the 99th color from palette to palette affects how that color will be handled.

The first time you use Alternate print, follow these steps:

- Step 1: Select Alternate print from the File menu. A dialog requesting a target appears.
- Step 2: Alternate print always places its output files in a spooler folder. Select a file in the spooler folder. If there are no files in the spooler folder, use the O/S to place the file TARGET.TGT (supplied with The Animation Stand) into the spooler folder.
- Step 3: You will next be asked for an alternate palette. Select a palette file, either a preference file, palette file, PCX file, or PhotoShop palette file. At this point, your file is converted to the alternate palette, saved into the spooler directory, and closed.

The next time you use Alternate print, the file is converted, saved, and closed. When you save preferences, the spool folder location and alternate palettes are saved, too.

#### $\operatorname{Exit}$

This function is used to exit the program. Any open files go through the saving process, asking if it should be saved.

## Edit Menu

The following menu items apply to the Edit menu:

Undo – Undoes the preceding operation.

Cut — Removes the selected area or item, and places it into the clipboard.

Copy – Copies the selected area it item into the clipboard

Paste and Paste before — Inserts an item from the clipboard into the document.

Insert – A special form of Paste, described later.

Clear - Clears the selected area

Clear all — Clears the entire document and/or auto-paint list.

Select all — Selects the entire document, regardless of settings

Change text fields – Changes textual values in the exposure sheet.

Change numeric fields – Changes numeric values in the exposure sheet.

Change timing – Changes timing of the current sound file.

Show clipboard — Shows the clipboard as a full-screen window. Click the mouse to return to normal operation.

### Undo

This function undoes the last action, assuming that the last action was not itself a partial form of undo. For instance, the Magic eraser tool is a partial undo, and thus cannot be undone. Also, the ability to undo an action depends on the amount of memory available. An action can't be undone if there was no room for an undo buffer. Usually, you can undo an Undo, "re-doing" an action.

### Cut & Copy

Cut removes whatever area is selected, and places it into the clipboard in all appropriate formats. Standard Windows formats are used.

Copy acts as does Cut, but doesn't remove the copied area from the document.

#### Paste

The operation of Paste depends on the current mode of operation. Whenever there is a text edit in progress, and if the clipboard contains text, the clipboard's text replaces the marked text. If there is no text marked, then the clipboard's text is inserted at the current flashing cursor position.

For paint documents (without an active text edit), the picture or text in the clipboard is pasted in as a floating image, in its own layer above the rest of the document. This layer may be moved or erased. Any action which changes or saves the document causes the floating paste layer to be stamped onto the document at its current location. You may also use the Merge command from the Effects menu to merge the floating paste layer in using the current mode & setting. Normally, the floating image appears in the size and location from which it was cut. If there is some reason that the image can't be pasted into its original location, such as the original location being off the end of the document, then the new floating layer appears centered over the document.

If there is a selection in effect, the new floating layer is scaled to the size and position of the current selection. This technique can be used to scale an old document to a new size: Create a new document, select it, and paste in the old document.

For Exposure sheet documents, the Exposure sheet contents of the clipboard are inserted, replacing the currently selected area. Note that the End of film marker cannot be destroyed or overwritten. If there is no Exposure sheet item in the clipboard, but there is text, the text is taken to be tab-delimited spreadsheet storage, and is converted to Exposure sheet format, and then pasted. For wave form documents, the raw sound contents of the clipboard are inserted, replacing the currently selected area.

Paste before is equivalent to Paste (for the Exposure sheet only), except that instead of replacing the selected area, the clipboard contents are pasted in before the selected area, and no data is lost.

## Insert

Insert is an extremely specialized form of Paste. When the clipboard contains exposure sheet data, Insert inserts a number of layers as follows at the beginnings of a series of frames, more or less as a vertical column.

This is best shown by example:

Let's say that the following section of Exposure sheet is copied into the clipboard:

|             |               | Untitle | ed film    |               |          | ▼ ▲   |
|-------------|---------------|---------|------------|---------------|----------|-------|
| Frame Label | File<br>z.tas | Top I   | eft Hold M | lag. V.Mag °R | + Mod No | tes 🔺 |
| Frame Label | Files         | 1 1     |            |               |          |       |
| 1           | WX            |         |            |               |          |       |
| 2           | YZ            |         |            |               |          |       |
| 3           | THE           |         |            |               |          | +     |
| +           | · · ·         |         |            |               | · · ·    | +     |

And the following section of an Exposure sheet is then selected:

|             | Untitled film 🔽 🗖 |                 |      |        |           |        |           |   |  |
|-------------|-------------------|-----------------|------|--------|-----------|--------|-----------|---|--|
| Frame Label | File<br>A TAS     | Top             | Left | Hold M | ag. V.Maş | ; •R + | Mod Notes | t |  |
| Frame Label | Files             | 1               |      | · ·    |           |        |           | ۲ |  |
| 1           | AB                | $ \mathbf{C}  $ |      |        |           |        |           |   |  |
| 2           | DE                | F               |      |        |           |        |           |   |  |
| 3           | THE               |                 |      |        |           |        |           | + |  |
| •           | •                 | •               |      |        | ·         |        | +         |   |  |

This results in the copied area being inserted into the Exposure sheet, resulting in:

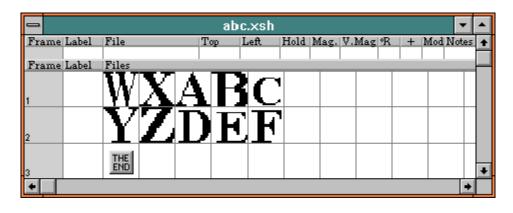

This technique allows easy set-up of large numbers of varying actions in one scene, since all motions can be worked out independently, and then merged into a single scene, by inserting each movement set into the scene with the Insert function.

In order for the Insert function to operate, the following conditions must be true:

- The clipboard must contain Exposure sheet data.
- The clipboard must contain layers only.
- The clipboard may not contain any interpolation sets or markers.
- A layer, layers, or frames in the Exposure sheet must be marked or selected.
- If there are a certain number of frames in the clipboard, then there must be room for that many frames in the Exposure sheet between the first marked layer and the end of the film, or the first Exposure sheet or marker.

Any deviation from this set of criteria will prevent Insert from functioning.

# Change functions (exposure sheet)

The Change text fields, and Change numeric fields functions are similar. The Change dialog allows you to specify and change values in the exposure sheet, acting all selected layers, or on the entire exposure sheet if no selection has been made.

| Change fields                  |        |    |  |  |  |  |  |
|--------------------------------|--------|----|--|--|--|--|--|
| Change:                        | To:    |    |  |  |  |  |  |
|                                |        |    |  |  |  |  |  |
| ☐ Ignore case<br>☐ Exact match | Cancel | ОК |  |  |  |  |  |

Here, only the Change text fields dialog is shown, since Change numeric fields is a simple subset of the Change operation.

Change and To fields control what is to be found, and what it is to be changed to. Note that the exposure sheet's File field contains more text than is shown. For instance, if file FILE is in subdirectory SUB\_DIR, in directory DIR, on disk C, then its actual text is C:\DIR\SUB\_DIR\FILE.

If Ignore case is on, "CAT" matches "CAT" and "Cat". When off (the default), "CAT" matches "CAT", but not "Cat".

If Exact match is on, "Cat" matches "Cat", but not "Cataract". When off (the default), "Cat" matches "Cataract".

The most common use of the Change text fields function is to correct an exposure sheet to reflect new file positions. If you move a file or set of files, or even a high-level directory to another directory on the same disk, rename a file or directory, rename a disk, or move things to another disk, the exposure sheet will not be able to locate these files. It will still be looking for these files in their old locations. Thus, you would use the change function to redirect the search. For instance, if we had our files in a disk named C, in a directory named DIR, and then renamed the directory to NEW\_DIR, we would have to use Change to change DIR to NEW\_DIR. If instead we copied DIR to D, and wanted to use it there, we would have to use Change all occurrences of C: to D:.

## Change Timing

This function is used to change to timing of a sound file. This allows you to determine the number of frames that a sound file takes to play. When selected from an open window, it brings up the timing dialog:

| Chang <del>e</del> timing |    |  |  |  |  |  |
|---------------------------|----|--|--|--|--|--|
| Change to frames          |    |  |  |  |  |  |
| ☐ Maintain frequencies    |    |  |  |  |  |  |
| Cancel                    | ОК |  |  |  |  |  |

Change to determines the number of frames the sound will take. Note that before this function a sound may take fractional frames. For instance, 12.55 frames. After modification, sound files take an integer number of frames.

Maintain frequencies: When this item is not selected, the modified sound will have higher or lower pitch, depending on whether the number of frames was increased or decreased. When this item is selected, the sound is reprocessed in such a way as to shorten or lengthen the time taken to play back the file, but without a change to the frequencies used. Since this involves a reconstitution of the sound wave form, there may be a slight quality loss.

## **Options Menu**

The following menus items apply to the Options menu:

Font — Selects a new font for paint windows.

Set new cel size — Sets preferences for new windows

Preferences — Sets general preferences.

Set DPI — Sets the paint window to a specified DPI setting.

Snap to grid – Turns this mode on or off.

Visible grid — Turns this mode on or off.

Compile — Compiles the current text window into a PF-tool. You are presented with a dialog asking where (into which PF tool) to store the compiled code.

Lightbox — Sets lightbox preferences for a single picture window.

Field guide overlay — Allows you to post or remove a field guide. You may specify the number of fields. Specify 0 for no field guide overlay.

### Font

Use this selection to set the font face, size, and effects to be used in paint documents. The standard system font dialog is used.

# Set New Cel Size

This option allows you to change the size and/or depth of the new cells which the New cel and New film options of the File menu will create. You may use the screen-size or a custom size. To set the new cel size and/or depth, bring up the dialog from the menu:

| New cel size                                     |        |  |  |  |  |  |  |
|--------------------------------------------------|--------|--|--|--|--|--|--|
| <u>D</u> epth                                    |        |  |  |  |  |  |  |
| × 640 (16.933cm/6.667')<br>480 (12.700cm/5.000') |        |  |  |  |  |  |  |
| Screen                                           | 96 DPI |  |  |  |  |  |  |
| Open documents at 100 % size                     |        |  |  |  |  |  |  |
| Cancel OK                                        |        |  |  |  |  |  |  |

Each of the following items describes an item in the dialog.

# 110 The Animation Stand

Width and Height fields: This is the height and width of the document, in pixels, or any other form of measurement.. Anywhere sizes are entered, you can enter other forms: xxx is a number of pixels. xxxpt is a number of points. xxxpi is a number of picas. xxxmm is a number of millimeters. xxxcm is a number of centimeters. xxxm is a number of meters. xxx" is a number of inches. xxx' is a number of feet.

Screen button: This button sets the Height and Width fields to the size of the screen.

Depth menu: This menu allows you to select the document depth and storage type. The default setting is Screen.

> Screen: This setting uses storage which exactly matches the set-up of the screen. Alpha channel is not available in this format. Screen updates will be extremely rapid. Storage will require 1 to 32 bits per pixel, depending on the display card in use.

> 1-bit: This setting uses the minimal amount of storage. Only black and white, with no alpha channel, are available in this format. Screen updates will be rather slow, as the 1-bit storage must be translated to screen storage each time it is to be displayed.

> 8-bit: This setting is mainly used to facilitate grayscale images. It does not support color

32-bit: This setting uses a lot of storage, but full color range, with full alpha channel support is provided. Each time the image is modified, there will be a slight delay as the image is copied into a screen-storage buffer for rapid display. Storage will require 1 to 32 bits per pixel, depending on the display card in use, <u>plus</u> an additional 32 bits. File reading and writing, as well as special effects will be extremely rapid.

DPI field: This is the number of DPI (dots per inch) in the document. This is not the display DPI. Rather, it is the print DPI. You will always see one document pixel per screen pixel on-screen.

Open document at ...% size field: When this field is set to 100, documents will be opened at their normal size. When this field is any other number, the document will be opened at some other percentage of its normal display size. This resizing will not affect the stored off-screen data, only the displayed size.

#### Preferences

This item changes to the ways in which the program works. Each of the items will be explained on subsequent cards of this article. To set the prefs, bring up the dialog from the menu:

| Preferences                                   |                                                                                                    |  |  |  |  |  |  |
|-----------------------------------------------|----------------------------------------------------------------------------------------------------|--|--|--|--|--|--|
| <u>W</u> ash <u>A</u> ntialiasing             |                                                                                                    |  |  |  |  |  |  |
| Grid size: (0.238cm/0.094')<br>Color slop: (0 | <ul> <li>Alpha blanking</li> <li>Pressure affects width</li> <li>Pressure affects flow</li> <li>Prescan for DPI</li> <li>Named colors</li> <li>Color seps</li> </ul> |  |  |  |  |  |  |
| OK Cancel                                     |                                                                                                    |  |  |  |  |  |  |

Beginners' Note: Skip Grid size.

Grid size: This field allows you set the number of pixels between the cyan (printer's blue) lines of the grid. This applies to both paint cels and the Current Frame window. Note that you may use pixel counts, or units, such as points (pt), picas (pi), metric (mm, cm, and m), and English (" and ') units.

Beginners' Note: Skip Color slop.

Color slop: This item is used to control color matching. The preset, or default, setting is 0, which means that colors must match exactly. 127 means that colors any even close will match. Settings between these two values lead to different color match tolerances.

Note: The setting of this field affects the functioning of the Paint Bucket tool, the Bounded Fill tool, and the color comparison performed by the three selection tools, when they are using an Ignore or Only color match criterion.

Let's take an example. Say you have a white cloud against blue sky in your cel, and you wish to repaint the cloud, making it darker. The color you are really seeking is any color which is sort of white, and not any color which is sort of blue. Let's try an example:

- Step 1 Press ^O to open a new document. The Open dialog appears.
- Step 2 Open the file C:\TAS\TEXTURES\BANDEDSK.PIC. The dialog disappears, and the cloud and the sky appear in a new window.

# 112 The Animation Stand

- Step 3 Press ^2 to bring up the Preferences dialog.
- Step 4 Enter 127 into the Slop field.
- Step 5 Press Enter to end the Preferences edit and accept the changes.
- Step 6 Now, let's set up a darkening effect, using black at a 10% blend percentage. Right-click the Mode Box. The Mode window appears.
- Step 7 Center-click the Blend Mode icon. The Blend dialog will appear.
- Step 8 Enter 10 to set a 10% blend level.
- Step 9 Press Enter to end the edit and accept the changes.
- Step 10 Select the Paint Bucket tool.
- Step 11 Click in the cloud. The painting will be analyzed, and The Animation Stand will find that the cloud should be filled. It will be filled with 10% black, darkening it.

Beginners' Note: Skip Print using.

CMYK separation controls how the various windows are printed. You can explicitly print a paint window and the Current Frame window using the Print command from the File menu, and you can implicitly print the Current Frame window repeatedly by choosing Film printer as your Where item in the Set playback dialog of the Animate menu. The settings are:

OFF means that the printer will be controlled entirely by sending it a single draw command.

ON means that each image will be printed four times, each time in black and white and as many gray tones as the printer can produce. These four prints represent the inking values for cyan (C), magenta (M), yellow (Y), and black (K) plates. This technique is useful for offset printing set-up. Beginners' Note: Skip Edge antialiasing.

antialiasing: This menu is used to control how much Edge antialiasing is used during drawing operations. The more antialiasing used, the longer drawing takes, but the smoother the edges appear. Conversely, at low antialiasing values, drawn items will look jagged, but draw quickly. At 1:1 antialiasing, antialiasing is off, and you will get exactly what you are drawing, with no postdraw smoothing. At antialiasing values of 4:1 through 256:1, The Animation Stand will draw each pixel using 4 times as many subpixels through 256 times as many subpixels as there are pixels. taking 4 to 256 times as long to draw off-screen, too. Assuming that you are going to use antialiasing, the most reasonable values to use are 4:1 and 16:1. To find out just what antialiasing will do for you, try the following steps:

- Step 1 Press ^N to Open a new paint document.
- Step 2 Select the circle tool.
- Step 3 Draw a circle.
- Step 4 Press ^2 to bring up the preference dialog.
- Step 5 Select 16:1 antialiasing.
- Step 6 Press Enter to close the dialog.
- Step 7 Draw another circle. You'll see the difference in line quality.

Beginners' Note: Skip Wash to.

Wash to: This menu is used to control how the various partially transparent paint modes work. It has four settings: Underlying image (the default), White, Black, and Background color. Each of the menu items describe (on a pixel-by-pixel basis) how transparency works in various modes, such as blend, and the various "watercolor" modes. For instance, if a particular portion of the area being drawn into is 75% opaque and 25% transparent, then 75% of the new image (at the current pixel, at least) comes from the current color or pattern. 25% comes from somewhere else. This preference menu determines where that somewhere else is.

Underlying image means that the other 25% (for this example) comes from the underlying, existing image.

White and Black mean that the draw color or pattern is mixed with white or black, regardless of the underlying image. These settings can also affect painttime edge-pixel antialiasing.

Background color means that the draw color or pattern is mixed with the chosen background color, regardless of the underlying image.

Beginners' Note: Skip Print size.

Shrink: This item is used to control the size of documents printed. When on, documents are shrunk to fit on a single page, if need be. When off, documents are printed at their natural size, and may take more than one sheet.

Beginners' Note: Skip Alpha blanking.

Alpha blanking: When this preference is off (the default), new frames, new windows, new backgrounds, and newly cleared frames will be all white. When this preference is on, however, the alpha transparency channel will indicate that the entire document is to be transparent. If you have a video display card with separate alpha channel bits, such as a AT-Vista board, the background will be taken from the video input. For other cards or settings, the background will be black.

Note: This selection is useful for rolling text. You can put a painting over an image that is not on in the buffer, but is instead available at the video inputs of your display card, assuming that it has video inputs. You can also use this to place animation over synchronized or unsynchronized video action, as well as other sorts of video compositing.

Pressure affects width: When this preference is off, all tools work with the specified pen size. When this preference is on (the default), the operation of the Free draw tools, the Constrained free draw tools, and the Airbrush tool are all affected by stylus pressure when using a pressure-sensitive tablet. At the minimal pressure (threshold stylus pressure, as defined by the stylus-controlling control panel item), the tools all paint at single pixels widths. At the maximum pressure, the tools all paint with the selected pen or flow pattern. For points in-between, a linear interpolation is made. Thus, if a 20x20 pixel pen was selected, and the force used on the stylus was halfway between the stylus threshold pressure and the maximum pressure, a 10x10 pixel pen would be used.

Note: Pen sizing is changed only for rectangular and round pens. The clipboard pen is not affected.

Pressure affects flow: When this preference is off (the default), all tools work with the specified ink type. When this preference is on, the operation of the Free draw tools, the Constrained free draw tools, and the Airbrush tool are all affected by stylus pressure when using a pressure-sensitive tablet. At the minimal pressure (threshold stylus pressure, as defined by the stylus-controlling control panel item), the tools all paint at 1% of their normal ink flow. At the maximum pressure, the tools all paint with the selected color or flow pattern. For points in-between, a linear interpolation is made. Thus, if black was selected, and the force used on the stylus was halfway between the stylus threshold pressure and the maximum pressure, gray would be painted.

Note: Paint color is only affected for the Normal, Minimum, and Maximum modes.

When a pattern is used with this mode, each time the pen image is painted, it is painted in a pattern which is a weighted average of the background color and the selected paint pattern. When a color is used with this mode, each time the pen image is painted, it is painted in a color which is a weighted average of the background color and the selected paint color.

Pre-scan for DPI: This preference affects the opening of .TAS files. With this preference on, the .TAS file is checked for its DPI resolution. Then, a window is opened at the DPI resolution observed, and then the file is placed into that window. Thus, the file's DPI setting (or best DPI setting) is preserved. With this preference off, the DPI setting specified in the New cell size dialog of the Options menu is used.

Named palette: When this item is set, the palette is large, and contains color names and colors. When not set, the palette is small, and shows colors, patterns, and a mixing area.

# Snap to Grid

Beginners' Note: Skip this article.

This selection causes all paint windows and the Current Frame window use a grid. All mouse actions in these windows use only mouse positions at the intersection of grid lines. If the mouse is over the intersection of grid lines, the actual mouse position is used. If not, the mouse position is used as if the mouse were really at the grid line intersection nearest the actual mouse position, looking up and to the left.

This option has effect whether or not the Visible grid option is in use.

- Step 1 Press ^N to get a new paint window.
- Step 2 Press ^3 to bring up a grid, so that you can see what you're doing.
- Step 3 Press ^4 to lock to the grid. Although you can't see it at this point, the Snap to grid entry of the Options menu just received a check mark.
- Step 4 Paint. Note that the lines always pass through the intersection points of the grid lines.

# Visible Grid

Beginners' Note: Skip this article.

This selection causes all paint windows and the Current Frame window show a grid.

- Step 1 Press ^N to get a new paint window.
- Step 2 Select Visible grid from the Options menu. Notice that the window fills with a grid of cyan lines.
- Step 3 Use the mouse to pull down the Options menu. Notice that the Visible grid entry has a check mark to its left. This signifies that Visible grid is in effect.
- Step 4 To get rid of Visible grid, just select Visible grid again.

You can edit the grid spacing by selecting Preferences from the Options menu, or by pressing  $^2$ .

# Lightbox dialog

Normally, the picture shown in a paint window is of the document itself. But, under some circumstances, other picture data will also be shown in the window. The Lightbox dialog of the Options menu allows you to create a "lightbox" function, control how the encrusting mode works, and control the "painting surface" through texture (or bump) mapping. The dialog appears as follows:

| Lightbox                                                                                                    |         |  |  |  |  |  |  |  |  |
|----------------------------------------------------------------------------------------------------|---------|--|--|--|--|--|--|--|--|
| Table- <u>A</u> Table- <u>B</u> <u>E</u> ncrust <u>T</u> exture                                                                                                    | e       |  |  |  |  |  |  |  |  |
| Percentage: 33                                                                                                    |         |  |  |  |  |  |  |  |  |
| Open Ca                                                                                                    | ncel OK |  |  |  |  |  |  |  |  |
| Open       Cancel       OK         Note: Use an existing window as a lightbox or encrust/texture map source, by selecting it from a menu. You may open a window here as a source using the "Open" button.       Group set:         Group set:       Previous       2 previous       Previous+next       None |         |  |  |  |  |  |  |  |  |

Each of the functions of this dialog use a menu which calls out other windows. If what you need is not already open as a window, you can open it from this dialog using the Open... button. The document will be opened behind the current one (out of the way), and will be immediately available on the pop-up menus.

## Lightbox

The lightbox feature of The Animation Stand emulates a lightbox used in animation studios. This feature is most often used in "inbetweening" (or "tweening") between two cels, to get a third cel which is halfway between them in the action. For instance, let's say that a character is to go from a standing position to a sitting position in 15 frames. First, you draw frame 1, then frame 15. Next, draw frame 7 as an in-between between frames 1 and 15. Next, draw frame 4 as an in-between between frames 1 and 7. This process continues until all 15 frames have been drawn. To perform these drawing operations, it would be useful to see frames 1 and 15 composited over frame 7 as you're drawing it. Also, for the example above, it would be nice to have the chair picture available while drawing the character in the sitting position. To do this, follow these steps:

- Step 1 Create a new cel.
- Step 2 Draw the character in a standing position.
- Step 3 Save the cel as FRAME1.TAS.
- Step 4 Create a second new cel.
- Step 5 Draw the chair.
- Step 6 Save the cel as CHAIR.TAS.
- Step 7 Create a new cel, which will become frame 15.
- Step 8 Invoke the Lightbox function of the Options menu.
- Step 9 From the Light table 1 menu of the dialog, select CHAIR.TAS as the source image and press Enter.
- Step 10 Draw the character in the sitting position on the chair. You will notice that newly painted items, while they are being painted, appear normally; but when you release the mouse, the old image fades back in.
- Step 11 Invoke the Lightbox function again.
- Step 12 Select None for the Light table 1 menu option and press Enter. Note that the chair image vanishes, and the character drawing now appears as it was painted.
- Step 13 Save the drawing as FRAME15.TAS.
- Step 14 Create a new cel.
- Step 15 Invoke the Lightbox function again.

- Step 16 This time, we need two light table images. Select FRAME1.TAS for the Light table 1 option, and FRAME15.TAS for the Light table 2 option; then, press Enter. The order of the elements in the light table menus is unimportant at this time.
- Step 17 Draw frame 7.
- Step 18 Save this as FRAME1.TAS.
- Step 19 Repeat steps 14 through 18 until you are done.

Blend percentage controls the opacity/transparency of the items on the light table. At a blend percentage of 50%, the foreground images and background images will have equal weight. At 1%, the background image will be almost completely invisible. At 99%, the foreground image will be almost completely obscured by the background image.

## Encrusting

Beginners' Note: Skip this article.

When the Encrust mode is used in painting, you are painting a part of one document onto another. The document from which this data comes from is called the encrust source. You set the encrust source using the Lightbox dialog of the Options menu. Just select the source window in the Encrust menu. Each paint document can have its own encrust source.

#### Texture mapping

Beginners' Note: Skip this article.

Normally, The Animation Stand paints as if you have ideal ink being placed onto ideal paper. For instance, in the normal, opaque paint mode, each pixel is drawn at 100% opacity. In the real world, however, painting does not always work like this. For instance, in drawing on a blackboard with chalk, you tend to get large areas of 100% opacity, with small areas of no chalk at all, and a few pixels' worth of some values near 50%. The Animation Stand gives you two methods of having texturized drawing: The Built-in Way:

- Step 1 Open a document from the supplied \TAS \BUMP\_MAP directory, for instance, VELLUM.PIC.
- Step 2 Create a new cel.
- Step 3 Bring up the Lightbox dialog.
- Step 4 Select VELLUM.PIC (for this example) from the Texture menu and press Enter.
- Step 5 Draw.

The User-defined Way:

- Step 1 Take a picture of a surface, with a very low angle, bright, stark light.
- Step 2 Scan it into your own bump map directory.
- Step 3 It's now "built-in". Proceed as above.
- Step 4 Select CHALK.TAS (for example) from the Texture menu and press Enter.

Step 5 Draw.

## Group sets

Beginners' Note: Skip this article.

There are four group set buttons. Each affects the lightbox function for <u>all</u> of the documents in memory.

Previous means that each item uses the previous item as its lightbox. For instance, XX05.TAS would use XX04.TAS as its lightbox image.

Previous 2 means that each item uses the two previous items as its lightbox images. For instance, XX05.TAS would use XX03.TAS and XX04.TAS as its lightbox images.

Previous and next would mean that XX05.TAS would use XX04.TAS and XX06.TAS.

None turns off the lightbox feature for all open cels.

#### Effects

The following options are available in the Effects menu:

Resize — Allows you to resize and/or squash or stretch the selected area, numerically.

Merge — Places the floating paste area into the document.

 $Unprotect\,-\,Drops$  any protected zones established by the Protect tool or mode.

Discern line — Determines the exact location of a fuzzy line.

Patch – Patches holes in lines

Declutter – Removes scanner clutter.

RGB block change – Changes the RGB values of an area.

HSV block change – Changes the HSV values of an area.

Legalize area and Legalize palette – Transforms colors to NTSC-legal values.

Sort palette — Sorts the palette into name order

Invert alpha channel — In the selected area, all alpha channels are inverted: Transparent becomes opaque, and opaque becomes transparent.

Separate alpha channel – Separates the document into RGB and alpha components.

Merge alpha channel — Merges the first document (RGB) with the second (alpha) to produce an alpha//RGB document.

Create hard alpha — Automatically creates a hard-edge alpha channel to mask out the background.

Create soft alpha — Automatically creates a soft-edge alpha channel to mask out the background.

Set alpha to white, Set alpha to black, and Set alpha to red - Aid in the viewing of alpha channels.

Crop - Crops the image to the selected area.

Boost resolution — Doubles the effective DPI of the image. Takes a lot of memory.

## Merge

# For Picture files

This function is used to control how and when a floating paste image drops into the document. A floating paste image occurs when a clipboard image is pasted onto a paint window. Rather than becoming a true part of the document immediately, the paste image floats above the document. You can reposition it without changing the document, but if you go to another window, or begin painting, the object drops into the document at its current position, exactly as it looks. Using the Merge function, you can cause the floating paste object to drop at a particular location immediately. This function uses the current paint mode to paste the image in. For instance, let's say that you wanted to paste in an image using the Blend mode; here's what you do:

- Step 1 Use ^V to paste in the image. It is now floating.
- Step 2 Position the image.
- Step 3 Select the Blend mode.
- Step 4 Select Merge from the Effects menu.

# For Sound files

This function collapses multiple sound channels (for instance, left and right) into a single monophonic channel. This results in a smaller file which plays with less overhead, but which no longer carries the original channel information.

## **Discern** Line

Beginners' Note: Skip this article.

This selection is used to point out where the center of a line is in a selected area, or in the entire document. The area is evaluated. The darkest portion of all lines, no matter how faint or how low in contrast, are redrawn in the current color or pattern. This feature is especially useful in reading scanned images. For instance, let's say that some of the lines are too faint to notice, or that you need a border of a certain color for use with one of the Paint bucket tools. Use this function to mark the lines.

Step 1 Select an area of the document with the Marquee or Lasso tool, or have no selection range to discern lines in the entire document.

- Step 2 Select a color or pattern in which to render the line. Normally, this will be the darkest color in use in the document, or simply black. Do not use a color too light, or you will get doubling effects.
- Step 3 Select Discern line from the Effects menu. The area will be analyzed and redrawn. During this process, the number of lines left to be computed is displayed in red in the TAS window.

## Patch

This selection is used to patch one-pixel holes. The holes are patched in the selected area only, or the whole document, if there is no selection. Holes larger than one pixel are not patched because they're so often significant to the art. On the other hand, they're easily seen. Pixels darker then 50% are considered black for this function, and pixels lighter then 50% are considered to be white.

## **RGB Block Change**

Beginners' Note: Skip this article.

This selection is used to change a group of colors, as defined by minimum and maximum RGB color values, to another range of colors defined in the same way. Each pixel in the selected area, or in the entire document is examined, one by one.

If the pixel's red component falls between the minimum and maximum red value, and the pixel's green component falls between the minimum and maximum green value, and the pixel's blue value falls between the minimum and maximum blue value, then that pixel is changed.

The change occurs by finding the distance the pixel's red component lies along the line from the minimum to the maximum red value, and adjusting that red component to a similar percentage along the line from the low new red value to the new high red value. This is best shown by example. If the minimum red is 40 and the maximum is 80, and the new low is 100 and the new high is 200, then a red value of 10 would not be used, as it lies outside the range. A red value of 60 would be used. 60 is 50% of the way from 40 to 80. Thus, a new red value of 150 would be used, as 150 is 50% of the way from 100 to 200. The green and blue pixel values are changed similarly.

- Step 1 Select an area of the document with the Marquee or Lasso tool, or have no selection range to affect the entire document.
- Step 2 Select RGB block change from the Effects menu. The following dialog box appears:

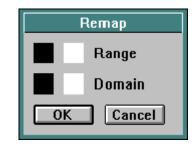

- Step 3 Click on the first color box to set the minimum color, independently in each of red, green, and blue components.
- Step 4 Use the Color Picker to pick a minimum color. For this example, choose a color with red, green, and blue values each of 40.
- Step 5 Click on the second color box to set the maximum color, independently in each of red, green, and blue components.
- Step 6 Use the Color Picker to pick a maximum color. For this example, choose a color with red, green, and blue values each of 200.
- Step 7 Click on the third color box to set the new low color values, independently in each of red, green, and blue components.
- Step 8 Use the Color Picker to pick a new low color. For this example, choose black.
- Step 9 Click on the last color box to set the new high color values, independently in each of red, green, and blue components.
- Step 10 Use the Color Picker to pick a new high color. For this example, choose white.

Step 11 Press Enter or click OK to start the block change operation. The area will be analyzed and redrawn. During this process, the number of lines left to be computed is displayed in red in the TAS window. In this example all pixels which contain red, green, and blue components each between 40 and 200 will be shifted to the range 0 to 255, in effect increasing the contrast of those colors.

There is an alternate method of loading the first two color boxes. When the Eyedropper tool is used, each color displayed by that tool is used to broaden the scope of the minimum and maximum colors. If the color "sucked up" by the syringe is not in the minimum/ maximum range, then that color is added to the range, pulling down the minimum or increasing the maximum, as needed.

### HSV Block Change

Beginners' Note: Skip this article.

This selection is used to change a group of colors, as defined by minimum and maximum HSV color values, to another range of colors defined in the same way. Each pixel in the selected area, or in the entire document is examined, one by one.

If the pixel's hue component falls between the minimum and maximum hue value, and the pixel's saturation component falls between the minimum and maximum saturation value, and the pixel's value falls between the minimum and maximum value, then that pixel is changed.

The change occurs by finding the distance the pixel's hue component lies along the line from the minimum to the maximum hue value, and adjusting that hue component to a similar percentage along the line from the low new hue value to the new high hue value. This is best shown by example. If the minimum hue is 40 and the maximum is 80, and the new low is 100 and the new high is 200, then a hue value of 20 would not be used, as it lies outside the range. A hue value of 60 would be used. 60 is 50% of the way from 40 to 80. Thus, a new hue value of 150 would be used, as 150 is 50% of the way from 100 to 200.

The saturation and value pixel components are changed similarly.

The usage of HSV block change is identical to that on RGB block change, including the use of the Eyedropper tool.

## Legalize

These functions serve to avoid color problems on composite monitors and recorders. Composite color systems (as opposed to RGB and  $\beta$ -Cam systems) have a problem with colors that are too saturated. These functions drop the saturation level to no more than 75%.

Legalize area will examine each pixel in a given area (or the entire document, if no area is selected), and drop the saturation as needed on a pixel-by-pixel basis.

Legalize palette will examine each color in the palette, and drop the palette color saturations to no more than 75%. This may result in some duplicate colors on the palette. Changing the palette will not affect the document.

### Animate

The following items are available on the Animate menu:

Play sound file - Plays the current (marked) frame's sound file (if any).

Add layers – Adds frames or layers to the Exposure sheet.

Expand — Expands a movement marker to individual frames.

Check exposure sheet — Checks an exposure sheet for errors that would be encountered when laying out the animation.

3/2 frame pulldown — Translates the exposure sheet from 24 frames to 30 frames per second.

3/2 field pulldown — Translates the exposure sheet from 24 frames to 60 fields per second.

Set playback — Sets playback options.

Generate .TXT file — Converts the exposure sheet to text format, for export to other systems.

Page flip — Page-flips all open picture windows.

Play or record – Plays or records exposure sheet as specified by Set playback.

Save as - Lay out an animation file or a series of image files.

Reduce to Leica-reel — Keeps only frames bearing KEY in their Notes field, and retains timing. Leica-reel exposure sheets shoot to tape much faster.

Reduce to storyboard – Keeps only frames bearing KEY in their Notes field, and sets all positive Hold fields to 1.

# Add Layers

This selection is one of the means to add frames or layers to your Exposure sheet. To use this selection, you must have a layer or a field selected or marked.

- Step 1 Click on a frame field. The position you click shows before which layer the insertion is to take place. To add frames to the end of the film, or into an empty Exposure sheet, click on the End of film marker.
- Step 2 Select Add Layers from the Animate menu. A dialog appears:

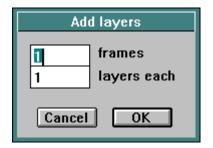

Step 3 Decide what to add:

To add one layer of one frame, do nothing for this step, since that is the default.

To add many frames, each of one layer, just type in the number of frames you wish to add. This number will replace the default one frame, and show some number of frames of one layer each.

To add one frame of many layers, press Tab to get to the Layers field, and enter the number of layers you would like.

To add many frames, each of many layers, first type the number of frames you would like, then press Tab, and then enter the number of layers you would like in each frame.

# 128 The Animation Stand

Step 4 Click on OK or press Enter to add the frames. Frames will renumber themselves according to the changes made.

## Expand

This selection is used to expand frames on an Exposure sheet from a linear move, accelerated move, decelerated move, pantograph move, or spline set into a series of frames. When you select one of these markers, and then select Expand from the Animate menu, that effect will immediately be expanded to every frame and every cel in those frames. Normally, you would only have the layers expanded if there was (a) something you wanted to do to a particular frame of the set, or (b) if you are going to export the data to another program.

For instance, let's say you have a Move set, shown below:

| -     | Untitled film 🔽                           |              |     |      |      |      |       |    |   | •   | •     |   |
|-------|-------------------------------------------|--------------|-----|------|------|------|-------|----|---|-----|-------|---|
| Frame | Label                                     | File         | Top | Left | Hold | Mag. | V.Mag | °R | + | Mod | Notes | + |
| 1     |                                           | MOUNTAIN.PIC |     |      |      |      |       |    |   |     |       |   |
|       |                                           | SKIER.TAS    |     |      | 1    |      |       |    |   |     |       |   |
| 2     | Move, 5                                   | frames       |     |      |      |      |       |    |   |     |       |   |
| 7     |                                           | MOUNTAIN.PIC | 100 | 300  |      |      |       |    |   |     |       |   |
|       |                                           | SKIER.TAS    | 200 | 400  | 1    |      |       |    |   |     |       |   |
| 8     | End of film. Running time is 0:00:07 (30) |              |     |      |      |      |       |    | + |     |       |   |
| •     |                                           |              |     |      |      |      |       |    |   |     | •     |   |

When you use Expand, however, the Exposure sheet will show this Move set in expanded form:

| -                                          | ⇒ Untitled film |              |          |          |      |      |       |    |   | -   | •     |   |
|--------------------------------------------|-----------------|--------------|----------|----------|------|------|-------|----|---|-----|-------|---|
| Frame                                      | Label           | File         | Top      | Left     | Hold | Mag. | V.Mag | ٩R | + | Mod | Notes | + |
| 1                                          |                 | MOUNTAIN.PIC |          |          |      |      |       |    |   |     |       |   |
|                                            |                 | SKIER.TAS    |          |          | 1    |      |       |    |   |     |       | - |
| 2                                          |                 | MOUNTAIN.PIC | 16.66666 | 50       |      |      |       |    |   |     |       | 1 |
|                                            |                 | SKIER.TAS    | 33.33333 | 66.66666 | 1    |      |       |    |   |     |       |   |
| 3                                          |                 | MOUNTAIN.PIC | 33.33333 | 100      |      |      |       |    |   |     |       |   |
|                                            |                 | SKIER.TAS    | 66.66666 | 133.3333 | 1    |      |       |    |   |     |       |   |
| 4                                          |                 | MOUNTAIN.PIC | 50       | 150      |      |      |       |    |   |     |       | 1 |
|                                            |                 | SKIER.TAS    | 100      | 200      | 1    |      |       |    |   |     |       | 1 |
| 5                                          |                 | MOUNTAIN.PIC | 66.66666 | 200      |      |      |       |    |   |     |       | 1 |
|                                            |                 | SKIER.TAS    | 133.3333 | 266.6666 | 1    |      |       |    |   |     |       | 1 |
| 6                                          |                 | MOUNTAIN.PIC | 83.33333 | 250      |      |      |       |    |   |     |       | 1 |
|                                            |                 | SKIER.TAS    | 166.6666 | 333.3333 | 1    |      |       |    |   |     |       | 1 |
| 7                                          |                 | MOUNTAIN.PIC | 100      | 300      |      |      |       |    |   |     |       | 1 |
|                                            |                 | SKIER.TAS    | 200      | 400      | 1    |      |       |    |   |     |       |   |
| Bind of film. Running time is 0:00:07 (30) |                 |              |          |          |      |      |       |    |   | ÷   |       |   |
| •                                          |                 |              |          |          |      |      |       |    |   |     | +     |   |

There is a big difference in the size, look, and feel of this expanded set. In the iconic format, the expansion still happens, but you can't see the new data values.

CAUTION: Once something is expanded, you cannot unExpand it, except immediately thereafter, using Undo from the Edit menu. If you have seven frames, three lines each, that will always be seven frames, three lines each. You can't change it back to one line, because these frames are now separate entities.

# Check Exposure sheet

Beginners' Note: Skip this article.

Whenever a frame is displayed or recorded, there may be certain errors which occur, such missing files or insufficient memory. Other possible problems of playback include bad interpolation sets (for instance, a spline with the wrong number of layers) and invalid parameters. Attempting to record overnight with an error in the Exposure sheet can cause a wasted night, and a wasted video disk. The Check Exposure sheet function immediately checks for all such playback errors, and reports any problems found. Multiple errors may be reported.

## Set Playback

This function allows you to set all animation record, playback, and display parameters through its dialog:

| Set playback                                                                                                    |                 |                                                                                 |                       |              |               |                |  |  |  |  |
|----------------------------------------------------------------------------------------------------|-----------------|---------------------------------------------------------------------------------|-----------------------|--------------|---------------|----------------|--|--|--|--|
| <u>E</u> dges <u>W</u> hat                                                                                                    | <u>D</u> isplay | <u>R</u> esolution                                                              | <u>I</u> nterleave    | <u>S</u> ize | <u>W</u> here | <u>C</u> oding |  |  |  |  |
| <ul> <li>☐ Frame #s</li> <li>☐ Loop</li> <li>☐ Centered reg</li> <li>☐ Allow links</li> <li>☐ Use COM2:</li> <li>☐ Invert alpha</li> </ul> | -               | Frames:<br>Framing ra<br>Layers:<br>Tape posn<br>Node:<br>SMPTE co<br>VTR code: | .: 0<br>1<br>de: 0:00 | D:00:00      |               | OK<br>Cancel   |  |  |  |  |

# 130 The Animation Stand

Each of these controls gives you control over some aspect of playback, image composition, display, or recording. The following cards explain each function in detail.

Beginners' Note: Skip Frame numbers.

Frame Numbers: With this preference on, your film will display a small box in the upper left-hand corner that gives the frame number and the elapsed time of each frame. With this preference off (the default), the frames are unencumbered.

Beginners' Note: Skip Loop.

Loop: With this preference on, your film will loop continuously, when played back on the screen using the Play or record function of the Animate menu. This is useful when testing a movement, or when preparing a demo to be shown over and over. If this preference is off (the default), your film plays only once. To get out of the loop, press ESC.

Beginners' Note: Skip Centered reg.

Centered reg.: If this option is set, the (0,0) point of the each frame moves from the frame's upper left-hand corner to the center of the frame. If this option is not set, the (0,0) point remains in the corner.

Beginners' Note: Skip Allow links.

Allow links: If this preference is on, links to other Exposure sheets are executed when encountered during the playback or recording of a film. If this preference is off (the default), links to other Exposure sheets are not honored during the playback or recording of a film. Links are never followed when editing a film or a frame.

Beginners' Note: Skip Invert alpha.

Invert alpha: If this preference is on, the alpha channel of composited frames will be inverted.

Tape posn. field will be used to control the tape position. Or, for other hardware, SMPTE code is required to position the tape. For hardware that can work either way, either the SMPTE code or the Tape posn. field is used to control the tape position, arbitrated by the SMPTE coding preference.

The Tape posn. field is a count of the number of frames into the tape at which recording is to start.

The SMPTE code field is the SMPTE hour, minute, second, and frame numbers at which to start recording. Hours range from 0 to 23, minutes and seconds range from 0 to 59, and frames range from 0 to one less than the framing rate (0-29 for NTSC, 0-24 for PAL, and 0-23 for film).

SMPTE coding, the Tape posn. and SMPTE code fields control where recording will next start. If the hardware requires a specific frame number into the tape, then the Use COM2: preference controls whether direct control of external devices by The Animation Stand will use COM2: or COM1:.

Use COM2: preference controls whether direct control of external devices by The Animation Stand will use COM2: or COM1:. Direct control is exercised in the case of Lyon-Lamb controllers, Videomedia controllers, GPI pulses, and for the Sony video disc.

Beginners' Note: Skip Frames.

The Frames field controls which frames will be shot or displayed. It also controls which frames will be evaluated for display in the wave form portion of the Label field in the exposure sheet. The range can be entered in a variety of forms. This is best shown by example:

\* means to shoot or display all frames.

5 means to shoot or display only frame 5.

5-10 means to shoot or display only frames 5 through 10.

5- means to shoot or display starting at frame 5, and continuing on through the end of the film.

-10 means to shoot or display from the beginning of the film, but to stop at frame 10.

Beginners' Note: Skip Layers.

The Layers field controls which layers will be shot. Again, it also controls which layers will be used in the construction of wave form displays. The form of this range is the same as that of the Frame field.

# 132 The Animation Stand

The Framing rate field: Positive framing rates are stated in frames/second. Thus, a framing rate of 30 means that 30 frames/second will be shown. Negative framing rates are stated in seconds/frame. Thus a framing rate of -5 means 5 seconds/frame. A framing rate of 0 means that frames are to be shown on demand, i.e., once per mouse click. Thus, framing rates of 0 make The Animation Stand act like a slide projector.

Setting the framing rate to a negative number is useful when doing slide shows. (For example, set the framing rate to -5 to get a framing rate of 5 seconds/frame.)

Note: A framing rate of 0 is also useful when you want to see small differences in animation. You can advance through a few frames one at a time to see what changed.

The framing rate is also used when calculating new SMPTE codes. For example, if 30 frames are shot, and the framing rate is 30 frames/second, then 1 second has been shot. However, if the framing rate is 25 frames/second, then 1 second and 5 frames has been shot.

When shooting to video tape, video disk, or film, the framing rate is used only to calculate SMPTE codes and the running time of the animation. There is one exception to this: The Sony LVR video disk recorders can be set into PAL or NTSC mode from the computer. The Animation Stand will set the Sony LVR to NTSC mode when the framing rate is 30, and into PAL mode when the framing rate is 25.

This field also controls how wave forms are displayed.

You can handle slide shows in three ways:

- Set the framing rate somewhere between 5 and 12 seconds/frame (-5 to -12). The screen will display imposed frame after imposed frame, keeping each frame on the screen for the specified length of time.
- Set the framing rate at 30 frames/second, for example. When you want to display a frame for 10 seconds, give it a hold time of 300 frame times on the Exposure Sheet. Fades, wipes, and movements will proceed at a nice speed.
- Set the framing rate to zero to get the frames to hold until you click the mouse, which you can then use the mouse as an Advance Frame button.

The Where menu controls where the output of the Play or Record function of the Animate menu will be sent.

Normal: If this option is chosen, then the Play or Record function of the Animate menu will show the test run in the Current Frame window, with no special processing. The menu bar will not be hidden.

Full screen: If this option is chosen, then the Play or Record function of the Animate menu will show the test run on the full screen.

Lyon-Lamb & BCD: If either of these options is chosen, then the Play or Record function of the Animate menu will show each frame of the film, full screen, and send it to a Lyon-Lamb MiniVAS-, Lyon-Lamb ProVAS-, or BCD-5000controlled video tape recorder (VTR), in a full-screen mode. We recommend use of a TrueVision AT-Vista series card when outputting to a VTR. The current Tape Posn. field or the SMPTE code field and the current VTR selection are used. The Framing rate is used in setting up the recorder. If anything is placed in the VTR field, it will be used to initialize the controller.

Film recorder: If this option is chosen, then the Play or Record function of the Animate menu will send each frame of the film to the printer. If the current printer is a film recorder, then this option will record frames consecutively to the recorder. Note that the current printer setting (from the Chooser), the Print using setting of the Preferences dialog of the Options menu apply.

GPI pulses: If this option is chosen, then the Play or Record function of the Animate menu will show each frame of the film full screen, and a single pulse of duration 9.3ms will be sent from COM1:'s data transmit pin. This is actually the normal transmission of a meta-delete character. Display will be full-screen. If you use an Abekas A60 or A64 recorder, then you can connect the computer's data transmit line to the recorder's GPI pin (and ground to ground). Set the recorder's macro to record a single frame. When The Animation Stand sends the GPI pulse, the data will be recorded. Similarly, the Hitachi time-lapse VCR can take a GPI pulse connection to its external trigger connection. Set its timing mode to 00 (on demand).

# 134 The Animation Stand

Diaquest: If this option is chosen, then the Play or Record function of the Animate menu will show each frame of the film, full screen, and each will be sent to a Diaquestcontrolled video tape recorder (VTR). We recommend use of a TrueVision AT-Vista series card when outputting to a VTR. The current SMPTE code fields are used, but the Framing rate is used only in computing SMPTE codes.

Videomedia & ARTI: If either of these option are chosen, then the Play or Record function of the Animate menu will show each frame of the film, full screen, & each will be sent to a VTR. The menu bar will be hidden. The current SMPTE code & Framing rate fields are used. Also, the Node field is used to determine which receiver will run the VTR.

Sony disc: If this option is chosen, then the Play or Record function of the Animate menu will show each frame of the film, full screen, and send it to a Sony LVR video disc recorder. We recommend use of a TrueVision AT-Vista series card when outputting. The current Tape posn. field or the SMPTE code fields and the framing rate is used. The Framing rate must be 25 or 30.

A66 serial and A66 serial 90%: Both of these settings use a serial cable to drive an Abekas A66 recorder. The A66 serial 90% setting also squashes the entire image to 90% vertical size <u>before</u> any resolution boost.

The What menu controls what is recorded.

Both is the default. It means that sight and sound are played back, and just the visual portion is recorded when using external devices.

Sight means that sight is played back or recorded to files or external devices. Wave forms will not be displayed.

Sound means that only the audio portion is played back.

Beginners' Note: Skip Edges.

The Edges menu controlling how edges will be processed during frame composition.

None: This selection turns off all antialiasing. When a new layer is added to a frame, no special action is taken.

True Antialiasing: This selection turns on true antialiasing. When a new layer is posted on top of another layer in a frame (during Play or record and Save as functions of the Animate menu), Each pixel position within the selection area stored within the layer is examined. If a pixel is seen to be part of a jagged edge (a "jaggy"), then that pixel is drawn at 50% transparency. This process is a timeconsuming one. Use this function when the best edgefollowing correction of painted images (images stored as pixels) is required.

Maximum change: This type of antialiasing is processed once a frame is fully composited (during Play or record and Save as functions of the Animate menu). Use this function to limit the speed of signal voltage shifts in old video systems, or to perform a horizontal image smoothing operation. Each component of color is analyzed for each pair of adjacent pixels in each frame of the film. The difference in pixel RGB component values is limited to 128. Thus, if a frame has a white pixel followed by a black pixel, the white pixel value 255 will be displayed as white. The black pixel adjacent to it (value 0), if displayed as black, would mean a pixel-to-pixel value change of 255, which is over the limit. Thus, the black pixel is changed to conform to the limit, white 255 - 128 = gray 127.

Defocus: This type of antialiasing is processed once a frame is fully composited (during Play or record and Save as functions of the Animate menu). A slight defocusing is done. Use this function to make an image look as if it was shot to film, and then transferred to video. This will make output of The Animation Stand and images filmed appear to have come from the same medium, and will lead to very smooth special effects.

The Display menu controls how the contents of the Current Frame window are to be displayed.

Normal: When this option is selected, the frame will be displayed normally, showing exactly what is called for in the Exposure sheet.

Beginners' Note: Skip Disabled notes.

Disabled notes: When this option is selected, the Notes field of the exposure sheet will have no effect for optical press emulation: The MATTE, FADER, and similar Notes commands will be ignored, but the FRAME and numeric commands will be effective. Beginners' Note: Skip Silhouettes.

Silhouettes: When this option is selected, the Current Frame will be drawn as picture silhouettes only. The frontmost picture will be drawn in black, and deeper cel layers will be drawn in increasingly light shades of gray. This allows you to set up movement quickly, without waiting for your artwork to be read from the disk or drawn. All artwork, except that generated by The Animation Stand and containing a select area will be drawn as a rectangle, showing the area covered by the cel. .TAS files containing a select area will be drawn in the size and shape of the select area, allowing true silhouetting. This option also has the effect of the Disabled notes option.

Beginners' Note: Skip Masks.

Mask and Reversed mask: When Mask is selected, the Current Frame will be drawn as picture pure black mask silhouettes only. This allows you to set up masks, without having your background artwork ready. All artwork, except that generated by The Animation Stand and containing a select area will be drawn as a rectangle, showing the area covered by the cel. .TAS files containing a select area will be drawn in the size and shape of the select area, allowing true silhouetting. These options also have the effect of the Disabled notes option. For the reversed effect, the mask area is drawn as white on black.

Notes=MINIMUM and Notes=WHITE: When this mode is selected, the current frame will be drawn in pencil test mode, where all layers without a Note will be brought in in MINIMUM or WHITE mode.

The Resolution menu controls the resolution of the Current Frame window. The menu contains options ranging from Normal through 256:1. Use increased resolution to get subpixel antialiasing and/or subpixel motion. Subpixel antialiasing and subpixel motion mean that images are drawn using four to 256 offscreen pixels per screen pixel, and then averaged down, to form the screen image. You get very clean antialiasing this way if your images were scanned in at higher than screen resolution, painted at higher than screen resolution, produced in a draw program (a program which mathematically defines edges), or if the image was drawn larger than needed, and is being brought in at less than 100% magnification. Subpixel motion means that movement rates are less likely to cause jitter, as coordinates are rounded off to halves, fourths, eighths, or sixteenths of a pixel, rather than to the nearest pixel coordinate. Of course, the higher the resolution, the better the image, and the longer frames will take to generate. Subpixel antialiasing here is in addition to any edge processing mode chosen in the Edge field of this dialog.

Normal: Selecting this option means that there is one pixel's worth of resolution (one off-screen pixel) for each pixel shown on the screen or in the Current Frame window.

4:1 (or16:1,64:1, or 256:1): Selecting this option means that there are 4 (or 16, 64, or 256) pixels' worth of resolution (4 [or 16, 64, or 256] off-screen pixels) for each pixel shown on the screen or in the Current Frame window. Drawings are made in the off-screen port, which in this case is 4 (or 16, 64, or 256) times as big as usual, and then reduced and at the same time averaged, for placement onto the screen or into the Current Frame window, at all times except during frame composition (exposure sheet set-up). Before running the film, set the Resolution to n:1. This setting only takes effect for playbacks, recordings, and prints made using the Play or record function of the Animate menu.

The Size menu controls how the contents of the Current Frame window are to be displayed, as far as size is concerned. Several options appear on this menu, ranging from /16 to Normal. Use divisors to generate thumbnail views, get a quick representation of your work, and have artwork run quickly.

Normal: When this option is selected, the frame will be displayed normally, showing exactly what is called for in the Exposure sheet.

# 138 The Animation Stand

/2 (and /4, /8, and /16): This option causes the frames to be drawn at half (and quarter, eighth, and sixteenth) the vertical and horizontal sizes, meaning that normal frames will be drawn in the upper-left-hand quadrant (or other portion) of the window or screen only. This is also equivalent to looking at everything at 50% (or 25%, 12.5%, or 6.25%) magnification.

The Interleave menu controls how field interleaving is to be performed.

None: This is the default setting. At this setting, the framing rate controls both the computational framing rate and the actual hardware framing rate. Each frame shot consists of two fields computed at the same time, for display at the same time. This is the ideal setting for computer monitors and film.

AB AB etc.: This setting performs standard NTSC field interlacing. First, a frame is computed, and all of the "A" fields are stored. These are computer lines 0, 2, 4, etc. These lines, in NTSC jargon, are known as lines 1, 3, 5, etc. Next, another frame is computed, and all of the "B" fields are stored. These are computer lines 1, 3, 5, etc., also known as NTSC lines 2, 4, 6, etc. The two fields are combined into a single frame, and then shot on a frame-by-frame basis. When interleaving is in effect, the Framing rate you enter is the number of frames computed per second. The number of frames shot per second is half that. For instance, to interleave for NTSC, set a Framing rate of 60 fps, which will compute 60 fields per second, and shoot it at 30 frames per second. The frames are shot two fields at a time, so there is no concern as to whether your recorder or controller can handle fields innately.

BA BA etc.: This setting is equivalent to the above, except that the field ordering is reversed.

# Page Flip

This selection is available only when there is a paint window open. On the full screen, all of the open paint documents are shown in sequence, one at a time, at the current framing rate, in the order the windows are stacked on the screen. In this way, The Animation Stand can act like page-flipping through a book on animation sketches. Page flipping continues until you abort the process. Note that if your framing rate is 0, you will have to press the mouse button each time you want to see a new frame.

- Step 1 Open a new paint window.
- Step 2 Paint the number "3" into the window.
- Step 3 Open a second paint window.
- Step 4 Paint the number "2" into the window.
- Step 5 Open a third window.
- Step 6 Paint the number "1" into the window.
- Step 7 Press ALT-Minus to set playback parameters.
- Step 8 Enter a framing rate of 1, for 1 frame per second.
- Step 9 Press Enter.
- Step 10 Press ALT-, to flip the cells.
- Step 11 Press Esc to stop.

#### Save As

These functions allow you to save the contents of an Exposure sheet as a single file or a group of files. The type of file or files saved depends on the extension supplied.

If the extension is .BMP, .RLA, .TGA, or .TIF, then the animation is stored as a series of files in Bitmap, rla, Targa, or Tiff format, respectively. You supply the first file name, and The Animation Stand numerically generates the first. For instance, if you record a 100 file animation, and name the first file FRAME001.BMP, then the last file will be named FRAME100.BMP. If the first file is named FRAME1.BMP, the last will be named FRAME100.BMP. rla files are used by Wavefront systems.

If any other extension or no extension is supplied, then .TAS files are generated.

# Paint

Painting is performed in paint windows, and is controlled by the TAS window and the windows that pop up from the TAS window. The remainder of this section defines the TAS window, its subwindows, and what all of its various tools and modes can do for you.

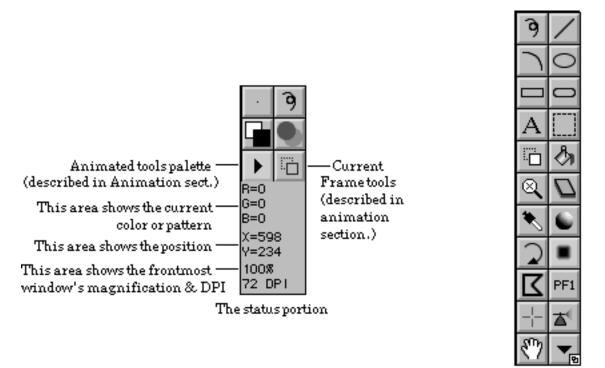

The tool selection portion

#### Pens

Beginners' Note: Skip this article.

This position shows the current pen in use, and controls a pop-up window to select and edit pens. The window which appears is:

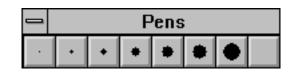

Clicking on any of the selections selects the pen shown. You can edit a pen by center-clicking on any cell but the last. The last cell is the special pen cell. Center-clicking on that cell will transfer the contents of the clipboard into the special pen cell and select it as the current pen.

When editing a pen (note that you can't edit the last pen), you will see the following dialog:

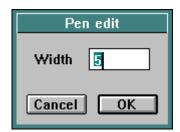

Width can be entered in pixels, inches, feet, mm, cm, meters, or picas.

# Palette

This is actually a pair of pop-up controls and status indicators: The foreground color/pattern (here show in black, the default foreground color) indicator, and the background color/pattern (here shown in white, the default background color) indicator.

Clicking on the foreground color box brings up the foreground color/ pattern selector. You can pick a color or pattern by clicking on the color or pattern,. Clicking on the background color box brings up the background color/pattern selector. It is identical to the foreground selector.

The form of the color/pattern window is:

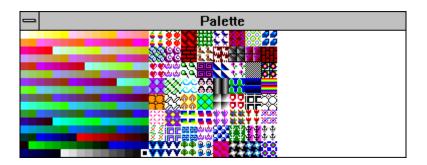

The leftmost section is the color palette. The palette doesn't limit your color selection, and serves only to contain your 256 favorite colors.

As a status indicator, there is always a box around the currently selected color. If the current color is not on the palette, there will not be a box, and if the current color appears more than once on the palette, multiple color cells will be marked.

Clicking on a color selects it as your foreground (or background) color. Center-clicking on a color invokes the color picker to edit that color cell (and select the color as the current color).

The center third of the color/pattern window shows 64 patterns, each 16x16 pixels. Clicking on the pattern selects it as your foreground (or background) pattern. Center-clicking on a pattern invokes the pattern editor, as another section of the window:

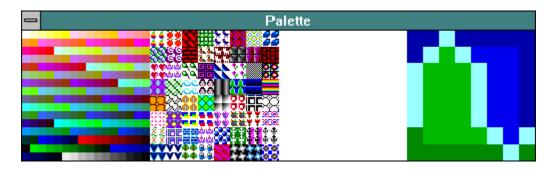

| 100 | - | - |     | L  |
|-----|---|---|-----|----|
| -   |   |   | • 1 | L  |
|     | - |   |     | L  |
|     |   |   |     | L. |
|     | - | - |     | L. |

Once the pattern editor is up, you can edit the pattern by selecting colors (on the left fourth) and painting them into the pattern (on the right fourth). You can store edited patterns back into the pattern list using the Color/Pattern store tool.

The last "third" of this window (or the third "fourth", if the pattern editor is up) is used as a mixing palette. If you hold down Shift, you can paint into the palette area, using your current color. Paint placed into the mixing palette will mix in with the surrounding paint. Clicking on the palette area without holding Shift will load the color under the cursor as the current color. There is great likelihood that the color so selected will not be on the color palette.

When you save a document, or use Save as when no document is up, you can save palettes using a .TPL file, or patterns using a .TPT file.

# 144 The Animation Stand

The Named colors checkbox in the Preferences dialog (found in the Options menu) controls the format of the palette window. In the named state, the names of each color are shown. These names are initially blank, so that you can edit in your own palette names. When you edit a color with the names shown, you not only edit the color itself, but you can also edit the name of the color. You can edit the names of the first and last palette cells, but not the colors (black and white) themselves.

# Color Picker

The Animation Stand has its own color picker, which allows you to see several color spaces at the same time:

|             | C   | olor picker |            |          |
|-------------|-----|-------------|------------|----------|
|             |     |             |            | <b>.</b> |
| Red:        | 198 |             | •          | •        |
| Green:      | 113 |             | · •        |          |
| Blue:       | 160 |             | <u>.</u>   |          |
|             |     |             |            | <b>.</b> |
| Hue:        | 231 |             | -          |          |
| Saturation: | 109 |             |            |          |
| Value:      | 198 |             |            | Ţ        |
|             |     |             |            | -<br>-   |
| Hue:        | 232 |             | •          |          |
| Luminance:  | 155 |             |            |          |
| Saturation: | 108 |             |            |          |
|             |     | <b>.</b>    |            |          |
| Cyan:       | 57  | <b>^</b>    | •          |          |
| Magenta:    | 142 |             | <b>↓</b> ▲ |          |
| Yellow:     | 95  |             |            |          |
|             |     |             |            |          |
|             |     |             | Cancel     | ОК       |

There are several ways to enter colors.

- Method 1 You can enter color numbers into the color component fields. These numbers should range from 0 to 255. The sliders and dependent color fields, as well as the sample color box at the lower left will adjust to show the new color. The colors of the color bars will also change.
- Method 2 You can slide the indicators on one of the color bars. The positions along the color bars are show in the color which would be selected if you slid the slider to that position. For instance, if the current color is red, then the Saturation slider in the HSV color space will be white at the left, red at the right, and all the pinks inbetween. Moving the slider will select a less saturated red, i.e., a pink, as shown. Dependent sliders, color numbers, and the current color box will change with slider movement.

Tool

This position shows the current tool in use.

Modes

Beginners' Note: Skip this article.

This position shows the current paint mode in use, and controls a pop-up window to select and edit the modes. The window which appears is:

| 1          | Modes |   |                  |   |   |           |     |
|------------|-------|---|------------------|---|---|-----------|-----|
| •          | •     | 0 | ۲                | • | ● | 9         | Œ   |
|            |       |   |                  |   | ۲ | 0         | 凹   |
| USE<br>HSV | •     |   | U <sub>NDO</sub> | ۲ | Ŀ | $\propto$ | 188 |

Select a mode by clicking on it. Edit a mode by center-clicking it.

These modes can be divided into functional groups, and are explained individually and in groups:

or card in use.

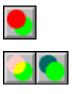

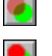

Minimum and Maximum modes: The Minimum mode compares the color of each pixel of the new paint with the color or each pixel of the old paint. For red, green, and blue (independently), the minimum value is taken, possibly resulting in a third color. For Maximum, the opposite is true.

Add and Subtract modes: The new paint's RGB values are added

Blend mode: The new paint's RGB values are blended (in a

Oil mode: This mode blurs the edges of new paint, mixing in

Normal mode: New items are painted exactly as shown

slightly with the existing paint, giving the feel of oil paint.

to or subtracted from the existing paint's RGB values.

weighted blend) with the old paint's RGB values.

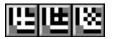

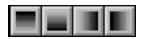

The Watercolor ramp modes: Each of these modes washes new paint over old paint, running from 100% opacity to 100% transparency. The opaque end is at the top, bottom, right, or left, as shown by the black portion of the mode's icon.

And, Or, and Exclusive or modes: Each of these modes is an arithmetic mode. The exact definition depends on the display chip

User-defined watercolor mode: This mode is initially a ramped wash, varying between opacity and transparency four times horizontally, with no variance vertically. However, the real purpose of this mode is to let you establish your own transparency/wash type.

Circular wash mode is another form of watercolor wash. This wash is 100% opaque at the center, and transparent at the edges, using a spherical fall-off pattern (which is most like the "real world") or a conical fall-off pattern (which artists seem to like more). This mode can be edited (click the button for a description).

Partial color modes: Center-clicking this mode gives a dialog in which you can choose to use the Hue, Saturation, Value, and/or Lightness of your draw color or pattern, without modifying the other color components. This mode is useful for colorizing and decolorizing an area. The default setting for this mode is to use Hue only. Hue only is useful for colorizing, as is Hue+ Lightness. Saturation only is useful for decolorizing. The other settings may or may not be useful to you.

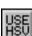

The Palette cycle mode fills the area you are painting without regard to the color or pattern you have currently selected, and fills the object painted with colors from the palette. It paints the outer edge or ring of pixels in the painted shape, and paints those pixels with the first color from the palette. The next row of pixels in is painted with the second palette color. The next row of pixels in is painted with the third palette color. This process continues until there are no more pixels to paint. If the number of colors in the palette is exhausted before The Animation Stand runs out of pixels to paint, then it starts from the beginning of the palette again. Thus, the object painted must be at least 513 pixels wide before a color would be reused. When text is entered in this mode, the outer row of pixels is one color, and the inner row of pixels (you seldom see a font with any portion more than three pixels across) is a second color.

Gel mode: This mode paints like using gel layers. The RGB values of the new and old paint are multiplied (independently in red, green, and blue). Thus, black over black gelled with anything is black, and white gelled with anything is that color, but (for instance) 50% gray gelled with anything is that color grayed down by 50%.

The Select mode draws with selection, rather than paint. Anything covered by the "paint" will be added to the selected area, but not in any way modified. Once an area selected, you can use various modification tools and menu selections to affect the selected area.

The Undo mode undraws, rather than draws. Anything covered by the new "paint" is undone with data from the Undo buffer (the default setting), or from the original disk file (the alternate setting). Any changes made by this mode are permanent. The settings can be changed by center-clicking the mode icon.

The Protect mode draws with protection, rather than paint. Anything covered by the "paint" will be added to the protected area, but not in any way modified. Once an area protected, you can't change anything in it, until you unprotect it using Unprotect from the Effects menu.

The Encrust mode draws into the current document with image from another document, rather than new paint. You can use this mode to airbrush in another image, or a host of other effects. Before you can use this mode, however, you must set up a source document for the current document using the Encrust menu in the Source window dialog of the Options menu.

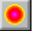

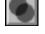

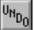

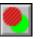

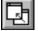

The Alpha mode draws directly into the alpha channel. If your display card does not have alpha blanking, you will not be able to see the alpha channel. While you are drawing, the area being painted is shown as normal paint. When you release the mouse, the new area is written into the alpha channel.

#### Blend edit

Beginners' Note: Skip this article.

When you center-click the Blend mode icon, the Blend Edit dialog appears, allowing you to set the blend percentage. A blend percentage of 100 means that new paint is opaque, and a blend percentage of 0 means that new paint will not appear. The default setting is 50%.

# User-defined wash edit

Beginners' Note: Skip this article.

When you center-click the User-defined wash mode icon, the User wash Edit dialog appears, allowing you to set up how this wash works:

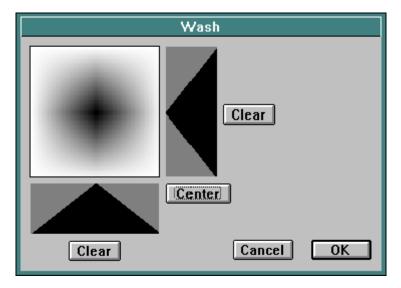

 $\propto$ 

The boxes on the side and bottom are called "histograms," and they display your current color usage. If the curve of your color use extends up (in the lower box), or to the left (in the box at the right), then more of your current paint color or pattern is used. Use the histograms to specify your opacity pattern. You can draw in these histograms directly, and every time you do, the large display box will update to show the result. If you hold down Shift as you draw in the histogram boxes, the line you draw will be perfectly straight.

The large square shows you the pattern you are creating. If you click in this square, you will get an even wash based on this point. The type of wash is a "2D spike" curve.

Clicking on the Center button is just like clicking in the exact center of the large box. It sets up a perfectly centered "spike" wash.

Clicking on the Clear button sets all values in the histogram nearest the button to the 100% opaque values.

# Circular wash edit

Beginners' Note: Skip this article.

When you center-click the Spherical or Conical wash mode icon, the Circular Edit dialog appears, allowing you to set up how this wash works:

| Round wa | ash      |
|----------|----------|
| 1000     | 🗆 Sphere |
| _        | Center   |
|          | Cancel   |
|          | ОК       |
|          |          |

Using the box, you can edit these modes to specify the relative location of the central point of the wash. For instance, you may not wish the wash to radiate out from a point that is dead-center (the default setting), but from a point that starts in the upper left-hand corner of the wash. Click on a spot in the large box or "bull's eye" from which you would like the opacity of the wash to radiate.

The Center button presents you with an alternative. Pressing this button is equivalent to clicking in the exact center of the washcontrolling box.

The Sphere checkbox allows you to switch between a conical fall-off pattern (looks best), and a spherical fall-off pattern (more "real worldly").

#### Palette cycle edit

Beginners' Note: Skip this article.

When you center-click the Palette cycle mode icon, the Palette cycle Edit dialog appears, allowing you to set up how this wash works:

| Spread |                                    |  |  |  |  |  |
|--------|------------------------------------|--|--|--|--|--|
|        | Drag a set of colors or use Cancel |  |  |  |  |  |
| -      | Cancel                             |  |  |  |  |  |

The set of colors currently selected for use in the Palette Cycle mode is flashed, just to let you know what you are dealing with.

Let's say you want to fill newly painted items, cycling through the palette, but that you only want to use the 5th through the 8th colors in the palette. Mouse down on the 5th color in the palette. Still holding down the mouse button, drag the mouse to the 8th color on the palette, and release. At this point, the dialog vanishes. You can cancel without selecting a color range with the Cancel button or Enter.

There are several interesting types of color cycles to try here. For each of these, you must first set up the palette, and then edit the Palette Cycle mode.

- Set up a wide range of cells containing the rainbow. This will lead to objects being filled with some or all of the rainbow.
- Set up a narrow range of cells containing the rainbow. This will lead to objects being filled with many little rainbow bands.
- Set up 8 to 16 cells with similar metallic looks, but not arranged in any order. Use these to give objects a burnished look.
- Set up a range of cells in an RGB spread between two somewhat similar colors. This will give you what appears to be a region-following wash.

### Undo mode edit

Beginners' Note: Skip this article.

When you center-click the Undo mode icon, you are presented with a dialog, allowing you to choose Undo mode, where the drawn area will be replaced by older work from the Undo buffer, or the Revert mode, where the drawn area will be replaced by older work from the disk file.

## Use HSV mode edit

Beginners' Note: Skip this article.

When you center-click the Use HSV mode icon, you are presented with a dialog, allowing you to choose the partial color mode you wish to use. The buttons have the following meanings:

- Hsv Draw hue only, and leave saturation and value unaffected.
- hSv Draw saturation only, and leave hue and value unaffected.
- hsV Draw value only, and leave hue and saturation unaffected.
- HSv Draw hue and saturation, leaving value unaffected.
- HsV Draw hue and value, leaving saturation unaffected.
- hSV Draw saturation and value, leaving hue unaffected.
- Hls Draw hue only, and leave luminance and saturation unaffected.
- hLs Draw luminance only, and leave hue and saturation unaffected.
- hlS Draw saturation only, and leave hue and luminance unaffected.
- HLs Draw hue and luminance, leaving saturation unaffected.
- HIS Draw hue and saturation, leaving luminance unaffected.
- hLS Draw luminance and saturation, leaving hue unaffected.

#### Free draw tools

Free Draw and Line Painting are your main line tools. You can use the Free draw tool shown on the TAS window by clicking on it. If you right-click on this position, the Free draw tool window appears:

| 1 | Lines               |   |  |   |   |  |
|---|---------------------|---|--|---|---|--|
| 9 | $(\mathcal{Q}_{i})$ | + |  | l | 9 |  |

To select and use a tool on the Free draw tool window, just click on the desired tool.

Each of these tools draws a line wherever you draw with the mouse or a tablet. The tools other than the pencil use the current color or pattern, brush shape and size, and take tablet pressure into account. The pencil tool always draws a 1x1 line.

The tools shown dotted (the second and fourth) draw by stamping pen images. The distance between the pen images are controlled by editing individual pens.

Using the center mouse button will constrain movement to one of the axes. Selecting a "cross" tool will also constrain movement.

The last tool in this set is the line painting tool. It uses a brush three times as large as specified, without pressure sensitivity, and in paint-over (maximum) mode. Use it for painting over lines to get color lines.

#### Arc tools

Beginners' Note: Skip this article.

You can use the arc tool shown on the TAS window by clicking on it. If you right-click on this position, the Arc tool window appears:

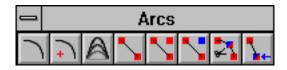

To select and use a tool on the Arc tool window, click on the desired tool.

# 154 The Animation Stand

There are really three tool groups here:

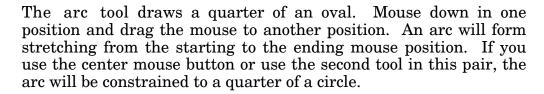

The 3-point arc tool allows you to modify the arc you paint. Mouse down to begin defining a line. At this point, the tool seems just like the Line tool. If the center mouse button is used during this phase of painting, the line is constrained to the horizontal or vertical axis. Release the mouse. The cursor now appears in the shape of tweezers. Move the tweezers to an area of the arc and depress the mouse button. Move the mouse up and down. The line then becomes an arc, and moves in the direction in which you are moving the mouse. If the center mouse button is held down during this phase of painting, the movement of the tweezers is constrained to the horizontal or vertical axis.

The Spline tools in some ways behave as a set of tools, and in some ways behave as a single tool with 5 modes. Splines in The Animation Stand differ from splines in other programs, so let's start at the beginning. A spline set is a set of spline curves which are being edited. While a spline set is being edited, its colors and patterns, its line sizes, and even its position are not firmly defined. Each of the points, lines, and curves can still be affected without affecting the underlying document, since all of the spline set is still riding over the document. Each of the spline curves in the spline set (one or more) contains a start point and an end point, shown in red. These points are called on points, since the curve must touch on that point. A spline curve may also have additional on points, through which the curve is obliged to pass, and on which the curve may make an angle turn. Additionally, spline curves tend to have off points, shown in blue. The curve must approach an off point, but generally will not touch it. These points are also known as "gravity points". Points actually on the spline curve are shown in the current draw color or pattern. Also, lines from control point to control point are shown in cyan.

The first tool, showing a line between two red points establishes a new spline curve in the spline set. Choose this tool and drag out a line. As soon as the line is created, you are switched to the third spline tool, which establishes new off points.

The second tool, showing a line and an additional red point is used to create new on points within a spline. Mouse down on a line, and drag to a new position. The curve will pass through this new point.

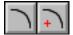

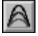

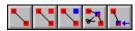

The third tool, showing a line and an additional blue point is used to create new off points within a spline. Mouse down on a line, and drag to a new position. The curve will pass near this new point, but will probably not touch it. Also, a new set of cyan lines will form to show the connections between this control point and its neighbors.

The last two tools are used to delete and move points, respectively.

When you choose a non-spline tool, the spline set is locked into place, and becomes a part of the document. The spline tools can be selected using the letters Z, X, C, V, and B. These letters correspond to the first through fifth spline tools.

### Rectangle tools

Beginners' Note: Skip this article.

You can use the rectangle tool shown on the TAS window by clicking on it. If you right-click on this position, the Rectangle tool window appears:

| Re | ctangles |   |
|----|----------|---|
|    |          | + |

To select and use a tool on the Rectangle tool window, just click on the desired tool.

Mouse down to establish a corner (or center for centered tools [those showing a cross in their center]), and drag to establish another corner. Depending on the tool selected, you will get a rectangle or square, outlined or filled.

Holding down Shift will fill the item, even if you are using an outline tool. Using the center mouse button constrains the item to a square. Holding down Control will center the item being drawn.

#### Text tool

The text tool allows you to add text to your document. If your font is a TrueType font, it can be antialiased. Once the text tool is in use, clicking anywhere in the text edit area allows you to edit your text edit. Clicking outside the text edit area (above and/or to the left) ends the current text edit and begins another. ι'n.

#### Movement tools

You can use the movement tool shown on the TAS window by clicking on it. If you right-click on this position, the Movement tool window appears:

| 1 | Моч | ve to | ools |
|---|-----|-------|------|
|   | 6   |       |      |

To select and use a tool on the Movement tool window, just click the desired tool. Of course, if you right-click a tool, it selects a tool and close this window, too.

Use the Move tool whenever you wish to move a selected area or to offset the entire document. With it, you can drag the selected area to a new location, where it will float until some action requires it to drop back into the document. Newly uncovered areas are replaced with the background color. If you use the center mouse button to move the area, the area will be copied to the new location.

Use the Copy tool to copy, rather than move a selected area.

Resizing tools resize the marked area of the document, or the entire document, if there is no selection active. Whenever either resize tools is active, the TAS window shows the horizontal and vertical magnifications in percent of original size, displayed in green. Thus a display of H: 100% V: 100% means that the area is unchanged, while a display of H: 200% V: 100% would mean that the area has doubled its size in the horizontal dimension only. The center pixel of any marked area does not move. Grab any other pixel and drag it to a new location, squashing or stretching the selected area.

The magnification tool works as above, except that the area is magnified equally in its horizontal and vertical coordinates, maintaining its aspect ratio.

### Magnification tool

Use this tool to change the magnification of a document at a default of 4 times the previous power, up to a maximum of 4,096 power. This tool can be used to enlarge or reduce. To enlarge, click on the window. Notice that the magnification power shows in the last TAS window display line. You may magnify as many times as you wish.

All pens, tools, colors, and patterns work in magnified windows.

When done, center-click using this tool to reverse the magnification process.

You can edit the amount of magnification performed by the magnification tool by center-clicking the tool icon. An edit appears, asking the power of future magnification, 12.5%, 25%, 50%, 200%, 400% (the default), or 800%.

If you hold center-click in the document, the effect of the magnifying glass will be reversed, changing magnification to reduction, and reduction to magnification.

### Color tools

You can use the color tool shown on the TAS window by clicking on If you right-click on this position, the Color tool window it. appears:

|   |  | Co       | olor     | 5 |      |
|---|--|----------|----------|---|------|
| ۲ |  | <b>}</b> | <b>W</b> | 1 | L-10 |

To select and use a tool on the Color tool window, just click on the desired tool.

The Syringe tool: Load colors

The RGB & HSV spread tools: Create a palette spread

The Color wheel tool: Pick a color

The Color store tool: Save a color or pattern

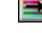

The Brush loader: Load a brush from a document

The Art Director tool: Annotate a style sheet (OPTIONAL FEATURE)

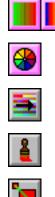

The Pick Color tool: Pick a palette color by name

#### Syringe

You may have a complex painting and wish to find out what color is used on a particular part. You can use the Syringe tool to find out the exact color contained in a pixel, and at the same time select it as your current color. Note that this tool also has an effect on the Change RGB block and Change HSV block selections of the Effects menu.

- Step 1 Click on the Syringe tool.
- Step 2 Move the mouse into the document area. Notice that the cursor becomes a syringe.
- Step 3 Locate the syringe on the area whose color you wish to determine and click the mouse. Alternatively, you may hold the mouse button down, and the TAS window will update each time the cursor passes over a new color.

Notice that the TAS window then tells you which color is selected, as R (red), G (green), and B (Blue) component values, each between 0 (OFF) and 255 (100%). You may now paint with this color.

The Syringe tool is a "one-shot" tool. That is, The Animation Stand reverts back to the tool you were working with before you clicked on the Syringe tool as soon as the tool is used. Thus, you can be painting with the Free draw tool, for instance, use the Syringe tool to pick up a color, and then immediately continue using the Free draw tool without reselecting it.

Once you have loaded a color as you current color with this tool, you may then use the Palette Store tool to store the color into your palette. This Step is not required to draw with the color; it is only used to save it. Once the color is in your palette, you may Controldrag it into your user-tool palette.

L-10

## RGB and HSV spread

Beginners' Note: Skip this article.

The RGB and HSV spread tools appear as a RGB and HSV spreads from green to red. They are immediate action tools which create an RGB or HSV spread between any two palette cells. When you click on a spread tool, the following dialog box displays:

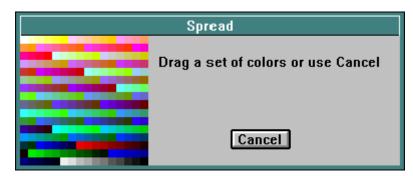

If you drag a set of colors on the palette, all colors in the set between the first dragged color cell and the last dragged color cell will be "spread" from one color to the other, much like smearing paint across a palette.

If you choose this tool in error, you can abort the process by pressing Enter or clicking Cancel when the dialog appears

#### Color picker

The Color Picker tool allows you to select a color, whether or not the color is on the palette.

# Store tool

Beginners' Note: Skip this article.

The Color/Pattern Store tool allows you to store colors into the Color Palette, and to store patterns into the Pattern List.

Storing a Color into the Color Palette

Step 1 Click on the Color/Pattern Store tool. The Palette/ Pattern window displays.

# 160 The Animation Stand

Step 2 Click on a Color Palette cell. That cell will be replaced by your current paint color. If your current color is a pattern, then the last actual color you had selected is stored into the palette cell clicked.

# Storing a Pattern into the Pattern List

- Step 1 Click on the Color/Pattern Store tool. The Palette/ Pattern window displays.
- Step 2 Click on a Pattern List cell. That cell will be replaced by the pattern currently being edited. If no pattern is being edited, that Pattern List cell will be replaced by another copy of the last pattern to be edited. If no pattern has been edited, the clicked pattern cell becomes an all-white pattern. When the pattern is stored into the Pattern List, the pattern edit in progress is considered ended, and the pattern edit portion of the Palette/Pattern window is again hidden.

# Brush loader tool

Beginners' Note: Skip this article.

This tool, in the image of a brush, is used to load a special brush into the Special brush cell of the Pen window, and at the same time, select an item as a brush.

- Step 1 Open a window containing your brush or brushes, normally C:\TAS\PALETTES\SPECIALP.PIC. Alternatively, you could create a new document and draw a brush.
- Step 2 Select the Brush loader tool.
- Step 3 Click on the image of a brush.
- Step 4 Go back to your old document.
- Step 5 Draw with your special brush.

#### Art Director tool

Beginners' Note: Skip this article.

#### Adding art direction items

This tool is used to annotate a style sheet with the color names used.

- Step 1 Paint a style sheet.
- Step 2 Name all your colors, using the expanded form of the palette window.
- Step 3 Click on the art director tool.
- Step 4 In your document, drag a line from a colored area to a blank space. A line is drawn, and the name of the color is placed at the end of the line. Your current font specifications have effect. If you hold down <u>Shift</u>, a box is drawn around the name of the color. If you hold down <u>Shift</u> and <u>R</u>, a box is drawn around the name of the color name.

### Removing an art direction item

Click anywhere in the document with  $\mathbf{H}$  depressed, and the last art direction item added will be removed.

#### <u>Stamping down the art direction</u>

Normally, art direction floats above the document as a separate layer. It is printed and displayed, but not stored as part of the artwork. This has the advantage of allowing the direction to be modified, and of allowing the direction to change if any areas are repainted, or if a different font is chosen. It has the disadvantage that the direction cannot be used in an exposure sheet, touched up, or otherwise used as paint. To stamp the art direction into the document as paint (and lock it in), click anywhere in the document while holding down  $\boxed{\text{Dpt}(m)}$ . Several changes take place: A new document is opened at 1 bit depth, at or near 72 DPI, with all line colors displayed as black, and all other colors dropped out to white.

## Pick Color tool

Beginners' Note: Skip this article.

This tool is used to pick a color by name.

- Step 1 Click on the Pick Color tool. A dialog appears asking the name of the color.
- Step 2 Enter the name of the color you want, as it appears on the palette in the expanded, named form, and press Enter. Case is irrelevant. This will be your new current color.

# 2D distortion tools

Beginners' Note: Skip this article.

You can use the 2D distortion tool shown on the TAS window by clicking on it. If you right-click on this position, the 2D tool window appears:

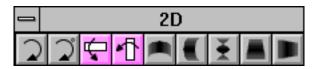

To select and use a tool on the 2D distortion tool window, just click the desired tool. Tools can be edited by center-clicking on them, whether they appear on the 2D distortion tool window, or on the TAS window.

The Rotation tools will rotate the selected area (or the entire document, if there is no selected area). The area will rotate around its upper left pixel. When you mouse down over the selected area, a "clock face" display appears, showing the selected amount of rotation. Drag the mouse around the clock face to establish a rotation angle. The current amount of rotation appears in the TAS window. Release the mouse to rotate the object. Using the tool showing the degree symbol, the rotation is always an integer number of degrees. The Center mouse button constrains movement to  $45^{\circ}$  increments.

**₽**1

The flip tools will immediately flip the selected area (or document) in the indicated direction.

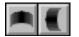

The Bend tools will bend the selected area (or document). Mouse down on or near the selected area. An outline will form showing how the area will be bent. Drag the mouse around to create the desired bend, then release the mouse button. The center mouse button constrains the movement of the bend's control point.

The Twist tool allows you to twist a selected area about a vertical line, twisting the object as little or as much as you like. Mouse down on or near the left or right edge of the selected area. As you drag the mouse, you will see, a criss-cross pattern. This shows how the object will be twisted. As you drag the mouse towards the top of the selected area, the twisting effect becomes more and more pronounced. As you move to the bottom of the selected area, the twisting will reach exactly 180°. Extending the mouse below the bottom of the selected area will result in a twist of less than 180°. When you release the mouse button, the actual twist will take place.

The Tilt tools allow you to tilt a selected area (or document). Mouse down in the selected area, and drag the mouse up and down (or left and right). As you do, an outline will show the prospective tilt, and the TAS window will show the angle. When you release the mouse button, the tilt occurs.

# Polygon tools

Beginners' Note: Skip this article.

You can use the polygon tool shown on the TAS window by clicking on it. If you right-click on this position, the Polygon tool window appears:

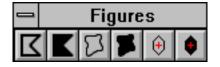

To select and use a tool on the Polygon tool window, just click the desired tool. Tools can be edited by center-clicking on them, whether they appear on the Polygon tool window, or on the TAS window.

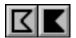

The polygon tools paint either a closed or an open polygon. Click the mouse button to begin drawing the polygon. As you move the mouse, a line drags with it. Each time you click again, you establish another point in the polygon. To end the polygon, centerclick a point, or click once on the point that started the polygon. The polygon is completely filled.

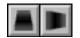

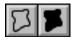

•

The blob tools are much like the free draw tools, except that when you mouse-up, the area is closed and/or filled: Mouse down, drag out an outline, and release the mouse.

The Regular Polygon tools draw outlined or filled equilateral polygons, hexagons, by default. Mouse down on the point which is to be the center of the polygon. As you drag the mouse, a polygon will form, with the center of the polygon staying where you first moused-down, and one of the vertices always under the cursor. To edit the tools to draw polygons other than hexagons, center-click the tool's icon. You may then enter the number of sides.

#### **Registration tool**

This tool allows you to set the registration point of a painting. Click in the document at the new registration point location. The registration point is used to control where items are placed using the Top and Left fields in the Exposure sheet. It is also the center of magnification for the Mag and V.Mag fields, and the center of rotation for the  $^{\circ}R$  field.

Once the registration tool is used, all documents display their registration points. You can stop the registration point display by center-clicking this tool.

# Scroll tool

Beginners' Note: Skip this article.

The scroll tool is used to scroll the document. One means of moving the contents of a window about is to adjust the scroll bars. A second means is to use the Scroll tool. You may click and drag a pixel in the window to another location, scrolling the window. This does not alter the contents of a document, only how the document is displayed.

#### Line tool

Beginners' Note: Skip this article.

The Line tool allows you to paint a straight line that can be stretched and moved. The center mouse button constrains the line to a multiple of  $45^{\circ}$ .

### Oval tools

Beginners' Note: Skip this article.

You can use the oval tool shown on the TAS window by clicking on it. If you right-click on this position, the Oval tool window appears:

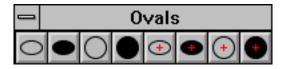

To select and use a tool on the Oval tool window, just click the desired tool.

Mouse down to establish a corner of an invisible rectangle defining an oval (or center for centered tools [those showing a cross in their center]), and drag to establish another corner. Depending on the tool selected, you will get an oval or circle, outlined or filled.

Holding down Shift will fill the item, even if you are using an outline tool. The center mouse button constrains the item to a circle. Holding down Control will center the item being drawn.

#### Rounded rectangle tools

Beginners' Note: Skip this article.

You can use the Rounded rectangle tool shown on the TAS window by clicking on it. If you right-click this position, the Rounded rectangle tool window appears:

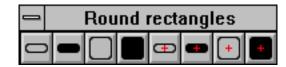

# 166 The Animation Stand

To select and use a tool on the Rounded rectangle tool window, just click the desired tool. Tools can be edited by center-clicking on them, whether they appear on the Rounded rectangle tool window, or on the TAS window.

Mouse down to establish a corner (or center for centered tools [those showing a cross in their center]), and drag to establish another corner. Depending on the tool selected, you will get a rectangle or square, outlined or filled.

Holding down Shift will fill the item, even if you are using an outline tool. The center mouse button constrains the item to a square. Holding down Control will center the item being drawn.

Editing these tools allows you to define the curvature of the corners. You can enter the curvature in pixels, or as English or metric units.

### Selection tools

You can use the selection tool shown on the TAS window by clicking on it. If you right-click on this position, the Selection tool window appears:

| Selection |  |              |         |  |  |
|-----------|--|--------------|---------|--|--|
| Ş         |  | $\mathbb{Z}$ | رت<br>د |  |  |

To select and use a tool on the Selection tool window, just click the desired tool. Tools can be edited by center-clicking on them, whether they appear on the Selection tool window, or on the TAS window.

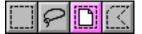

Each of these tools is used to select some or all of the document. The standard Marquee tool selects a rectangular area. The Lasso tool allows you to draw out a selected area. The Select Entire Document tool (a document in a select box) immediately selects the entire document. The Polygonal selection tool works like the polygon tool, but selects, rather than fills an area. If you select an area without using Shift, that area is selected, and any previous selection area is discarded (just the selection area, not the contents). If you use Shift, the new selection is added to the old selection area. If you use the Minus key on the numeric keypad, the new selection is subtracted from the old selection area. Normally, each of these tools selects as explained above. However, you can edit each of these tools to modify the selection process. If you center-click one of these tools, you are presented with a dialog:

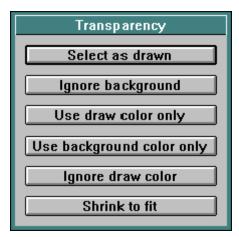

Select as drawn: This button affects the tools so that they immediately select exactly what you ask for.

Beginners' Note: Skip the Ignore and Use items.

Ignore background: This button causes The Animation Stand to ignore the current background color (or last background color, if the current background "color" is a pattern) when selecting the area. Every color which is the same as the background color is excluded from the selection.

Use draw color only: This button causes The Animation Stand to ignore everything but the current draw color (or last draw color, if the current draw "color" is a pattern) when making the selection.

Use background color only: This button causes The Animation Stand to use only pixels of the current background color (or last background color, if the current background "color" is a pattern) in making the selection.

Ignore draw color: This button causes The Animation Stand to ignore every pixel of the current paint color (or last paint color, if the current paint "color" is a pattern) in making its selection.

Shrink to object: This button uses another type of background transparency in making its selections. When this mode is selected, the Marquee, Lasso, and Polygonal Select tools first let you draw out the shape to be selected. When you release the mouse button, The Animation Stand looks at the pixel on which you moused down. That pixel, and all adjoining pixels of the same color are excluded from the selected area. Thus, the effect is that the selected area will "clamp down" or "shrink onto" objects within the drawn selected area. When this button is used in conjunction with the Select Entire Document tool, area, the pixel at the upper left-hand corner of the document is excluded from the selection area, as are all adjoining pixels of the same color.

The Expand tool immediately causes the selected area to expand by one pixel. You can edit this tool to expand by some other number of pixels, or set it to contract by some number of pixels by entering a negative number.

The Shrink select tool is the same as the standard selection marquee, except that it always uses the Shrink to object method, but without an expansion area.

# Paintbucket tools

You can use the Paintbucket tool shown on the TAS window by clicking on it. If you right-click on this position, the Paintbucket tool window appears:

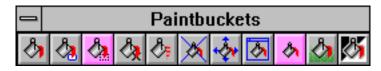

To select and use a tool on the Paintbucket tool window, just click the desired tool.

The first bucket is called Paint bucket. It takes the current color or pattern and floods from the point the mouse touches down to all contiguous points of the same color, much like pouring paint into an area. This tool is affected by the Color slop setting of the Preference dialog of the Options menu. This tool, like the other paint bucket tools, may be edited. Center-click this tool to bring up the edit:

| Expand     |
|------------|
| Expand by: |
| OK Cancel  |

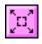

Paint and Paint Behind are your main paint tools.

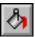

Expand by controls how the paint will flow. When Expand by is set to 0, paint flows where it normally would. If Expand by is set to 1, paint will flow 1 pixel past where it otherwise would, and so on for higher numbers. You may also use units, such as mm. This setting is most useful for painting scanned documents, where grayscale line quality is used. To effectively paint under a line, and take its quality into account, set your mode to Minimum (fastest) or Gel (most accurate), and Expand by to 1 (or in some cases 2). The paint will flow past the line, but go "under" it, since the line will be protected by the Minimum mode. Note that the Paint Behind bucket will use Minimum mode and 1-pixel expansion.

Beginners' Note: Skip this tool.

The second paint bucket is the Bounded Fill tool. Rather than filling the contiguous area of the same color, the Bounded Fill tool uses the paint color or pattern to fill up to, but not including, the boundary color. Select a boundary color by clicking in a color cell of the Palette/Pattern window. Then, select a fill color or pattern by clicking in a color or pattern cell of the Palette/Pattern window. Next, click in the document area. The cursor is, at this point, a paint bucket, with a painted-in boundary. The TAS window displays a circle of the current color or pattern surrounded by corners of the boundary color:

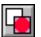

The last color or pattern selected is the paint color. The one before that is the boundary. Thus, the paint color and boundary color may be chosen before, after, or before and after choosing the Bounded Fill tool. You can't use a pattern as a boundary, since no pixel contains a pattern—all pixels are pure color. As with the Paintbucket tool, this tool is affected by the Color slop setting.

The third paint bucket is the Fill Selected Area tool. This is an immediate action tool; that is, it immediately fills the selected area. If there is no selected area, it fills the entire document.

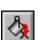

Beginners' Note: Skip this article.

The fourth bucket is called the Fill with Protection tool. It pours an "enamel" over the area you are painting, in the same manner as the Paint Bucket tool, to prevent the area from further modification. For instance, if you click this tool in a blue area, that entire blue area will have "enamel" painted over it. No further modification will be possible on that area until you remove the "enamel" by using Unprotect from the Effects menu. The protected area displays with a flashing edge. This lets you know that the enamel is there. You may protect as many areas as you like. However, when you unprotect the areas, all the areas are unprotected together. As above, the Color slop setting has an effect.

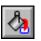

# 170 The Animation Stand

The next bucket is called the Fill with Selection tool. It adds the area of color to the selection area, in the same way as the Fill with Protection tool adds an area to the protected zone.

The next bucket is called the Paint behind bucket. It is equivalent to the standard bucket, except that it always paints in the Paint behind (minimum) mode, and always expands one pixel, unless more pixels are selected.

The next four paintbuckets are used in auto-painting. Autopainting allows you to paint a series of outlined or scanned cells, and save them, as one smooth-flowing, continuous operation. Since this is best described as a whole, we will show the various tools involved, give their names, and then describe auto-painting as a set of operations, rather than describe the uses of individual tools.

The Delete Bucket tool.

The Move Bucket tool.

The Edit Bucket tool.

The Auto-Paint tool.

Normally, you will use the auto-painter to paint a large number of cells all at once. The more you do at one time, the more efficient things will be. To draw your cels, draw a large number of cels in the computer, or draw a large number of cels on registered paper, and then scan the cels in. Take note of your scanner setting. When drawing or scanning, assign sequential names. For instance, we might do FAWN01.TAS (or FAWN1.TAS) through FAWN72.TAS.

If this is your first time though this, or even the second, you may want to use the O/S to make a copy of the whole group of drawings, since the auto-paint process is going to rewrite all of the cels.

Do the following for each cycle of cels:

- Step 1 Use ^O to open the first cel of the cycle.
- Step 2 Use the regular old draw tool to close any gaps in the lines. You may also color lines.
- Step 3 Paint the character as you normally would, but use only the Paintbucket tool. You may use any combination of colors, patterns, modes, and overfill settings. Note that if you Undo anything, you will have to explicitly delete something later, but we'll get to that, too.

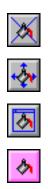

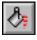

0

- Step 4 Save this cel and go on to the next one using Next cel (^8).
- Step 5 Do the following for each subsequent cel in the cycle:
  - Step 5.1 The cel has already appeared. Use the draw tool to fill in any holes in the lines. You may also color lines.
  - Step 5.2 Now, let's take a look at where the automatic buckets will fill. Select the Move buckets tool. The Edit buckets tool or the Delete buckets tool will also do, but they're not as safe. A diamond shape will appear in each location you previously painted. On subsequent cels (numbers 3 and on), these will be corrected for area motion and distortions. If, for any reason, the paint indicators have a problem, you can correct them:

If the bucket marker is in the wrong place, you can drag it to a new location, using the Move buckets tool. Mouse down on the bucket marker and drag it to a new location.

If the bucket marker is for an area which no longer appears, use the Delete bucket tool to delete it from the paint list, by clicking on a bucket marker. The bucket marker will vanish.

If a new area has appeared, don't worry about it yet.

If you want to change the color, mode, pattern, or over-fill setting of a marker in the list, set up as you normally would; then click a marker with the Edit bucket tool.

- Step 5.3 Click on the Auto-paint tool (the pink immediate action tool of the set). There will be a pause, and all pre-existing areas of the document will have been painted.
- Step 5.4 Use the normal Paintbucket tool to paint any newly appearing areas. These areas will be added to the paint list for the next cel in the cycle.
- Step 5.5 Advance or finish with Next cel ( $^8$ ).

# 172 The Animation Stand

- Step 6 Use Clear all from the Edit menu to clear the old autopaint list out of memory. Be sure you have no documents open at this point.
- Step 7 Go back and start the next character cycle, or you're done!

Center-clicking any bucket except Delete Bucket gives you the option on controlling whether Auto-painter will patch lines:

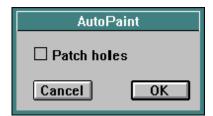

Patch lines means that all lines in the document or selected area or frame will be checked for breaks and white dots before autopainting.

Center-clicking on the Delete Bucket deletes the entire auto-paint list.

You can switch between the tools used in batch painting by using the A, S, D, and F keys.

Beginners' Note: Skip this tool.

The last paint bucket is the Alpha inversion paintbucket. It translates shades of gray into alpha, and alpha into shades of gray, antialiasing or reverse aliasing in the process. The effect of this is that if you scan a document in at 72 DPI gray scale, set your paintbucket expansion to one pixel, and then click in the background, you will get a black background, which is alphatransparent. The fall-off on this alpha channel will result in a perfect compositing look when the document is later brought into the exposure sheet using the COMPOSITE Notes command.

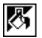

#### Eraser tools

You can use the eraser tool shown on the TAS window by clicking on it. If you right-click this position, the Eraser tool window appears:

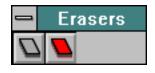

To select and use a tool on the Eraser tool window, just click desired tool.

The Eraser tool erases what it touches and replaces it with white. The eraser tool paints white squares, 15 by 15 pixels. If you move the eraser too fast, some areas might not be erased. This method of erasing gives you slightly more control of fine movements, but cuts down on the ability to paint broad lines quickly. If you need to paint great swaths of 15 by 15 pixel lines, use a 15 pixel pen, the Free Draw tool, and white paint. If the center mouse button is used for painting, this tool is constrained to the horizontal or vertical axis. If you center-click the Eraser tool, your entire document will be erased.

The Magic Eraser tool erases the last change you made to the document (other than a change made by the Magic Eraser tool). The Magic Eraser tool is a special form of Undo. As such, the effect of the Magic Eraser tool can't itself be Undone.

Step 1 For example, paint two squares of different colors in your document, the corners of which overlap slightly:

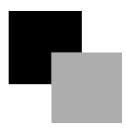

- Step 2 Click on the Magic Eraser tool.
- Step 3 Point the mouse at the upper left corner of the uppermost square.
- Step 4 Press down on the mouse button and slide the mouse diagonally through the squares.
- Step 5 Release the mouse.

The first-painted square will not be affected. The second-painted square will be erased, showing both white and the first-painted square behind it:

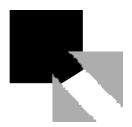

This erasing is actually accomplished by doing an Undo, like the Undo from the Edit menu, but the undone area, rather than being the entire document, is only the area swept out by the Magic eraser tool.

If the center mouse button is used for painting, this tool is constrained to the horizontal or vertical axis.

Center-clicking the Magic Eraser tool is equivalent to selecting Undo from the Edit menu.

# 3D tools

Beginners' Note: Skip this article.

You can use the 3D tool shown on the TAS window by clicking on it. If you right-click this position, the 3D tool window appears:

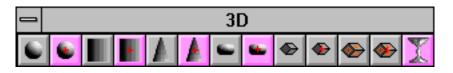

To select and use a tool on the 3D tool window, just click the desired tool. Tools can be edited by center-clicking on them, whether they appear on the 3D tool window, or on the TAS window.

# User-defined sphere

Beginners' Note: Skip this article.

This tool allows you to "wrap" a selected area of the document onto a created sphere, which you manually define.

Think of "wrapping" a sphere like taking a basketball and shrink-wrapping it with a piece of cellophane.

Let's create a background with which to wrap a sphere.

- Step 1 Start with a fresh document.
- Step 2 Select a pattern from the Palette/Pattern window.
- Step 3 Select the Marquee tool from the Tool window.
- Step 4 Select a small square in the center of your document, taking up a few square inches at the center ninth of the screen.
- Step 5 Select the Fill Selected Area immediate action tool to fill this selected area with the selected pattern.
- Step 6 Select the Wrap onto User-defined Sphere tool.
- Step 7 Move the cursor, which now appears as a pointing uparrow, to the center of your selected and filled area.
- Step 8 Mouse down in the center of the area and drag out a circle which covers only about half of the selected area.
- Step 9 Now let the mouse go. The Animation Stand will wrap the pattern into the shape of the sphere you drew. The TAS window shows a count-down in red. This count-down is the number of scan lines left in the computation.

At this point, the result should look something like this:

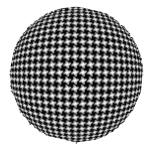

Note that the result of the wrap is still selected.

Step 10 Now, let's undo the effect of the wrap. Press  $^Z$  to reverse the effect of the wrap.

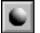

- Step 11 Select the Wrap onto User-defined Sphere tool again.
- Step 12 This time, mouse down in a corner of the document, and drag the circle out as large as it will get before releasing the mouse. The Animation Stand will now attempt to wrap this small bit of pattern onto a rather large sphere. The result will be that there is not much distortion. The selected area maps itself as best it can to where the marked portion would have been had it been a part of an infinitely large select area, something like this:

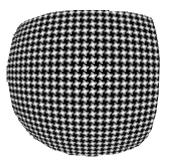

This effect can be used to generate reflections on soap bubbles and the like.

- Step 13 Select the Magnifying Glass tool.
- Step 14 Click on a portion of the wrapped area. Note that in some places, the lines of the pattern appear to have been smudged, or brought partially out of focus. This is because of antialiasing. Antialiasing is a process whereby the image is painted in such a way as to avoid sharp edges.

The Animation Stand performs such painting by calculating where the light for each pixel came from, and then painting that pixel. Thus, objects are actually painted as multifaceted objects, one facet per pixel. While the computation is taking place, the number of lines left to compute will be displayed in the TAS window in red.

# Other user-defined

Beginners' Note: Skip this article.

Like the sphere wrapping tool, there are tools to wrap an area of the document onto cylinders, cones, and oblate spheroids. Except for the shapes that they draw (obvious from the icons), the operation of these tools are identical to the operation of the User-defined Sphere Wrap tool.

#### Fold onto cube

Beginners' Note: Skip this article.

These tools fold a selected area onto the sides of a cube, the sides of which are one-half of the maximum of the original area's height and width, for the tool without the orange cross in it (which may leave white space), or one-half of the minimum of the original area's height and width, for the tool with the orange cross in it (which may exclude more of the original image).

- Step 1 Select an area with the Marquee. If you wish to duplicate the entire document onto the cube (meaning that some of the document will be lost off the edges), do not form a selected area.
- Step 2 Select this tool. Notice that the cursor now appears as a finger.
- Step 3 Mouse down in the document. A square will appear in the document, and a pair of angles (in blue) in the TAS window. As you move the mouse down and/or to the right (without letting go of the mouse button), the square will appear to actually be a cube, which rotates under mouse control. The angular measurements in the TAS window give you reproducibility, where "R" stands for the degrees the cube has rotated to the right, and "D" stands for the degrees the cube has rotated downwards.
- Step 4 Drag the cube into a desired position.
- Step 5 Release the mouse.

The selected area will fold itself around the cube. The number of lines left to compute will be displayed in the TAS window in red.

Note: Because some of the painting is a folding operation, part of the painting will be lost.

Note: If the selected area is not square, holes will be left in the final cube.

If the center mouse button is used, this tool is constrained to the horizontal or vertical axis, and thus, can show only one or two faces, rather than one to three.

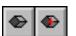

# Copy onto cube

Beginners' Note: Skip this article.

The Copy onto Cube tools are equivalent to the Fold onto Cube tools, except for two differences. First, the formed cubes are as large as the selected area, rather than half as large, and second, the selected area is stamped onto each face of the new cube, rather than folded onto the cube.

# Extrude/Relight

Beginners' Note: Skip this article.

This tool is used to

- change a 2D picture into a lighted 3D item. It applies the lighting, as set to the selected area, and
- apply an additional light to generally round objects.
- Step 1 Set up your lighting. There are two ways of doing this. One way, and by far the simplest at this point is to edit this tool and click the 50/50 button, setting up some lighting. Alternatively, read ahead to the Lighting Edit description in the Editing Tools section later in this chapter, and then come back to this point.
- Step 2 Select an area with the Marquee or Lasso tool.
- Step 3 Select the Relight tool. This is an immediate action tool, so the effect will begin right away. The lighting set up in Step 1 will be applied to the area. Everything inside the selected area will be considered part of the object, and everything outside of the area is outside of the object. The shape of the select area is analyzed to determine what the object must look like in 3D. The model used for this process works best for living things. Thus, applied lighting on people and fruit will work well. Applied lighting on cars and toasters will not. The number of lines left to compute are displayed in red in the TAS window.

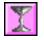

# Best-fit tools

Beginners' Note: Skip this article.

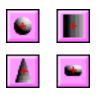

For each of the user defined 3D tools (sphere, cylinder, cone, and oblate spheroid), there is an equivalent Best-fit tool. The best fit version of each of these tools will immediately (without further user interaction) wrap the selected area (or document) onto the largest sphere (or cylinder, cone, or oblate spheroid) onto which it will fit. Generally, this means that for something N pixels across, the new object will be about 35% smaller.

# Lighting edit

Beginners' Note: Skip this article.

When you center-click one of the 3D tools, the following dialog appears:

|                                                              | Lighting                                    |
|--------------------------------------------------------------|---------------------------------------------|
|                                                              | •                                           |
| Room light         Room light only         Bulb         Flat | Spotlight 50/50 Spotlight only Point Glossy |
| ⊠ Diffuse spot<br>⊠ Bulb/point spot                          | OK Cancel                                   |

# 180 The Animation Stand

The "map": This is a map of a "Mercator view" of the object's view of a light source. The area denotes the edges of the object's field of view, and the circle represents the direction from which the light is originating. You can use the mouse to drag this lighting source to various positions. As you drag the lighting source around, the current right ascension and declination (angular measurements used for view angles) are displayed in blue in the TAS window. When the circle is at the center of the map, lighting comes from directly in front of the object. When the circle is at the left or right of the map, lighting comes from directly behind the object. When the circle is half-way in from the left of the map, lighting is from the object's left. When the circle is half-way in from the right of the map, lighting is from the right of the object. When the circle is at the top of the map, lighting is from above the object. And when the circle is at the bottom of the map, lighting is from below the object. The color of the map indicates the color and brightness of the room lighting. The color of the circle indicates the color and brightness of the spotlight, or lighting source.

Room light: allows you to set the room light color yourself by bringing up the Color Picker.

Spotlight: allows you to set the spot light color yourself by bringing up the Color Picker.

Room light only: is a preset, which sets the room light color to white and sets the spot light color to black.

50/50: sets the room light and spot light colors to 50% gray.

Spotlight only: sets the room light color to black and the spot light color to white.

Diffuse spot: When this checkbox is checked, a normal diffuse lighting component is used; that is, the object will show diffused lighting from an infinite distance. There is absolutely no reflection or glint from the bulb seen from this lighting component. This is the type of lighting you see when you look at the moon.

Bulb/point spot: When this checkbox is checked, a glint or glare is applied; that is, there is glare from the direction of the light source, in the color of the light. The amount of glare also depends on the flat/glossy setting (explained below). The glossier an object is, the more glare the object reflects.

Flat/glossy slider: This item controls glossiness of the object. Fully flat means that the object reflects light back only to the extent that the illuminating red lighting matches the object's red values, that the illuminating green matches object green, and blue for blue. Fully glossy means that the object reflects all light, without regard to the object's own color. Real world objects tend to be in the 25% to 75% glossy range. Bulb/point slider: This item controls the size of the reflected light source, if the light source is to reflect back at all. When the light source setting is at the left, a rather large and indistinct bulb reflection is used. When the slider is at the right, a sharp point glare reflection is used. You have a wide range of reflections to work with here, and as usual, 25% to 75% settings will probably seem most real-world.

#### **Pixelization tools**

Beginners' Note: Skip this article.

You can use the pixelization tool shown on the TAS window by clicking on it. If you right-click this position, the Pixelization tool window appears:

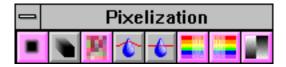

To select and use a tool on the Pixelization tool window, just click the desired tool. Tools can be edited by center-clicking on them, whether they appear on the Pixelization tool window, or on the TAS window.

The Blur tool immediately blurs the selected area, by averaging nearby pixel values. This tool can be edited to take a varying number of pixels into account.

The Smudge tool works like a finger on charcoal, and allows you to blur an area using the current pen nib as the size and shape of the smudging tool. The best pen shape seems to be round, but the fastest pen shape is square. You'll have to experiment to see which shape is best for you. The best pen size seems to be from 5 to 11 pixels. Again, you'll have to experiment to see which pen nib suits your taste for this tool. Smudging takes some time. Paint very slowly at first, until you learn how speed affects the smudging process. Every place you paint is smudged in the direction of motion. If the center mouse button is used, this tool is constrained to the horizontal or vertical axis. This tool can be edited to take a varying number of previous pixels into account.

The Pixelize tool takes an area and reformats the color in the area to make it look like the area contains giant pixels of various colors. These giant "pixels" are computed by averaging the colors in the area. The number of pixels in a "giant pixel" is controlled by editing this tool.

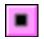

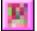

The Blur, Smudge, and Pixelize tools can be edited as follows:

Step 1 Center-click on the Blur tool. The following dialog appears:

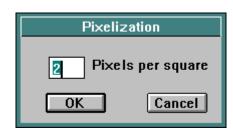

The normal setting here is two pixels per square; that is, a distance of pixels is considered in computing the effect of each of the tools. For example, setting this number to 3 would mean that a distance of 3 pixels would be considered in computing the effect of the Blur, Smudge, and Pixelization tools on the selected area.

Step 2 Enter the new value.

The Blur tool uses this number as follows: At a setting of 1, only one pixel is considered, and no real blurring takes place. At a setting of 2, another ring of pixels is considered. That is, the central pixel is considered, along with a second band. At a setting of 3, a third band is considered. All of the pixel values in the considered range are averaged to produce the resultant pixel. Thus, the higher this number, the more blurring occurs.

Note: As you double this setting, the Blur tool will take 4 times as long to function.

The Smudge tool uses this number as follows: At a setting of 1, only one pixel is considered, and no real smudging takes place. At a setting of 2, another set of pixels is considered. At a setting of 3, a third set is considered. All of the pixel values in the considered direction of motion are averaged to produce the resultant pixel. Thus, the higher this number, the more smudging occurs.

Note: As you double this setting, the Smudge tool will take twice as long to function.

The Pixelize tool uses this number as follows: At a setting of 1, squares 1 pixel across are painted, and no real pixelization takes place. At a setting of 2, squares 2 pixels across are painted. At a setting of 3, squares 3 pixels across are painted. All of the pixel values in the square are averaged to produce the resultant painting. Thus, the higher this number, the more pixelization occurs.

Step 3 To complete this edit, press Enter or click OK.

| \$ | 6 |  |
|----|---|--|
|----|---|--|

The water-drop smudges act like dripping or injecting water from a moving dropper or syringe onto your document. The leftmost of these tools gives an effect like real water, while the rightmost of the two tools gives a more even spread. Which one is best is a matter of taste. You can edit these tools, too, in much the same manner as the other pixelization tools. However, instead of entering a number, you select Wet, Medium, or Dry.

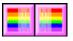

These two tools, Decrease and Increase saturation, each increase or decrease the saturations of the colors in the selected area. If there is no selected area, they affect the entire document.

This tool, Invert luminosity, acts on the selected range, or on the entire document if there is no selected range. Each pixel affected has its value inverted. Thus, light colors change to dark colors, and dark colors change to light colors. This is not like making a negative, since the hue and saturation remain unchanged by this process. This technique is extremely useful in changing lightened highlights to darkened highlights, or vice versa.

#### PF tools

Beginners' Note: Skip this article.

You can use the PF (programmable function) tool shown on the TAS window by clicking on it. If you right-click this position, the PF tool window appears:

|     |     |     | PFs |     |     |
|-----|-----|-----|-----|-----|-----|
| PF1 | PF2 | PF3 | PF4 | PF5 | PF6 |

To select and use a tool on the PF tool window, just click the desired tool.

PF tools are tools which you can write in The Animation Stand's PF language, or get from someone else. Just what happens when you click on a PF tool, or center-click, or draw with it may vary, since PF tools can be completely redefined.

The PF tool language is described in a separate section. Note that no programming is required to use The Animation Stand, unless you want to establish your own extensions to the program.

### Airbrush tool

Beginners' Note: Skip this article.

The Airbrush tool spray paints using a realistic airbrush effect, or using a pixel-spray, using the current color or pattern and pen shape and size.

If you leave the mouse in one place, a lot of paint will build up. If you move the mouse slowly, you will paint with a very dark and thick airbrush line. If you move the mouse quickly, you will paint with a light and thin airbrush line. If you move the mouse too quickly, you will paint a series of dots.

If you use the center mouse button, this tool is constrained to the horizontal or vertical axis.

For other airbrush effects, use Airbrush Edit, obtained by centerclicking this tool's icon.

The Airbrush tool can operate in two basic modes. In one, it sprays pixels randomly into the area allowed by its nib (pen) size. In its default mode, it paints using a mathematical model of how paint is to flow, in atomized form, from an Airbrush nozzle. The dialog window for this edit is shown below:

| Ai              | rbrush          |
|-----------------|-----------------|
|                 |                 |
| Straight Sphere |                 |
| 1/r 1/r^2       |                 |
| Sine Bell       |                 |
| Flatter Higher  | 🗆 Random pixels |
| Wider Thinner   | OK Cancel       |

The large box shows you the actual size, shape, and pattern of the spray-can in use (unless you have random pixels).

The smaller box allows you to define, by hand, what sort of fall-off pattern is to be used. The bottom of this box represents no paint flow. The top of the box represents the fastest possible paint flow. The left side of the box represents the paint flow under the Airbrush's nozzle. And the right side of the box represents the paint flow 127 pixels away from the Airbrush's nozzle. Each time you draw in this box and release the mouse, the large box will update to show you the current fall-off pattern from the Airbrush. If you hold down Shift while drawing, the mouse's path will define a straight line in this control box, rather than a curve. To try that, start drawing in this box, then hold down Shift, then draw some more, then release Shift, draw some more, and then release the mouse button. Drawing in this control box turns off the Random pixels setting.

When Random pixels is checked, the Airbrush paints by placing randomly placed pixels within the confines of the Airbrush nozzle, as defined by the current pen. When this control is not checked, the fall-off pattern, as shown in the Airbrush dialog window, has effect, superseding any modes in effect. This check-box is turned off by all other controls in the dialog.

Straight preset: loads a straight fall-off pattern into the fall-off histogram. Note that this fall-off is probably too wide for normal use, and should be thinned before use.

Sphere: loads a spherical fall-off pattern into the fall-off histogram. Note that this fall-off is likely too wide for normal use, and should be thinned before use.

1/r: loads a curve where the paint density is inversely proportional to the distance from the nozzle into the fall-off histogram. This fall-off is probably too wide for normal use, and should be thinned before use.

 $1/r^2$ : loads a curve where the paint density is inversely proportional to the square of the distance from the nozzle into the fall-off histogram.

Sine: loads a sinusoidal fall-off pattern into the fall-off histogram. This fall-off is probably too wide for normal use, and should be thinned before use.

Bell: loads a bell-curve into the fall-off histogram. This type of curve most closely approximates how real paint leaves an Airbrush. For many uses, the bell-curve drawn by this button is a bit wide, so you might want to thin the curve before use.

Flatter: flattens the fall-off histogram. The effect of this is that the paint will flow more slowly from the Airbrush.

# 186 The Animation Stand

Higher: amplifies the fall-off histogram. The effect of this is that the paint will flow more quickly from the Airbrush.

Wider: widens the fall-off histogram. The effect of this is that the area painted by the Airbrush will be wider, without affecting the flow rate at the center of the pattern. Note that some of the fall-off curve (the portion at the right) may be lost when this button is clicked.

Thinner: thins the fall-off histogram. The effect of this is that the area painted by the Airbrush will be thinner, without affecting the flow rate at the center of the pattern. This button will be used several times, under normal use, just after pressing one of the preset buttons.

All of the buttons turn off the Random pixels setting.

# User toolbox

Beginners' Note: Skip this article.

Mousing down here brings up an empty toolbox, called the user toolbox. It is called this because its 256 empty slots are available for you to configure your own tools into. To bring a tool, mode, pen, color, or pattern into the user toolbox, control-drag the item into the user toolbox. You can rearrange items in the user toolbox using Control too—just Control-drag the item from slot to slot. To remove an item from the user toolbox, Control-drag it out of the toolbox.

# Opticals

An optical press is a device used for creating optical and special effects, usually by projecting light through frames of one reel of film, through the frames of a second reel of film (getting a filtering, gel, or matting effect) onto a third, target, reel of film, exposing that target reel. This is called a stage of the optical press. The target reel may then pass into another stage, where more reels of film expose onto it, creating double exposures, glows, and mattes. The Animation Stand contains a complete optical press emulator.

In the Exposure Sheet, the Notes field can be used for more than notes to yourself. If the first word (starting in the first character position) of the Notes field is all in upper case, then that word is actually a command to The Animation Stand. Most of these commands perform "optical printing" functions, or functions that would normally be performed on an optical press.

In the examples that follow, the spreadsheet version of the exposure sheet is shown. This is so that you may see all of the data in use. In the iconic form, optical Notes commands appear as their icon (if no file is used in the layer), or as a red box around the layer's thumbnail picture.

#### Backgrounds

Beginners' Note: Skip this article.

If ALPHA-BG is entered into the Notes field of the first layer of a frame, then the entire background of the frame, regardless of the Alpha blanking setting, is set to alpha. This means that all otherwise undrawn areas will be alpha. On some cards, this means that there will be video transparency, and on others, it just means that there will be an alpha output. To use alpha blanking in this manner, you must be using a true 32 bit display card, and not just a 24 bit display card. No file name is used.

If BLACK-BG is entered into the Notes field of the first layer of a frame, then the entire background of the frame is set to black. No file name is used.

#### Antialiasing

Each of the antialiasing functions helps in compositing one layer (saved using the Save area function of the File menu) over the frame so far. These antialiasing techniques assume that some sort of antialiasing has occurred to the edge of the image being composited before this step. Thus, they are all second-chance functions, and are not as good as COMPOSITE or COMPOSITE\*. Remember: The longer you put off edge-antialiasing, the better the look you get.

DARKEST assumes that the outer edge of the layer being composited is mostly dark, or that white is insignificant in the edge.

DARKEST BLEND is equivalent to using DARKEST and BLEND at the same time.

LIGHTEST assumes that the outer edge of the layer being composited is mostly light, or that black is insignificant in the edge.

FADED assumes nothing, and fades the edge in, Quantel style.

#### Boolean modes

Beginners' Note: Skip this article.

When AND is placed into the notes field of a layer, it changes how the layer is drawn. Normally, new information is just drawn over the old. When AND is used, the file for the current layer is rendered as a picture, and then "anded in" to the existing picture. This mode is not well-defined for varying hardware. Areas outside the layer's file are not affected.

Similarly, OR causes new data to be "orred in".

Similarly, XOR causes new data to be "xorred in".

# Transparency modes

When BLACK is used, new files are read in over old ones, with the exception that all pixels which are black (exactly black) will be transparent.

Similarly, WHITE causes all white pixels to be read as transparent.

COLORIZE is like WHITE transparency, except that the lines are changed to various bright colors, one color per layer. This allows pencil tests to have colored lines, which can easily be seen against photo-rotos (live action backgrounds).

BLACK-ONLY causes all pixels except black to be considered transparent.

BLUE and GREEN emulate bluescreen and green-screen. The Sloppiness value controls color comparison. Shadows cast onto the blue or green screen will be shadowed onto the composite image.

#### Blending

Beginners' Note: Skip this article.

The BLEND notes command causes the new layer to be blended in with the existing frame, just as if it were being pasted in with the paint side's Blend mode. Like the Blend mode, it uses the current blend level, which is 50% by default. You can use BLENDLEVEL to set The Animation Stand's blend level setting to some other percentage. Just put BLENDLEVEL in the Notes field, and your percentage in the magnification field (with nothing in the picture field), usually on a layer just before the layer using the BLEND Notes command.

| -     |            |                        | Ur        | ntitled | film |        |       |    |   |     | •          |   |
|-------|------------|------------------------|-----------|---------|------|--------|-------|----|---|-----|------------|---|
| Frame | Label      | File                   | Top       | Left    | Hold | Mag.   | V.Mag | ٩R | + | Mod | Notes      | + |
| 1     |            | Background.TAS         |           |         |      |        |       |    |   |     |            |   |
|       |            | _                      |           |         |      | 50     |       |    |   |     | BLENDLEVEL |   |
|       |            | Foreground.TAS         |           |         | 1    |        |       |    |   |     |            |   |
| 2     | Move,51    | frames                 |           |         |      |        |       |    |   |     |            |   |
| 7     |            | Background.TAS         |           |         |      |        |       |    |   |     |            |   |
|       |            | _                      |           |         |      | 33.333 |       |    |   |     | BLENDLEVEL |   |
|       |            | Foreground.TAS         |           |         | 1    |        |       |    |   |     |            |   |
| 8     | End of fil | m. Running time is 0:0 | 0:07 (30) |         |      |        |       |    |   |     |            | + |
| +     |            |                        |           |         |      |        |       |    |   |     | +          |   |

The example above uses the file FOREGRND.TAS at 50% and 33% blend levels, respectively.

# Matting

Beginners' Note: Skip this article.

Matting is a process whereby various portions of various pictures are composited onto a single frame. In simple matting, various portions of one image are used, and portions not used from the first picture are taken from a second picture. The portions taken are controlled by "mattes". These two portions are taken together to form a final image.

In complex matting, various portions of various images are taken. The portions taken are controlled by mattes. The final image is a composite of all of these.

All of this is best shown by example: Shown below is a frame from an Exposure Sheet, the constituent layers, and the final result.

Exposure Sheet frame:

|       |           |                          | Unti      | tled fil | m    |      |       |    |   | •        | ·  | • |
|-------|-----------|--------------------------|-----------|----------|------|------|-------|----|---|----------|----|---|
| Frame | Label     | File                     | Top       | Left     | Hold | Mag. | V.Mag | ٩R | + | Mod Note | 5  | ŧ |
| 1     |           | Crosshatch.TAS           |           |          |      |      |       |    |   |          | Т  |   |
|       |           | Left Circle.TAS          |           |          |      |      |       |    |   | MATT     | εŀ |   |
|       |           | Horiz Stripes . TAS      |           |          |      |      |       |    |   |          |    |   |
|       |           | Right Circle . TAS       |           |          |      |      |       |    |   | MATT     | εŢ |   |
|       |           | Vert Stripes .TAS        |           |          | 1    |      |       |    |   |          |    |   |
| 2     | End of fi | ilm. Running time is 0:1 | 00:01 (30 | )        |      |      |       |    |   |          |    | Ŧ |
| +     |           |                          |           |          |      |      |       |    |   |          | +  |   |

# HORIZONT.TAS:

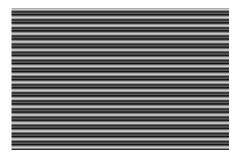

# Opticals 191

# VERTICAL.TAS:

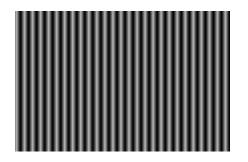

# CROSSHAT.TAS:

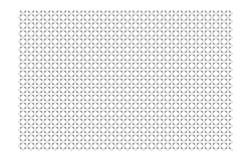

# LEFT\_CIR.TAS:

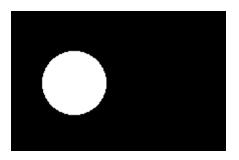

# RIGHTCIR.TAS:

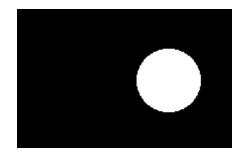

Final result of the combination of the three mattes:

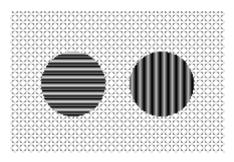

Note that several megabytes of scratch storage are usually required for this process.

MATTE may not be mixed with FADER within a single frame.

Matting, as described, involves all layers of the frame. However, you can tell The Animation Stand to compute the frame as specified so far, and then composite more layers onto the frame normally, by specifying COMPUTE in the Notes field. To use this feature, call out your matte as you normally would, then code COMPUTE, and then composite additional frames onto your frame. This functionality is known as "nested opticals".

# Alpha compositing

When 3D programs, PhotoShop, and certain other programs generate an image into a picture file, they often write an alpha channel into the file. The purpose of this alpha channel is to state, on a pixel by pixel basis, whether each pixel is a part of the image, and if so, to what degree. Thus, using the alpha channel for this purpose, The Animation Stand can perfectly and very rapidly composite an image from one of these programs, complete with edge antialiasing. This antialiasing is completely separate and disjoint from all other forms of antialiasing, subpixel resolution, or edge processing.

Just place the word COMPOSITE in the notes field, and the layer will be read using its alpha channel to control antialiasing. COMPOSITE\* is to be used with files from programs which use an inverted alpha channel. If CBLEND or CBLEND\* is used, the current blend level is also taken into account.

#### Paint Effects

Beginners' Note: Skip this article.

When paint effects are placed into the Notes field, the layer is not used. The frame, as it exists so far, is image-processed.

DECLUTTER examines the frame for black specs, which are removed.

PATCH examines the frame for holes in lines, which are patched, and white specs, which are removed.

LEGALIZE examines the frame, pixel-by-pixel for colors which are not NTSC-legal. Each such color is remapped to the nearest available NTSC-legal color.

#### Faders

Beginners' Note: Skip this article.

This optical Notes command gives you direct control over fades, and allows you to have action proceed while a fade occurs. In a FADER layer, the Mag. field is used to control the blend percentages. The image list specified above the FADER layer is taken at a fade or blend level as specified in the FADER layer, and the image list specified afterwards is taken at 100% less that amount, much like a double exposure.

This is best shown by example. In the following frame, FIRST.TAS is taken at 25% value, and SECOND.TAS is to be taken at 75% value. This is equivalent to being 25% through a fade set, or a 1:3 double exposure.

| -     | Untitled film 🔽 |                         |            |      |      |      |       |    |   |     |       | • |
|-------|-----------------|-------------------------|------------|------|------|------|-------|----|---|-----|-------|---|
| Frame | Label           | File                    | Top        | Left | Hold | Mag. | V.Mag | ٩R | + | Mod | Notes | + |
| 1     |                 | Image1.TAS              |            |      |      |      |       |    |   |     |       |   |
|       |                 | _                       |            |      |      | 25   |       |    |   |     | FADER |   |
|       |                 | Image2.TAS              |            |      | 1    |      |       |    |   |     |       |   |
| 2     | End of fi       | Im. Running time is 0:0 | 00:01 (30) |      |      |      |       |    |   |     |       | + |
| +     |                 |                         |            |      |      |      |       |    |   |     | +     |   |

FADER may not be mixed with MATTE or with another FADER within a single frame.

# 194 The Animation Stand

Cross-fading, as described, involves all layers of the frame. However, you can tell The Animation Stand to compute the frame as specified so far, and then composite more layers onto the frame normally, by specifying COMPUTE in the Notes field. To use this feature, call out your cross-fade as you normally would, then code COMPUTE, and then composite additional frames onto your frame. This functionality is known as nested opticals.

#### Focusing effects

Beginners' Note: Skip this article.

The focusing effects are used to emulate the rack focus effects possible on a true multiplane animation stand.

The BLUR command blurs all of the frame composited so far. It appears in the Notes field on its own layer. The Mag. column is used to control the amount of blurring. A value of 0 represents the minimal amount of blurring. Values of 1 through 3 are most useful.

The RACK and RACK<sup>\*</sup> commands each blur a foreground layer in over the frame as composited so far. Bring in the layer as normally specified, and place RACK or RACK<sup>\*</sup> in the Notes column. The alpha channel and saved area both serve to limit the area of the cel file which is blurred and composited when RACK is used. RACK<sup>\*</sup> is similar, except that the reverse of the alpha channel is used. The amount of blurring is set by the current pixelization level, which can be set using the edit of the pixelization tools, or using the PIXLEVEL Notes command.

The PIXLEVEL Notes command sets the current pixelization level on the fly. As it is encountered, the value of the Mag. column is retained as the new pixelization level.

The following frame composites a background layer, some trees, and a character. Everything but the character is defocused:

| -     |           |                        | Unti      | itled fi | lm   |      |       |    |   | •         |   |
|-------|-----------|------------------------|-----------|----------|------|------|-------|----|---|-----------|---|
| Frame | Label     | File                   | Top       | Left     | Hold | Mag. | V.Mag | ٩R | + | Mod Notes | + |
| 1     |           | Background.TAS         |           |          |      |      |       |    |   |           |   |
|       |           | Trees.TAS              |           |          |      |      |       |    |   |           | - |
|       |           |                        |           |          |      |      |       |    |   | BLUR      |   |
|       |           | Character.TAS          |           |          |      |      |       |    |   |           |   |
|       |           | Trees.TAS              |           |          | 1    |      |       |    |   | RACK      |   |
| 2     | End of fi | Im. Running time is 0: | 00:01 (30 | 0        |      |      |       |    |   |           | ÷ |
| +     |           |                        |           |          |      |      |       |    |   | +         |   |

#### Frame moves

The FRAME and # Notes commands are used to change the coordinate system of the frame. All of the layers following the FRAME command, up to and including the last layer of the frame, are offset by the Top, Left, Mag, and V.Mag amounts specified in the FRAME command. Thus, if a FRAME command is used in a Move, all of the layers following the Move will be moved. This is useful for entering "camera moves" — moving the animation camera while the cel art goes through its motions.

For example, the following two scenes are equivalent, since panning is accomplished either through movement of the individual layers, or through panning of the entire frame.

| -     |           |                        | Untit      | tled filı | m    |      |       |    |   |     | •     | • |
|-------|-----------|------------------------|------------|-----------|------|------|-------|----|---|-----|-------|---|
| Frame | Label     | File                   | Top        | Left      | Hold | Mag. | V.Mag | ٩R | + | Mod | Notes | + |
| 1     |           | Background.TAS         | 10         | 20        |      |      |       |    |   |     |       |   |
|       |           | Object.TAS             | 30         | 40        | 1    |      |       |    |   |     |       |   |
| 2     | Move, 10  | frames                 |            |           |      |      |       |    |   |     |       |   |
| 12    |           | Background.TAS         | 50         | 60        |      |      |       |    |   |     |       |   |
|       |           | Object.TAS             | 70         | 80        | 1    |      |       |    |   |     |       |   |
| 13    | End of fi | m. Running time is 0:1 | 00:12 (30) | )         |      |      |       |    |   |     |       | + |
| +     |           |                        |            |           |      |      |       |    |   |     | +     |   |

#### and

| -     |           |                       | Unt         | itled fil | m    |      |       |    |   |     | •     | • |
|-------|-----------|-----------------------|-------------|-----------|------|------|-------|----|---|-----|-------|---|
| Frame | Label     | File                  | Top         | Left      | Hold | Mag. | V.Mag | °R | + | Mod | Notes | + |
| 1     |           |                       |             |           |      |      |       |    |   |     | FRAME |   |
|       |           | Background.TAS        | 10          | 20        |      |      |       |    |   |     |       |   |
|       |           | Object.TAS            | 30          | 40        | 1    |      |       |    |   |     |       | 1 |
| 2     | Move, 10  | ) frames              |             |           |      |      |       |    |   |     |       | 1 |
| 12    |           |                       | 40          | 40        |      |      |       |    |   |     | FRAME | 1 |
|       |           | Background.TAS        | 10          | 20        |      |      |       |    |   |     |       | 1 |
|       |           | Object.TAS            | 30          | 40        | 1    |      |       |    |   |     |       |   |
| 13    | End of fi | Im. Running time is 0 | ):00:12 (30 | 0)        |      |      |       |    |   |     |       | + |
| +     |           |                       |             |           |      |      |       |    |   |     | +     |   |

The following two scenes are equivalent, since zooming (or trucking) is accomplished either through movement of the individual layers, or through zooming of the entire frame.

| -     |           |                        | Unti      | tled fil | m    |      |       |    |   |     | •     | • |
|-------|-----------|------------------------|-----------|----------|------|------|-------|----|---|-----|-------|---|
| Frame | Label     | File                   | Top       | Left     | Hold | Mag. | V.Mag | ٩R | + | Mod | Notes | + |
| 1     |           | Background.TAS         | 10        | 20       |      |      |       |    |   |     |       |   |
|       |           | Object.TAS             | 30        | 40       | 1    |      |       |    |   |     |       |   |
| 2     | Move, 10  | frames                 |           |          |      |      |       |    |   |     |       |   |
| 12    |           | Background.TAS         | 20        | 40       |      | 200  |       |    |   |     |       |   |
|       |           | Object.TAS             | 60        | 80       | 1    | 200  |       |    |   |     |       |   |
| 13    | End of fi | Im. Running time is 0: | 00:12 (30 | )        |      |      |       |    |   |     |       | + |
| •     |           |                        |           |          |      |      |       |    |   |     | +     |   |

# 196 The Animation Stand

and

| -     |           |                     | U          | ntitled | film |      |       |    |   |     | •     |   |
|-------|-----------|---------------------|------------|---------|------|------|-------|----|---|-----|-------|---|
| Frame | Label     | File                | Top        | Left    | Hold | Mag. | V.Mag | ٩R | + | Mod | Notes | 1 |
| 1     |           |                     |            |         |      |      |       |    |   |     | FRAME |   |
|       |           | Background.TAS      | 10         | 20      |      |      |       |    |   |     |       |   |
|       |           | Object.TAS          | 30         | 40      | 1    |      |       |    |   |     |       |   |
| 2     | Move, 10  | ) frames            |            |         |      |      |       |    |   |     |       | 1 |
| 12    |           |                     |            |         |      | 200  |       |    |   |     | FRAME |   |
|       |           | Background.TAS      | 10         | 20      |      |      |       |    |   |     |       |   |
|       |           | Object.TAS          | 30         | 40      | 1    |      |       |    |   |     |       |   |
| 13    | End of fi | Im. Running time is | 0:00:12 (3 | 80)     |      |      |       |    |   |     |       | • |
| +     |           |                     |            |         |      |      |       |    |   |     | -     |   |

You can enter field positioning short-hand into the Notes field, too. The basic format of this short-hand is:

#fields distance direction-distance direction (basis)

The fields and basis arguments tell the virtual camera how many fields to show in the field of view. For instance, if you enter

#8 ON-OW (16)

this means that you want to zoom in to 8 visible fields, out of a possible 16. This is the same as coding a FRAME command with a magnification set at 200%. And, so that all items can be handled in numeric fields for interpolations, The Animation Stand will convert # commands to FRAME commands. If you omit the basis argument, 12 is assumed. Thus,

**#9** 

is equivalent to

#9 ON-OW (12)

or a FRAME command at 75% magnification.

You can move the camera up and down, or left and right using distances, and N, S, E, and/or W. For instance,

#6 2N-3E

zooms in on your frame 200%, and at the same time moves the "camera" 2 fields North (up) and 3 fields East (right).

Gels

Beginners' Note: Skip this article.

This command allows the use of "filters" or "gels". The best example of this type of effect is a character's point of view while putting on some sunglasses.

If a cel layer is used normally as a layer in a cell, then all "painted" areas in the cell completely replace corresponding portions of the frame's contents. When a layer is marked as a gel, by placing GEL in the Notes field of the layer, then the layer is used as a gel or a filter, rather than an overlay.

Thus, in the following frame, we have a scene, and some sunglasses:

| -     |           |                        | Unti      | tled fil | m    |      |       |    |   | •         |            |
|-------|-----------|------------------------|-----------|----------|------|------|-------|----|---|-----------|------------|
| Frame | Label     | File                   | Top       | Left     | Hold | Mag. | V.Mag | ٩R | + | Mod Note: | : <b>+</b> |
| 1     |           | Background.TAS         |           |          |      |      |       |    |   |           |            |
|       |           | Sunglasses.TAS         |           |          | 1    |      |       |    |   | GEL       |            |
| 2     | End of fi | Im. Running time is 0: | 00:01 (30 | )        |      |      |       |    |   |           | +          |
| +     |           |                        |           |          |      |      |       |    |   | •         | ·          |

BACKGRND.TAS contains:

|--|

SUNGLASS.TAS contains:

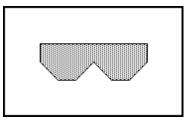

The result of this gelling or filtering effect is:

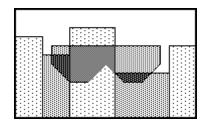

By placing OVER-GEL in the Notes field, you will get the same effect, except that only the immediately-preceding cel will be affected.

Glow

Beginners' Note: Skip this article.

With the GLOW Notes command, you can add a glow or light to a frame. For dull or slight glows, paint the glow as a dark color on a black background. For very bright glows, paint the glow as a bright color on a black background. Then, bring the file in as a layer, and place the word GLOW in the notes field.

By placing OVER-GLOW in the Notes field, you will get the same effect, except that only the immediately-preceding cel will be affected.

The BACKLIGHT Notes command emulates a backlighting effect. Place BACKLIGHT in the Notes field of the layer, and the layer will be backlighted. So that backlights can be used in the most types of ways possible, the BACKLIGHT Note <u>only</u> places the backlight fringe. To get the fringe and the image, use BACKLIGHT and a second layer without. The extent of the glow is controlled by the current pixelization level (PIXLEVEL command and pixelization tool edit). The saved area and alpha channel both control the "cutout" size and shape.

#### Maximum & Minimum

Beginners' Note: Skip this article.

MINIMUM and MAXIMUM modes are arithmetic modes. In this case, the file called out in the layer is composited over the existing frame. On a pixel by pixel basis, the new layer is composited on the existing frame, taking the minimum or maximum of the RGB values of the respective pixels. There is no direct correlation between this effect and any real-world effect.

#### Off

Beginners' Note: Skip this article.

When OFF is placed into the notes field, the layer is not used. Using OFF, you can temporarily turn off a layer. When you want to use that layer again, remove the OFF command.

#### PF-keys

Beginners' Note: Skip this article.

Any of these commands will invoke a compiled PF-key function, passing it the Top, Left, Mag, and V.Mag values.

#### Picture only

Beginners' Note: Skip this article.

When the PIC-ONLY Notes command is used on a layer, the selection area stored with the layer will not be used to antialias the layer. The picture component only will be used. This is useful if the layer is not to be modified by edge processing, or as a speed boost if you know beforehand that edge processing will have no effect on a layer; for instance, true antialiasing on a square object.

#### Shadow

Beginners' Note: Skip this article.

This command does not apply a shadow to a layer; rather, it uses the layer, as and where specified as a shadow. It does this by (a) considering only the outline of the layer, as defined by the Save area command from the File menu, (b) calculating where this goes using the Top, Left, Mag, and V.Mag fields, and (c) using the layer as if it were a gray gel. The density of the gel is controlled by the BLENDLEVEL command.

#### Subtract mode

Beginners' Note: Skip this article.

With this notes command, you can add a shadow or stain to a frame. For dull or slight stains, paint the stain as a dark color on a black background. For very striking stains, paint the stain as a bright color on a black background. Then, bring the file in as a layer, and place the word SUBTRACT in the notes field.

#### Game compositing

Beginners' Note: Skip this article.

You may bring a layer in as a "game layer". A game layer is a layer which maintains a black outer boundary, and also maintains the internal lines. A game layer may not take on any new colors when growing or shrinking. To enforce these rules, code GAME in the Notes field of the layer. Game layers are controlled by their saved area. GAME is ignored for layers which were not saved with Save area. An alternate method, GAME2, simply insures a black boundary on the characters, and processes much faster.

# Sound

In this section of the manual, you will learn the basics of Sound files. Sound files are used to view and edit sounds, as well as to adjust their positions in the exposure sheet.

To open a sound file, select Open from the File menu, and select a sound file. A sound window appears:

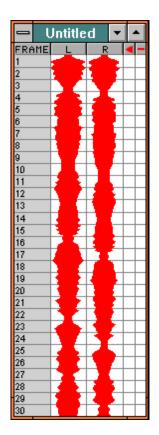

#### Relationship of the Sound Window and Other Windows

If the sound file displayed in the wave form window appears in the exposure sheet, the frame numbers appearing at the left of the wave form window matches the frame numbers appearing at the left of the exposure sheet window.

#### Frame Field

The leftmost field, the Frame field, contains the frame number. The frame number is automatically inserted and maintained. You need do nothing to set up frame numbers. If the file appears in the exposure sheet, these frame numbers match the exposure sheet numbers. If not, they begin at 1.

#### Selecting Frames

If you click on the Frame field, the wave forms displayed on that line is selected. If you release the mouse, your simple selection is made. If you drag on this field, either upwards or downwards, the selection is extended to cover multiple frames.

If you Shift-click, and there was another frame or set of frames selected, then the previously selected frames remain selected, the newly clicked frame becomes selected, and all of the intermediate frames are also selected.

#### Deleting Lines

At some point, you may have a frame in your sound that you don't want. Deleting a frame is very easy:

- Step 1 Using the Frame field, highlight the layers to be deleted.
- Step 2 Press Delete on your keyboard, or select Clear from the Edit menu. Notice that the frame is gone, and that frames are renumbered as required.

#### L and R Fields

These fields are used to show the wave forms for a particular frame, for each of the channels present.

If a channel is unused, there is no wave form shown. If a channel is used but quiet, the wave form is shown, but flat.

#### Mark Field

Beginners' Note: Skip this article.

This field is used to mark significant events. If you click on an empty cell in the Mark field, a mark is placed in that position. If you click on one of these markers, the marker is erased.

There is also an automated way to use the Mark field:

- Step 1 Select Play from the Animate menu, the sound begins to play, and a cursor flies down the Scrub field.
- Step 2 Each time you click the space bar, a new marker is placed into the Mark field. The space bar will not remove a mark.

#### Scrub Field

This field has two uses:

When the sound is being played, the Scrub field displays the portion of the file being played. Similarly, when the current frame window is displaying a frame, the Scrub field displays the portion of the sound track pertaining to the frame in the current frame window.

If you mouse down and drag in this field, the file is played back under mouse control. Any sound the mouse passes over is played, one or more frames at a time.

# Adjusting Sound Start Time

There are two ways to adjust when a sound file starts:

You can change the start time of a sound file through the exposure sheet by cutting a sound file from one frame and pasting it (using Paste before) into another frame.

From the wave form window, you can use the up and down arrow keys to adjust the sound to previous and subsequent frames, respectively.

# Programming

Beginners' Note: Skip this entire chapter.

Introduction

Note: IT'S NOT REQUIRED THAT YOU LEARN THE PRO-GRAMMING LANGUAGE TO USE THE ANIMATION STAND. THE INFORMATION IN THIS CHAPTER IS ONLY USEFUL IF YOU ARE GOING TO ADD YOUR OWN TOOLS OR EFFECTS.

Note: In all the following examples, [ and ] denote optional portions of a construct. For instance "X [Y]" could mean "X" or "X Y".

This chapter shows you how to write your own paint tools for The Animation Stand. Once your tools are created, you can use them yourself, as well as distribute these tools to others.

It is assumed that you know some computer language, and have programmed before. The language used here is not that different from a lot of others.

Normal Sequence

- Step 1 Decide what the PF key is supposed to do & design your application.
- Step 2 Open a new text window.
- Step 3 Code your new tool.
- Step 4 Compile the code, assigning it to one of the PF keys in the tool box.
- Step 5 Save the PF key text.
- Step 6 Optionally, save the compiled PF key code in with your preferences file.

# Running PF-Key Programs

Various types of actions occur in a program, and all of these actions occur in response to some sort of stimulus. Each time the tool is invoked, a variable, REASON, is set. It is set to 0 for tool selection, 1 for tool edit, 2 for tool use, and 3 for use from the exposure sheet.

Your PF-key program may have a section which is invoked when the tool is selected. You would use this sort of code to implement an immediate action tool, a tool that does something with a centerclick, or perhaps something we haven't even imagined.

# 206 The Animation Stand

PF-key programs may also have a section that is executed when the mouse is used within a document. You would use this to implement "normal" tools.

Note that since you can have both a "tool selected" code section, and a "mouse clicked" code section, so that your PF-key tools can be at once immediate action and "normal" tools.

# Editing

- Step 1 Open a new window as you would a window in any text editor. Use New text from the File menu to Open a new window directly, or use ^O to Open an existing text file.
- Step 2 Use normal text editing. All of the normal functions, such as clicking, dragging, and using the sliders work here as you might expect. All of the items in the Edit menu have their normal functions.
- Step 3 All of the normal File menu functions having to do with file dispositions can be used to save the file.

Note that the entries and changes you make have no effect until you compile the program.

# Compiling

Under the Options menu is the Compile command. When you use Compile, your program will be compiled. If there are any errors, the first error will be shown to you, and compilation will stop. In this case, fix the error and compile again. If all went well, the following will appear:

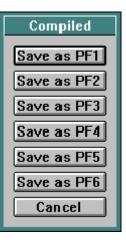

Click on one of the buttons to save the code in the indicated PF function, click Cancel to discard the code, or press Enter to save it as the first PF function.

## Saving the PF-Key Program Code

There are two items of data associated with PF key code: The textual PF key program text is stored in a text file. The compiled PF key program is saved as a separate item, whenever you use the .TPF extension.

## **Variables**

As with any computer language, this language has variables. Variables are storage locations for numbers. Each variable has a name. The first letter of a variable must be a letter, while the following characters may be letters and/or numbers, but there must be no intervening blanks or other characters in the name.

Each variable may contain an integer value, and occupies static, uninitialized storage.

In addition, the variables SPOTRA and SPOTD contain the current spotlight angles, in degrees. If you change these values, you are actually changing the spotlight angles, and TOP, LEFT, MAG, and VMAG contain exposure sheet fields, when a PF-key program is called from the exposure sheet.

There is one additional restriction on the names of variables. Variables may not share the names of statements or of functions. Thus, you cannot name a function LINE, because there is a statement by that name. You cannot name a variable SIN, because there is a function by that name.

## Comments

A comment is a portion of the program that the compiler ignores. You use comments to leave reminders to yourself or others on how portions of the program work, or why they are written the way they are. In The Animation Stand, comments begin with ; and continue until the end of the line, no matter what is inside the comment.

#### Spacing and Capitalization

Spacing is irrelevant. Anywhere this manual shows a space or a carriage return, one or more spaces, tabs, comments, and/or carriage returns may be used. Additionally, there are places in which no space is shown in examples where there could be spaces.

Capitalization is irrelevant. In these examples, everything is shown in upper case. This is for clarity only. You may use upper and/or lower case interchangeably in all variable names and statement names.

<u>Computations</u> To set a variable to a value, code

variable = expression

This leaves us with the question of what an expression is. An expression is a constant, or a more complex expression, such as 7\*ABS(X/Y)+1

#### Statements

Rather than just list out the statements, we've listed them in functional categories. If you're going to do PF programming, it's probably best to read through this section once, from front to back, and then use this section for reference.

In many of the statements that follow, there will be a requirement for a point or a rectangle. A point is a horizontal coordinate, a comma, and a vertical coordinate. A rectangle is a left coordinate, top coordinate, right coordinate, and bottom coordinate, all separated by commas. If the top & bottom or left & right coordinates are reversed, they are handled as if in the right order. Horizontal coordinates are 0 at the left edge of the document, and increase to the right. Vertical coordinates are 0 at the top edge of the document, and increase as you go down. Rectangles include their own top & left coordinates, but exclude their bottom and right coordinate. Thus, if top is 0 and bottom is 100, the rectangle is 100 pixels tall, occupying lines 0 through 99.

#### Cursor handling

The cursor handling routines are used to hide and show the cursor.

HIDE hides the cursor from view. The cursor will not be seen again until either the PF key program terminates, or the SHOW statement is executed. HIDE statements have no effect if the cursor is already hidden.

SHOW makes the cursor reappear, if it was invisible.

## Color handling

Several statements allow you to change the current color.

LOADCOLOR is used to load the color of a particular pixel in the document as the current PF key program's color. The format of this statement is:

LOADCOLOR point

If the coordinates specify a pixel that is not in the document, the color loaded is white.

LOADOLDCOLOR is similar to LOADCOLOR, except that the pixel value is loaded from the Undo area.

RGB is used to set the current color to a particular RGB value. The format of the RGB statement is:

RGB red component, green component, blue component

The allowable ranges for each of the components are integers between 0 and 255, inclusive. Negative numbers will be used as 0. Numbers higher than 255 will be used as 255.

SETPIXEL is used to set a particular pixel to the current color. The format of this statement is:

SETPIXEL point

The pixel coordinates follow the rules from above, with two exceptions. The pixel is only set on the offscreen version of the document, not on the screen. If the coordinates specify a pixel not in the document, nothing is done.

LIGHTING is used to set a particular pixel to the current color, and to apply the current lighting conditions at the same time. The format of this statement is:

LIGHTING point, directed\_cosine\_in\_hundredths

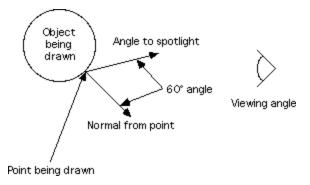

The pixel coordinates follow the rules as above. You must also supply the directed cosine between the vector normal to the surface of the plane of the pixel, and the vector from the pixel to the lighting source. Unless you are very familiar with solid trig, this is best shown by example. Let's say that we want to paint the pixel at 72,144, and that pixel is supposed to be blue. We somehow decide that that pixel represents a portion of the surface of an object, and that that object is slanted 45° down as the user views it, but is not slanted in the left-to-right direction. Let's assume that the light is coming from 15° of declination, 0° right ascension. This would mean that a line coming off the surface of the object at that point is 60° off from the direction of the incident light. The cosine of this angle is 0.5.

Thus, to paint this pixel, we would use

RGB 0, 0, 255 LIGHTING 72, 144, 50

USERCOLOR is used to set the current color or pattern back to the state it was in before the PF-key function began execution.

#### Environment control

The environmental control statements allow you to control the painting environment, allowing you to choose modes, pens, where to paint, and the like.

MODE allows you to set the painting mode to be used when painting lines, rectangles, circles, et cetera. The format of this statement is:

MODE n

The argument specifies the mode's icon position in the Mode window, 0 to 31. If the number is outside this range, Normal mode, (mode 0) is used. If you do not specify a mode, then the PF key program uses the mode already selected by the user.

PEN allows you to set the pen size & shape to be used when painting lines, rectangles, circles, et cetera. The formats of this statement are:

PEN width

and

PENROUND width

A pen of the specified width is used for painting. The minimum pen width is 1 pixel, if 0 or negative values are specified, 1 is used. PF key programs begin execution using the current user brush or pen.

SCREEN causes painting performed by the OVAL, RECT, LINE, FRAMEOVAL, and FRAMERECT statements to be painted onscreen only. When PF key programs begin execution, all of their painting is on-screen only. Thus, nothing painted by the listed commands has any effect on the document. Painting occurs in the frontmost window only. The SETPIXEL command is not affected by this statement, as it always paints into the off-screen memory holding the document.

OFFSCREEN causes painting performed by the OVAL, RECT, FRAMEOVAL, FRAMERECT, and LINE statements to be painted to the off-screen document memory only. When PF key programs begin execution, all of their painting is on-screen only. If any painting occurs, the document will be updated when execution ends. The SETPIXEL command is not affected by this statement, as it always paints into the off-screen memory holding the document.

BOTH causes painting performed by the OVAL, RECT, LINE, FRAMEOVAL, and FRAMERECT statements to be painted to the off-screen document memory, as well as to the frontmost document window. When PF key programs begin execution, all of their painting is on-screen only. If any painting occurs, the document will be updated when execution ends.

#### Direct painting

All of these statements paint something. Depending on the current settings, the painting will be done on the frontmost window, or into the off-screen memory. If any painting occurs, the document will be updated when execution ends.

Experienced programmers: When painting into the current document window, the positions of the scroll bars, the position of the window, the size of the window, obscured portions of the window, portions of the window hanging off the screen, and magnification are all handled for you. When you paint, you may just assume that you are painting into the off-screen buffer, since there is no difference in the way you paint.

All of these statements use the current pen setting, the current color or pattern, and the current mode. These settings all start out as the user setting, but can be modified by the PF key program.

If any of the offscreen painting is made outside of the document, or onscreen painting is made past the visible portion of the window, that portion of the painting is ignored.

LINE is used to paint a line between the points you specify. The format of this statement is:

#### LINE starting point, ending point

RECT is used to paint a filled rectangle. The format of this statement is:

#### RECT rectangle

If a filled rectangle is painted with a special pen, or brush as the current pen, then the current color is used to fill the rectangle, and the pen shape is ignored.

FRAMERECT is used to paint an outlined rectangle. The format of this statement is:

#### FRAMERECT rectangle

OVAL is used to paint a filled oval. This statement is similar to RECT, except that in OVAL, the coordinates define the boundaries of the oval.

FRAMEOVAL is used to frame an oval. This statement is similar to FRAMERECT, except that in FRAMEOVAL, the coordinates define the boundaries of the oval.

UPDATE is used to update the frontmost window to agree with the off-screen version of the document. The format of this statement is:

#### UPDATE rectangle

These four edges determine the rectangle on the off-screen document storage which will be transferred to the frontmost window. If any painting occurs, all windows of the document will be updated when execution ends.

#### Flow control

The flow control statements each allow you to execute, conditionally execute, or re-execute a portion of your program.

IF allows your program to make decisions. The format of this statement is:

```
IF expression
statements
[ELSE
statements]
END
```

In the first format shown, the expression is evaluated. If it is true (nonzero), then the first statement or group of statements (whatever is between the expression and ELSE) is executed, and the second statement or group of statements (between ELSE and END) are ignored. If the expression evaluates false (0), then the reverse occurs; the first group of statements is ignored, and the second group is executed.

If the ELSE block is missing, the statement or statements are executed only if the expression has is true (nonzero). If the expression is false (0) then nothing happens, and execution continues with whatever follows the END statement.

For example, the following sets X equal to the greater of Y and Z, and beeps if Y is used:

```
IF y>z

x = y

BEEP

ELSE

x = y

END
```

This could just as well have been written as

if Y>Z X=Y beep else X=Z end

As another example, the following code beeps if X is nonzero:

IF x BEEP END

WHILE allows you to have one or more statements executed a number of times. An expression is used to control the loop. The format of this statement is:

```
WHILE expression
statements
END
```

The following steps are followed by The Animation Stand:

Step 1 The expression is evaluated. If the value is false (0), then execution of the loop is over, and the statement after END will be executed. If not, Step 2 follows.

- Step 2 The statements within the loop are executed.
- Step 3 If ESC has been pressed, execution of the loop ends, and execution continues after the END statement. If ESC hasn't been pressed, execution continues at Step 1.

For example,

```
WHILE x=1
statements
END
```

Here, the loop will execute while X is 1.

LEAVE ends execution of the innermost loop containing it.

For example, in

```
WHILE x=1
WHILE y=1
statements
LEAVE
END
END
```

LEAVE will leave the inner loop each time it is executed, continuing execution between the two END statements. The outer loop will continue to execute. Thus, in this example, the outer loop will execute, but the inner loop will never complete.

DONE ends execution of the PF key program.

For example, in

```
WHILE x=1
WHILE y=1
statements
DONE
END
END
```

DONE ends execution of the entire program. Thus, in this example, nothing will complete.

#### Other statements

These are the statements that fit into no well-defined category.

BEEP causes the system bell to sound.

CLEARSELECT causes the select area to be cleared, leaving no selected area.

SELECT adds a rectangle to the select area. The format of this statement is

SELECT rectangle

SAVE saves a portion of the document as an undo area, replacing the previous undo area. The format of this statement is

SAVE rectangle

#### Operators

In The Animation Stand, there are monadic operators (which act on one number), and dyadic operators (which act on two numbers).

### Monadic operators

These operators act on a single number, which appears to its right. For instance, -1.

- negates the value to its right, exactly as in normal arithmetic.
- ! takes the logical compliment of the value to its right. The logical compliment of 0 is 1. The logical compliment of all other numbers is 0.

These operators are evaluated before the dyadic operators, and are evaluated right to left. For example:

x = 0y = 5 z = -!x + y

In this case, !X is evaluated to 1, and -1+Y is 4. If we wanted to change the order of evaluation, this could be done with parentheses:

z = -!(x + y)

Here, X+Y is evaluated to 9. 19 is 0, and the result is 0.

## Dyadic operators

These operators act on two numbers. For instance, X-1.

- | results in 0 if both of its operands are 0, and 1 otherwise. Thus, it is called "or" since it is "true" (1) if either of its operands is "true", and "false" (0) otherwise.
- & results in 1 if both of its operands are nonzero, and 0 otherwise. Thus, it is called "and" since it is "true" (1) if both of its operands are "true", and "false" (0) otherwise.
- <=, >=, <, >, =, and != each result in 1 if the relation is true, and 0 otherwise.
- +, -, \*, and / each represent the standard arithmetic operators.
- % represents the arithmetic modulus operator. The modulus of two numbers is computed by dividing the first number by the second number, and rather than returning the result of the division, return the remainder. Thus,

a % b

is equivalent to

a - INT(a / b) \* b

#### Order of precedence

The Animation Stand's programming language follows the same rules as standard algebra. When an expression is evaluated, the following steps are followed:

- Step 1 Evaluate everything in parenthesis and function arguments as separate expressions.
- Step 2 Evaluate the function results.
- Step 3 Evaluate the results the monadic operators, proceeding right to left.
- Step 4 Evaluate the results of \*, %, and /, proceeding left to right.
- Step 5 Evaluate the results of + and -, proceeding left to right.
- Step 6 Evaluate the results of >=, <=, <, >, =, and !=, proceeding left to right.

Step 7 Evaluate the results of &, proceeding left to right.

Step 8 Evaluate the results of |, proceeding left to right.

For example, in

a = 1 b = 2 c = 3 d = 4 e = 5 f = 6 g = 7 z = a!=b & c!=d | e=f & g=a\*b+c\*d

The evaluation goes through the following steps:

z = 1! = 2 & 3! = 45=6 & 7=1\*2+3\*4 - ! z = 1! = 2 & 3! = 45=6 & 7=1\*2+3\*4 \*/ z = 1! = 2 & 3! = 45=6 & 7=2+12 5=6 & 7=14 +z = 1! = 2 & 3! = 4z = 1 & 1 | 0 & 0=... & z = 1 | 0z = 1

#### Functions

#### Niladic functions

Niladic functions appear in usage to be variables. To get the value of a niladic function, just use its name. For instance, to set X equal to the value of the MOUSEPRESSURE function, just code

 $\mathbf{x} = \mathbf{MOUSEPRESSURE}$ 

All of these functions are used to return some sort of status information.

MODE returns the current mode number, 0 to 31.

MOUSEPRESSURE returns 255 when the mouse button is down and the stylus is not in use, or when the stylus is in use and at full pressure. This function returns 0 when the stylus is below it's threshold pressure while in use. The function returns values between 1 and 255 for pressures between the stylus' threshold and maximum pressures. These values are returned whether or not the Pressure affects flow or Pressure affects width items are set from the Preferences dialog.

MOUSEX reports the mouse's horizontal position within the window. The position reported is the number displayed in the TAS window after X=. This function also takes note of the mouse's vertical position within the window. The vertical position is noted, but not yet reported. Experienced programmers should note that MOUSEX doesn't report location as do Windows functions. In The Animation Stand, the position reported is already corrected for slider positions and magnification.

MOUSEY reports the mouse's vertical position within the window. The position reported is the number displayed in the TAS window after Y=. The position reported is not the current position. Rather, it is the position of the mouse the last time MOUSEX was called. This is so that coordinates will be reported in consistent pairs. Thus, calls to MOUSEX and MOUSEY should occur with MOUSEX first, and normally in pairs. Do not use MOUSEX and MOUSEY together within a statement that requires several arguments, such as LINE and OVAL, each of which take four arguments. There is no guarantee which of the arguments will be interpreted first. Thus, rather than

LINE O, O, MOUSEX, MOUSEY

use

 $\mathbf{x} = MOUSEX$ LINE 0, 0,  $\mathbf{x}$ , MOUSEY

Experienced programmers should note that MOUSEY doesn't report location as do Windows functions. In The Animation Stand, the position reported is already corrected for slider positions and magnification.

DOCHEIGHT reports the document (not window) height, in pixels.

DOCWIDTH reports the document (not window) width, in pixels.

PENWIDTH reports the pen width, in pixels.

PENROUND returns 1 (true) if the pen is round, and 0 (false) if it is not.

SELECTTOP returns the number of the first line of pixels in the select area. If there is no select area, this function will return 0.

SELECTBOTTOM returns the number of the first line of pixels not in the select area, actually the number of the line of pixels just past the last line of pixels in the select area. If the select area is empty, this function returns 0.

SELECTLEFT returns the number of the first column of pixels in the select area. If there is no select area, this function returns 0.

SELECTRIGHT returns the number of the first column of pixels not in the select area, actually the number of the column of pixels just past the last line of pixels in the select area. If the select area is empty, this function returns 0.

BLENDLEVEL returns the current Blend level setting of the Blend Mode. This value is set in the blend dialog, which appears when the Blend mode is edited. The result will be between 1 and 99.

PIXLEVEL returns the current Pixelization level setting. This value is set in the Set Pixelization dialog, which appears when the Blur, Pixelize, or Smudge tool is edited.

RED returns the value of the Red component of the current color, if there is one. If the "current color" is actually a pattern, -1 is returned. Normal results are between 0 and 255.

GREEN returns the value of the Green component of the current color, if there is one. If the "current color" is actually a pattern, -1 is returned. Normal results are between 0 and 255.

BLUE returns the value of the Blue component of the current color, if there is one. If the "current color" is actually a pattern, -1 is returned. Normal results are between 0 and 255.

? returns a random number, somewhere between 0 and 65,535. All numbers are equally as likely.

REASON returns the reason the PF-key program was run, 0 for tool selection, 1 for tool edit, 2 for tool use, and 3 for use from the exposure sheet.

## Monadic functions

Each of the monadic functions consists of a function name, and then an expression in parenthesis. Each of these functions performs a standard mathematical function. All trigonometric functions use degrees.

For example, to set X to the absolute value of Y, use

 $\mathbf{x} = \mathbf{ABS}(\mathbf{y})$ 

ABS(x) returns the absolute value of a number.

SIN(x) returns 100 times the sine of the angle in degrees.

COS(x) returns 100 times the cosine of the angle in degrees.

#### **Dyadic functions**

The dyadic functions break down into two categories. Some (POWER, MIN, MAX, and ATAN2) function mathematically on a pair of arguments. The form of these functions is:

function name(first argument, second argument)

Other functions (INSELECT and INMASKED) determine attributes of a point. The format of these functions is:

function name(horizontal coordinate, vertical coordinate)

POWER(b,p) raises its first argument to the power specified by the second argument. For instance,

POWER(x, 3)

raises X to the third power.

MIN(x,y) returns the lesser of its two arguments.

MAX(x,y) returns the greater of its two arguments.

ATAN2(x,y) takes two arguments. The first argument is proportional to the sine of some angle, while the second argument is proportional to the cosine of the same angle. This function returns the angle which generated the two arguments, in degrees.

INSELECT(x,y) returns 1 (true) if the point specified is in the select area, and 0 (false) if not.

INMASKED(x,y) returns 1 (true) if the point specified is in the protected area, and 0 (false) if not.

#### Sample programs

The sample programs are stored in \TAS\EXAMPLES. You may cut them, paste them into a text file, and experiment with them.

# Reference

Beginners' Note: Skip this entire chapter.

## Sony recorder status codes

| Response | Meaning                                                                                                    |
|----------|----------------------------------------------------------------------------------------------------|
| 1        | Operation complete                                                                                                    |
| 2        | Communications error                                                                                                    |
| 3        | Lid open                                                                                                    |
| 5        | Frame not found                                                                                                    |
| 6        | No frame number                                                                                                    |
| 7        | Mark return (shouldn't occur)                                                                                                    |
| 10       | Executing                                                                                                    |
| 11       | Can't execute                                                                                                    |
| -128     | Not a real error code, but indicative of an improper baud rate setting in the LVR. Turn the LVR off, set it to 9600 baud, and turn it on again. |

Note that when a failure occurs, The Animation Stand may be unable to switch the LVR back to E/E mode, so you might not see error codes. In this case, your only hint will be that the system stops running. To alleviate this situation, and to see the resulting error message, you have to return the LVR to manual operation, set E/E mode, and then return to remote operation.

| <u>Response</u><br>? | Meaning                                    |
|----------------------|--------------------------------------------|
| ?                    | Invalid VTR type or numeric transmission   |
| А                    | Unexpected command termination             |
| В                    | Lost VIFC during preroll                   |
| D                    | Recording finished                         |
| $\mathbf{E}$         | Preroll complete                           |
| F                    | Frame located (shouldn't occur)            |
| G                    | Ready for Grab program (shouldn't occur)   |
| Н                    | Ready for SMPTE Grab (shouldn't occur)     |
| I                    | Acknowledgment                             |
| K                    | Frame too far for search                   |
| Μ                    | Preroll failed                             |
| N                    | Frame not found/missing VIFC               |
| 0                    | Timed out waiting for computer             |
| Р                    | Ready to accept programming                |
| Q                    | Ready for SMPTE programming                |
| R                    | Ready                                      |
| S                    | Playback done/rewound (shouldn't occur)    |
| U                    | Ready for pure time code (shouldn't occur) |
| V                    | No input video                             |
| X                    | Record cut-in                              |
| Y                    | Record cut-out                             |
| Z                    | At signal (shouldn't occur)                |

# Lyon-Lamb controller status codes

## Lyon-Lamb controller initialization codes

| <u>Response</u>                                                                                                    | Meaning                                                                                                    |
|----------------------------------------------------------------------------------------------------|----------------------------------------------------------------------------------------------------|
| A3                                                                                                    | Ampex VPR-3                                                                                                    |
| A6                                                                                                    | Ampex VPR-6                                                                                                    |
| A8                                                                                                    | Ampex VPR-80                                                                                                    |
| AB                                                                                                    | Abekas A60                                                                                                    |
| AT                                                                                                    | Ampex VPR-80 w/SMPTE                                                                                                    |
| H3                                                                                                    | Hitachi HR-230                                                                                                    |
| JU                                                                                                    | JVC CR-850 series, PR-900 E                                                                                                    |
| JV                                                                                                    | JVC BR-S810E, S811U                                                                                                    |
| P5                                                                                                    |                                                                                                    |
| P6                                                                                                    | Panasonic AU660                                                                                                    |
| $\mathbf{P7}$                                                                                                    | Panasonic AG-7550                                                                                                    |
| $\mathbf{PS}$                                                                                                    | Panasonic AG-7500                                                                                                    |
| S5                                                                                                    | Sony VO-5850, 5850P                                                                                                    |
| $\mathbf{SB}$                                                                                                    | Ampex CVR-40, Sony BVW-40                                                                                                    |
| $\mathbf{SC}$                                                                                                    | Sony BVH-2000 series                                                                                                    |
| SD                                                                                                    | Sony BVH-2500                                                                                                    |
| $\mathbf{SF}$                                                                                                    | Sony BVH-3000                                                                                                    |
| $\mathbf{SG}$                                                                                                    | Sony BVU-950                                                                                                    |
| $\mathbf{SH}$                                                                                                    | Sony BVU-950 w/SMPTE                                                                                                    |
| $\operatorname{SL}$                                                                                                    | Sony LVR (use direct connection, no controller)                                                                                                    |
| $\mathbf{SM}$                                                                                                    | Sony VO-9850, 9850P                                                                                                    |
| SN                                                                                                    | Sony VO-9850 w/SMPTE                                                                                                    |
| $\mathbf{SP}$                                                                                                    | Ampex CVR-70, 75, Sony BVW-70, 75, PVW-2800                                                                                                    |
| $\mathbf{SR}$                                                                                                    | Sony DVR-1000                                                                                                    |
| $\mathbf{SS}$                                                                                                    | Sony DVR-10                                                                                                    |
| SU                                                                                                    | Sony BVU-800 series                                                                                                    |
| SV                                                                                                    | Sony BVU-800 series w/SMPTE                                                                                                    |
| P5<br>P6<br>P7<br>PS<br>S5<br>SB<br>SC<br>SD<br>SF<br>SD<br>SF<br>SG<br>SH<br>SL<br>SM<br>SN<br>SN<br>SN<br>SP<br>SR<br>SS<br>SU | Panasonic AU60, AU650<br>Panasonic AU660<br>Panasonic AG-7550<br>Panasonic AG-7500<br>Sony VO-5850, 5850P<br>Ampex CVR-40, Sony BVW-40<br>Sony BVH-2000 series<br>Sony BVH-2000 series<br>Sony BVH-2500<br>Sony BVH-3000<br>Sony BVU-950<br>Sony BVU-950 w/SMPTE<br>Sony LVR (use direct connection, no controller)<br>Sony VO-9850, 9850P<br>Sony VO-9850, 9850P<br>Sony VO-9850 w/SMPTE<br>Ampex CVR-70, 75, Sony BVW-70, 75, PVW-2800<br>Sony DVR-1000<br>Sony DVR-10<br>Sony BVU-800 series |

# Common questions

Still have some questions? You may find the answer here.

Why doesn't my program start? It just says something about a software key. This is indicative of not having the EvE unit inserted. Reinstall, and try again. If there is still a problem, call your dealer, or Linker Systems at 714-552-1904.

What is the limit on the number of files and their combined size? There are no limits.

What can I import into the Exposure sheet? You can read .PIC, .RLA, .TIF, .TAS, .TGA, .WAV, .BMP, .TAS, .XSH, and .MOV files generated by any application.

What is the best way to antialias all the cels? See the article on high-resolution painting & scanning.

How do I set up Chroma Key? Chroma Key is a hardware function. You'll have to check your hardware manuals for that. To set up alpha blanking, check the Alpha blanking checkbox in the Preferences dialog. You may also have to do certain hardwarerelated functions. For the AT-Vista card, this includes turning on NTSC or PAL mode, and turning on the card's alpha channel.

How do I generate Super-Black or Sub-Black? These are both a name for an NTSC composite signal value which is represented by a negative luminosity value. The usage of superblack is often to control matting. In the digital setting, we generally use the alpha channel. See the sections of this manual describing alpha blanking. Depending on your hardware configuration, you can use the alpha channel to (a) control mixing within the computer, (b) use an alpha output line to control your studio mixer, or (c) use an encoder to translate alpha to superblack.

When I move one layer over another layer, the foreground layer has a white, rather than transparent, background, obscuring my background layer. How do I correct for this? In each layer of the Exposure sheet in which the file name appears, place the key-word WHITE in the Notes field.

When an RLA file is shipped from a Wavefront system, it doesn't work. Make sure that you're not using an RLE or RLB file.

If I have a character going through motions, where is the best place to put the character's registration point? Depending on the type of action, between the eyes, at the heart, or at the soles of the feet.

Can I transfer an image to a matte? Yes, but don't. Use the Faded Edges or True Antialiasing modes in the Set Playback dialog of the Animate menu.

When I use a smooth Move, why does my image seem to jitter? You need higher resolution.

Why doesn't The Animation Stand do automatic inbetweening (tweens)? There's no substitute for a good artist.

Why do antialiased images created in PhotoShop have a white fringe? PhotoShop delivers a perfect visual image, and a perfect antialiased image. Unfortunately, what you need is a perfect antialiased image and an edge-biased visual image. Do the biasing yourself by painting your PhotoShop document on a background almost the same color as your image. For instance, if you're painting black text, paint it on a 99.5%-black background.

Which scanner should I use? For finished art, use a flatbed or auto-feed scanner. If you use a flatbed scanner, any one will do. It's nice to have variable scan resolution. Also, glue a set of Acme pegs onto it, using rubber cement. You may have to drill holes in the cover. If you want a nice, fast bulk-load scanner, use the Fujitsu M3096GX.

# Index

## **Symbols**

+ 59 /2 138 1-bit 110 1/r 185 1/r^2 185 2D distortion tools 162 3-point arc tool 154 3/2 field pulldown 126 3/2 frame pulldown 126 32-bit 110 3D tools 174 50/50 180 8-bit 110 °R 47, 58

#### Α

A60 10 A64 10 A66 10 A66 serial 134 AB AB etc 138 Abekas 10 Aborting 14 About the Animation Stand 93 **ABS 219** Add 146 Add laver 78 Add layers 126, 127 Adding a Layer to the End of a F... 48, 62 Adding Special Effects 33, 41 Adjusting Sound Start Time 204 Advanced Techniques 88 Airbrush 84 Airbrush tool 184 Allow links 130 Alpha blanking 114 Alpha compositing 192 Alpha mode 148 ALPHA-BG 74, 187 Alternate print 94

AND 74, 146, 188 Animate 93, 126 Animation 43 Animation tools 64 antialias 225 antialiasing 79, 113, 188 Apply shadow 78 arc tool 154 Arc tools 153 Art Director tool 157, 161 ARTI 134 ATAN2 220 Auto-Paint 170 Avoiding Jitters 87

### B

BA BA etc. 138 Background color 82, 114 **Backgrounds** 187 **BACKLIGHT 83, 198 BCD 133 BEEP 214** Before You Begin 7 **Bell 185** Bend 163 Best-fit tools 179 **BLACK 188** Black and white 97 BLACK-BG 187 **BLACK-ONLY 189** BLEND 74, 189 Blend edit 148 Blend mode 146 Blend percentage 119 Blending 189 BLENDLEVEL 189, 219 blob 164 BLUE 189, 219 Blur 181, 194 Boolean modes 188 Boost resolution 121 Both 134, 211

Bottom 72 Bounded Fill 169 Brush loader 157 Brush loader tool 160 Bulb/point slider 181 Bulb/point spot 180 Bump-map Files 13

#### С

Calculate 93 Center of left peg hole at 99 Centered reg 130 Change 106 Change functions (exposure sheet) 106 Change numeric 103 Change text fields 103 Change Timing 108 Change timing 103 Change to 108 Changing the Top and Left Fields 54 Character shading 81 Check exposure sheet 126, 129 Chroma Key 225 Circular wash 82 Circular wash edit 150 Circular wash mode 146 Clean up 98 Clear 103 Clear all 103, 172 CLEARSELECT 215 Clipping levels 99 Close 94, 100 CMYK separation 112 Color 97 Color handling 209 Color Picker 144, 159 Color slop 111 Color store 157 Color tools 157 Color wheel 157 COLORIZE 189 Comments 207 Common guestions 225 Compile 109 **COMPOSITE 74 Computations 207 Content Area 75** Control Area 76 **Converting from Another Machine 8** 

Copy 77, 103, 156 Copy onto cube 178 COS 219 Create hard alpha 121 Create soft alpha 121 Creating Animation & Playing It 23 Creating Final Output 34 Creating the Elements 23 Crop 121 Cross dissolve 73 Current Frame 44 Current Frame window 74 Cursor handling 208 Cut 103 Cut & Copy 104

#### D

DARKEST 188 **DECLUTTER 193** Declutter 121 Decrease 183 Defocus 135 Delete Bucket 170 Delete point 70 Deleting Lines 48, 62, 202 Depth 97 Depth menu 110 Determining scan DPI 80 Diaguest 9, 134 Diffuse spot 180 Direct painting 211 Disabled notes 135 Discern line 121, 122 Display 135 DOCHEIGHT 218 Document info 35, 94, 102 DOCWIDTH 218 **DONE 214** DPI 97, 110 Drawn path 69 Dvadic functions 219 **Dyadic operators 216** 

#### Ð

Edge antialiasing 113 Edges 134 Edit 93 Edit Bucket 170 Edit Menu 103 Effects 121 Effects 93 Encrust mode 147 Encrusting 119 End 72 End of film 27, 48 **Environment control 210** Eraser 173 Eraser tools 173 **ESC 33** Exclusive or modes 146 Exit 94, 103 Expand 126, 128, 168 Expand by 169 Exposure sheet 44, 61 Extrude 178

## F

Fade in from black 74 Fade in from white 74 Fade to black 73 Fade to white 73 FADED 188 FADER 74, 192 Faders 193 Fades 73 Fast forward 78 Field guide overlay 109 Fields 45 File 63 File 93 File Field 51 File Menu 93 Files Included 12 Fill Selected Area 169 Fill with Protection 169 Fill with Selection 170 Film 50 Film recorder 133 Flat/glossy slider 180 Flatter 185 flip 162 Flow control 212 Flow of Work 84 Focus Effects 85 Focusing effects 194 Fold onto cube 177 Font 108, 109

Frame 62, 74 Frame Field 46, 202 Frame moves 195 Frame Numbers 130 FRAMERECT 212 Frames 131 Framing rate 34, 132 Free draw tools 153 fringe 226 frisket 84 From left 99 From top 99 Full 99 Full screen 133 Function 70 Functions 217

## G

Game compositing 200 GEL 74, 82 Gel mode 147 Gels 197 General Topics 79 Generate .TXT file 126 Getting started 7 GLOW 74, 82, 198 GPI 10 GPI pulses 133 Grays 97 GREEN 189, 219 Grid size 111 Group sets 120

## H

Height 99, 110 Help 93 HIDE 208 High Resolution Painting & Scanning 79 Higher 186 Hitachi 11 Hls 152 Hold 47, 52, 64, 97, 98 Hold Field 56 Hsv 152 HSV block 158 HSV block change 121, 125 HSV spread 157

#### Ι

Iconic Format 61 Iconic interface 35 IF 213 Ignore background 167 Ignore draw color 167 import 225 inbetweening 226 **Increase saturation 183 INMASKED 220 INSELECT 220** Insert 103, 105 Insert empty frame 64 Insert empty layer 64 Insert frames 72, 73 Inserting a cycle 60 Inserting lines 48, 62 **Installing The Software 8 Intensity and Contrast 97** Interleave 138 Interpolations 64, 65 Invert alpha 130 Invert alpha channel 121 Invert luminosity 183

#### J

jitter 226

## L

L and R Fields 203 Label Field 49, 63 Layers 48, 131 Learn 97 **LEAVE 214** Left 47, 54, 72 Legalize 126, 193 Legalize area 121 Legalize palette 121 License 1 Lightbox 109, 118 Lightbox dialog 117 LIGHTING 209 Lighting edit 179 limit 225 **LINE 212** Line Art 20 Line tool 165

Links to Another Exposure sheet 52 LOADCOLOR 209 Loading Multiple Files 53 LOADOLDCOLOR 209 Logarithmic zoom 67 Loop 130 LVR 11 Lyon-Lamb 133, 222 Lyon-Lamb, 9

#### Μ

Mag 47, 56, 73 Magic Eraser 173 magnification 156 **Magnification Field 56** Magnification tool 156 Maintain frequencies 108 Management Reporting 35 Manipulating the Elements 28, 36 Mark Field 203 Mask 136 **MATTE 192** MATTE.i. 74 Matting 190 MAX 220 MAXIMUM 199 Maximum & Minimum 199 Maximum change 135 Maximum modes 146 Menu items 93 Merge 104, 121, 122 Merge alpha channel 121 **MIN 220** Minimum 146, 199 MINIMUM & MAXIMUM 74 Mod 47, 59 MODE 210, 217 Modes 145 Monadic functions 219 Monadic operators 215 Mouse buttons 17 MOUSEPRESSURE 217 MOUSEX 218 MOUSEY 218 Move 31, 49, 65, 77, 156, 226 Move Bucket 170 Move point 70 Movement tools 156 Multiple scans 97

#### Ν

Name 99 New Cel 93, 94, 109 New Film 94, 109 New film 94 New sound 94 New text 94, 95 Next Cel 79, 94, 101, 171 Niladic functions 217 None 120, 134, 138 Normal 133, 135, 137 Normal mode 146 Notes Field 61 Notes= 136 NTSC\_PAL 13

#### 0

**OCR 98** OFF 74, 199 Off bottom 99 **OFFSCREEN 211** Oil mode 146 Open 94, 95 Open as palette 94, 96 Open document at ...% size 110 **Opening Files From Outside of The... 95 Operators 215 Opticals** 187 **Options** 93 **Options Menu 108** Or 146, 188 **OR & XOR 74** Order of precedence 216 Other Files 13 Other statements 214 Other Useful Data... 14 Other user-defined 176 Output 21 **OVAL 212** Oval tools 165 OVER-GEL 83, 198 **OVER-GLOW 83, 198** 

#### Р

Page flip 126, 138 Paint 141 Paint behind bucket 170

Paint bucket. 168 Paint Effects 193 Paintbucket tools 168 Palette 142 Palette cycle edit 151 Palette cycle mode 147 Palette Files 12 Pantograph 49, 65 Pantograph Edit 69 Partial color modes 146 Paste 103, 104 Paste before 30, 103, 105 Patch 123, 193 Patch 121 Patch lines 172 Pattern Files 13 **PEN 210** Pencil Testing 21 PENROUND 218 Pens 141 PENWIDTH 218 PF tools 183 PF-keys 199 PhotoShop 226 PIC-ONLY 74 Pick Color tool 158, 162 picture files 59 Picture only 199 Pictures 51 Pixelization tools 181 Pixelize 181 PIXLEVEL 83, 194, 198, 219 Play 78 Play or record 126 polygon 163 Polygon tools 163 **POWER 220** Preferences 82, 108, 111 Pre-scan for DPI 115 Pressure affects flow 115 Pressure affects width 115 Previous 120 Previous 2 120 Previous and next 120 Previous cel 94, 101 Print 94, 102 Product Support 12 **Programming 205** Protect mode 147

QuickTime 52, 59 QuickTime (.MOV) 51

#### R

Q

**RACK 194** Random pixels 185 REASON 219 Recolor 78 **RECT 212** Rectangle tools 155 **RED 219** Reduce to Leica-reel 127 Reduce to storyboard 127 Reference 221 **Register 98** registration 226 **Registration tool 164 Regular Polygon 164** Relationship of the Exposure Sheet... 45 Relationship of the Sound Window... 202 Relight 178 Remote 10 Remove layer 78 Resize 77, 121 Resizing 156 Resolution 137 Revert 94 Rewind 78 RGB 157, 209 RGB and HSV spread 159 RGB block 158 RGB block change 121, 123 Right 72 **RLB 225 RLE 225** Room light 180 Room light only 180 Rotate 78 Rotation 162 **Rotation Field 58** Rounded rectangle tools 165 RS-4229 **Running PF-Key Programs 205** 

#### S

Sample programs 220 Sanvo 12 Save 94, 100, 215 Save area 101 Save As 139, 143 Save as 126 Saving the PF-Key Program Code 207 Scan 94, 96, 97 Scan-based antialiasing 80 Scanner 97, 226 Scanning Very Close In 89 Screen 110, 211 Script 19 Scroll tool 164 Scrub Field 203 SELECT 215 Select all 103 Select as drawn 167 Select mode 147 **SELECTBOTTOM 218** Selecting Frames 47, 202 Selection tools 166 SELECTLEFT 218 SELECTRIGHT 219 **SELECTTOP 218** Self-colored line 83 Send back 78 Send forward. 78 Separate alpha channel 121 Set alpha to black 121 Set alpha to red 121 Set alpha to white 121 Set DPI 108 Set new cel size 108, 109 Set playback 32, 126, 129 SETPIXEL 209 Setting Up the Exposure sheet 27, 35 SHADOW 74, 200 Shoot frame 64 **SHOW 208** Show clipboard 103 Shrink 114, 168 Shrink to object 167 Sight 134 Silhouettes 136 **SIN 219** Sine 185

Size 137 Sloppiness 189 SMPTE code 131 SMPTE coding, 131 Smudge 181 Snap to grid 108, 116 Sony 11, 221 Sony disc 134 Sort palette 121 sound 50, 134 Sound Files 53 Sound-Track 20 Spacing and Capitalization 207 Special Effects Lines 49, 63 Sphere 185 Spline 49, 65, 154 Spline Edit 70 Spotlight 180 Spotlight only 180 Spreadsheet Format 44 Spreadsheet Interface 23 Starburst Fade 88 Start 72, 225 Start-up options 15 Statements 208 Step back 78 Step forward 78 Steps in Animation 19 Store tool 159 Storing a Color into the Color Palette 159 Storing a Pattern into the Pattern... 160 Straight preset 185 Stretch 77 Sub-Black 225 Sub-pixel antialiasing 79 SUBTRACT 74 Subtract mode 200 Subtract modes 146 Super-Black 225 Syringe 157, 158

#### Т

Tape posn 131 TAS 93 technical support 12 Testing the Animation 32, 40 Text tool 155 Texture Files 13 Texture mapping 119 Thinner 186 Tilt 163 Title Area 46 Tool 145 Tools 77 Top 47, 54, 72 transfer an image to a matte 226 Transitions 65, 71 Transparency modes 188 True Antialiasing 135 Tutorial Files 12 tweens 226 Twist 163

## U

Underlying image 114 Undo 103 Undo mode 147 Undo mode edit 152 Unprotect 121 UPDATE 212 Use background color only 167 Use COM2 131 Use draw color only 167 Use HSV mode edit 152 User toolbox 186 User-defined sphere 175 User-defined wash edit 148 User-defined watercolor mode 146 USERCOLOR 210

## V

V.Mag 47, 56, 73 V/LAN 10 variable-timing picture file set 60 Variables 207 Varying QuickTime timing 60 Vertical Magnification Field 57 Video 49 Video Disk 11 Videomedia 10, 134 Visible grid 108, 116

#### W

Wacom 11 Warranty 3 Wash to 82, 114

water-drop smudges 183 Watercolor ramp modes 146 Wavefront 225 What 134 What You Need 8 When to Composite 87 Where 32, 133 Where to Go From Here 14 WHILE 213 WHITE 188 WHITE & BLACK 74 White and Black 114 Wider 186 Width 99, 110 Wipes 71 Wrap 13 Writing Optical Notes 21 Writing the Exposure sheet 20

## X

XOR 188